## **САНКТ-ПЕТЕРБУРГСКИЙ ГОСУДАРСТВЕННЫЙ УНИВЕРСИТЕТ**

**ОТДЕЛ ОБРАЗОВАНИЯ АДМИНИСТРАЦИИ ПУШКИНСКОГО РАЙОНА САНКТ-ПЕТЕРБУРГА**  Государственное общеобразовательное учреждение Центр образования **МЕЖШКОЛЬНЫЙ ЦЕНТР ИНФОРМАЦИОННОЙ КУЛЬТУРЫ «ИНТЕЛЛЕКТ»** 

> **Н. М. Айзикович, М. Т. Степаненко Ю. А. Тоскин, Е. А. Юркова**

# **ОСНОВЫ РАБОТЫ НА ПЕРСОНАЛЬНОМ КОМПЬЮТЕРЕ**

*Учебное пособие* 

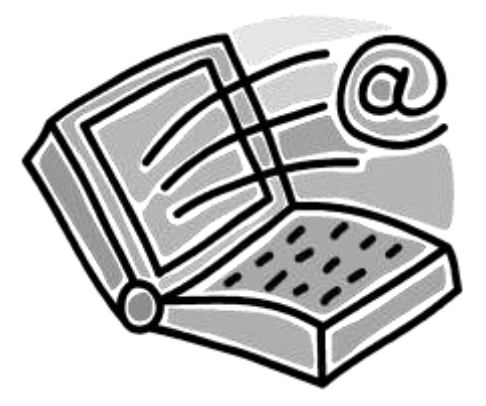

**Санкт-Петербург 2011**

Серия учебно-методических пособий

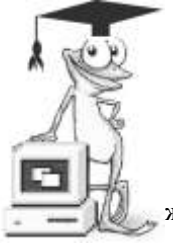

Кафедра информационных систем в экономике экономического факультета СПбГУ

ГОУ Центр образования жшкольный центр информационной культуры «Интеллект» отдела образования Администрации Пушкинского района СПб

Ответственный за выпуск: заместитель директора Центра «Интеллект» по учебной работе Ю.А.Тоскин

## **Айзикович Натан Моисеевич, Степаненко Мария Тимофеевна, Тоскин Юрий Алексеевич, Юркова Елена Альфредовна Основы работы на персональном компьютере.** Учебное пособие. Издание

8–е исправленное и дополненное, СПб, 2011. – 112 с.

Пособие предназначено для формирования базовых знаний по работе с операционной системе MS Windows, текстовым редактором MS Word, электронными таблицами MS Excel, а также для освоения основных приемов работы с информацией в сети Интернет. Материал пособия изложен в шести разделах, каждый из которых представляет законченный фрагмент описания возможностей названных программных продуктов и особенностей работы с ними.

- СПбГУ, Экономический факультет
- МЦИК «Интеллект» ОО Администрации Пушкинского района СПб.
- Н.М. Айзикович, М.Т. Степаненко, Ю.А. Тоскин, Е.А. Юркова

# **ПРЕДИСЛОВИЕ**

Данное учебное пособие ориентировано на начинающих пользователей персонального компьютера. Оно поможет за сравнительно короткое время (примерно 40-45 учебных часов) освоить основные приемы:

- по управлению компьютером с помощью операционной системы Microsoft Windows;
- по созданию текстовых документов, используя программу-редактор Microsoft Word из офисного пакета Microsoft Office;
- по выполнению расчетов на основе электронных таблиц Microsoft Excel из офисного пакета Microsoft Office;
- по поиску необходимой информации в глобальной сети Интернет;
- по архивации информации и по ее защите от компьютерных вирусов;
- по обеспечению надежности хранения информации с помощью профилактических операций с магнитными дисками.

При этом сам компьютер (его аппаратная часть) рассматривается только как инструмент, с помощью которого пользователь может выполнять различные виды работ по обработке информации. Конструктивные особенности, технические характеристики и тонкости функционирования не подлежат детальному рассмотрению.

Пособие состоит из шести разделов, а материал в них дозирован и структурирован таким образом, что можно быстро найти краткое описание требуемой операции, команды, действия.

В конце разделов приводится набор заданий на практическую работу по созданию документов различной сложности. В каждом задании вписаны «цепочки» команд меню, с помощью которых можно создать требуемый документ. Количество заданий избыточно, что позволяет использовать их не только на занятиях, но и при самостоятельной работе.

# **1. ОБЩИЕ СВЕДЕНИЯ О ПЕРСОНАЛЬНОМ КОМПЬЮТЕРЕ**

## **Состав компьютера**

**Персональный компьютер (ПК)** – цифровое средство для обработки информации (информации в широком смысле слова – изображение, звук, текст и т.д.).

Предназначение ПК – ПРИНИМАТЬ, ПЕРЕРАБАТЫВАТЬ, ХРАНИТЬ И ВЫДАВАТЬ ИНФОРМАЦИЮ.

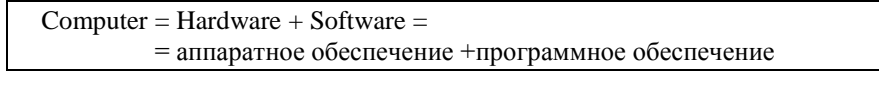

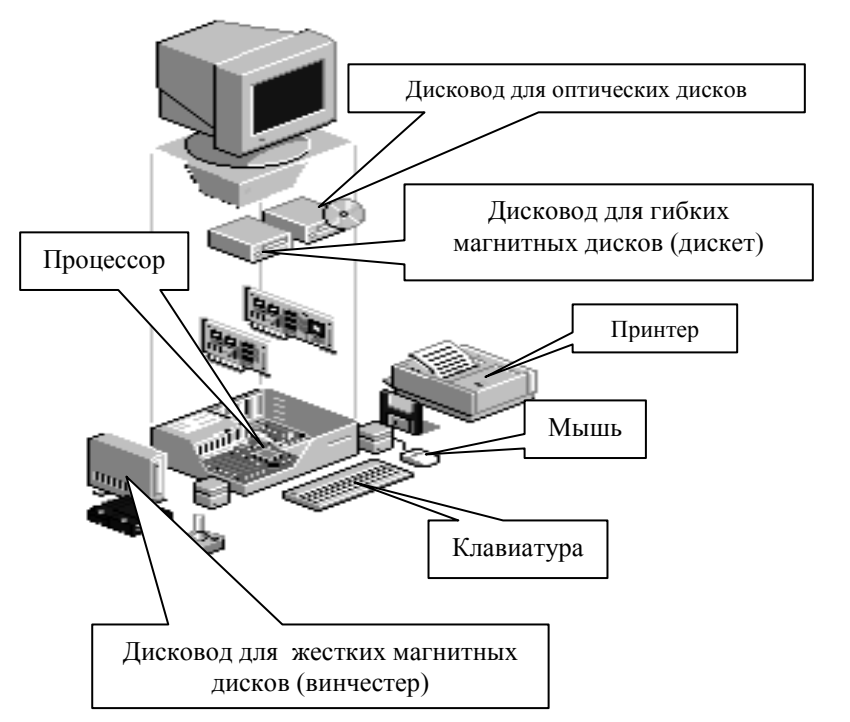

**Рис. 1.1. Устройства персонального компьютера**

*Процессор* – электронная микросхема, выполняющая действия по обработке информации. Его характеризуют фирма-производитель (Intel, AMD и др.), тип (Celeron, Pentium 4, Athlon и др.), тактовая частота (например, 1,3ГГц, 2,8 ГГц) и ряд других параметров.

Память компьютера подразделяется на внутреннюю и внешнюю:

Память ПК = Внутренняя память + Внешняя память

*Внутренняя память* служит для хранения информации, непосредственно участвующей в вычислительном процессе. Выполняемые процессором команды всегда находятся во внутренней памяти.

В свою очередь внутренняя память подразделяется на *постоянную и оперативную память.*

Внутренняя память ПК = Постоянная + Оперативная

Главной характеристикой памяти ПК является ее объем (емкость). Основная единица измерения объема – *байт*. Упрощенно можно считать, что 1 байт хранит информацию об одном символе. Например, для хранения в памяти компьютера слова *«информация»* потребуется 10 байт. Часто используются производные единицы емкости памяти:

1 Кбайт = 1024 байт; 1 Мбайт = 1024 Кбайт; 1Гбайт = 1024 Мбайт.

Постоянная память осуществляет только хранение и выдачу (чтение) информации. В ней хранятся программы, обеспечивающие запуск компьютера и поддержку его работы.

Оперативная память (в настоящее время ее объем может быть 128 – 512Мб и более) служит для приема (записи), хранения и выдачи (чтения) информации.

После выключения компьютера информация в оперативной памяти безвозвратно теряется, поэтому для предотвращения потерь информацию необходимо размещать (сохранять) во внешней памяти.

*Внешняя память* – набор устройств для долговременного хранения информации:

- жесткий магнитный диск (винчестер) стандартное устройство для хранения программ и данных (в настоящее время объем 40 – 200Гб и более);
- дисковод для гибких магнитных дисков (дискет) обеспечивает хранение сравнительно небольших объемов информации, ее конфиденциальность и возможность переноса на другие компьютеры (объем дискеты 1,44Мб);
- дисководы для чтения оптических дисков: CD-ROM, DVD-ROM.
- дисководы для чтения и записи оптических дисков: CD-RW, DVD-RW.

Оптические диски обладают значительной информационной емкостью по сравнению с дискетами (объем более 700Мб).

Для хранения информации могут использоваться дополнительные устройства внешней памяти: карты памяти, Flash-карты и другие устройства.

*Монитор* – устройство для визуального отображения информации.

*Принтер* – устройство для печати информации на бумагу.

*Мышь* – устройство для ввода в компьютер управляющих воздействий.

## **Клавиатура**

*Клавиатура* – устройство для ввода информации в ПК.

На клавиатуре можно выделить основную и малую цифровую клавиатуры. Малая цифровая клавиатура дублирует работу части клавиш основной клавиатуры.

Все клавиши основной клавиатуры можно условно разделить на пять групп: алфавитно-цифровые, управления курсором, редактирования, специальные и функциональные.

## **Алфавитно-цифровые клавиши**

Нажатие на клавишу этого типа вызывает появление на экране символа: буквы, цифры или знака.

Для алфавитно-цифровых клавиш имеется две пары регистров:

- верхний/нижний,
- латинский/русский.

На верхнем регистре вводятся прописные (заглавные) буквы, а на нижнем – строчные (маленькие).

На русском регистре вводятся символы кириллицы, а на латинском – латиницы.

Для ввода прописных букв и символов, располагающихся в верхнем регистре, применяется клавиша [**Shift**], которая нажимается одновременно с нужной клавишей (далее для обозначения одновременности нажатия клавиш применяется знак **+**) 1 .

Например,  $g - [R]$   $R - [Shift] + [R]$ ; ; – [Shift] + [4];  $N_2$  – [Shift] + [3].

Переключения с русского на английский алфавит и обратно осуществляется комбинацией клавиш [**ALT**] **+**[**Shift**] **(слева)** или [**Ctrl**] **+** [**Shift**]**.**

## **Клавиши управления курсором**

КУРСОР – мигающая вертикальная черта на экране, которая показывает, где появиться вводимый с клавиатуры символ.

 $\leftarrow, \rightarrow$  - перемещение курсора на один символ влево или вправо;

**,** – перемещение курсора на одну строку вниз или вверх;

[**PageUp**], [**PageDown**] – перемещение курсора вверх и вниз на одну страницу (экран);

[**Home**] – перемещение курсора к началу строки;

[**End**] – перемещение курсора к концу строки;

[**Ctrl**] +[**Home**] – перемещение курсора к началу документа;

[**Ctrl**] +[**End**] – перемещение курсора к концу документа.

<sup>1&</sup>lt;br><sup>1</sup> Знаки препинания на русском регистре см. Приложение 1.

#### **Клавиши редактирования**

[**Delete**] – удаление символа **справа** от курсора;

 $[BS]$  или  $[-]$  – удаление символа слева от курсора.

При удалении одного символа оставшиеся справа символы строки сдвигаются влево на одну позицию.

## **Некоторые правила редактирования текста**

#### **Для объединения двух строк в одну** нужно:

- или установить курсор в конец первой строки и нажать клавишу [**Delete**]**;**
- или подвести курсор в начало второй строки и нажать клавишу [**BS**]**.**

**Для разделения одной строки на две** нужно установить курсор к символу, который должен оказаться первым на другой строке и нажать клавишу [**Enter**]**.**

**Для того чтобы вставить пустую строку между двумя существующими** нужно:

подвести курсор в конец первой или в начало второй строки и нажать клавишу [**Enter**]**.**

**Для того, чтобы удалить пустую строку** нужно поставить курсор в эту строку и нажать клавишу [**Delete**] или [**BS**]**.**

## **Специальные клавиши**

[**Enter**] – передача команды в ПК на выполнение;

[**Esc**] – отмена выполнения команды;

[**Tab**] – табуляция;

[**Alt**], [**Ctrl**], [**Shift**] – используется в сочетании с другими клавишами;

[**NumLock**] – переключение режимов работы малой цифровой клавиатуры (имеется лампочка индикации);

[**CapsLock**] – фиксация режима ввода символов верхнего регистра (имеется лампочка индикации).

#### **Функциональные клавиши**

[**F1**]**,** [**F2**]**, ...** [**F12**] – назначение клавиш зависит от конкретной программы.

# **2. ОБЩИЕ СВЕДЕНИЯ О WINDOWS**

## **2.1. Введение в операционную систему Windows**

**Программное обеспечение** (ПО) – совокупность программ, обеспечивающих функционирование ПК в интересах пользователя.

Под операционной системой (ОС) понимается набор программ, управляющих вычислительным процессом в компьютере и обеспечивающих диалог с пользователем.

В настоящее время широко используются операционные системы фирмы Microsoft: Windows 2000, Windows XP и Windows 2003.

Способ взаимодействия пользователя с компьютером называется **интерфейсом**. Windows использует **графический интерфейс.** Основу его составляют **окна** (windows – окна, англ.).

## **Запуск Windows**

Запуск Windows происходит автоматически после включения компьютера. После успешного запуска на экране появляется *«Рабочий стол»* (см. рис.2.1).

На *«Рабочем столе»* размещаются значки программ, документов, папок или ярлыков.

Обычно в нижней части рабочего стола располагается *«Панель задач»*, на которой могут находиться следующие элементы:

- кнопка *«Пуск»*, обеспечивающая доступ к *«Главному меню»*  Windows;
- панель *«Быстрый запуск»,* позволяющая одним щелчком мыши запускать часто используемые программы;
- кнопки всех работающих программ (приложений), обеспечивающие переключение между ними;
- *«Языковая панель»*, включающая индикатор раскладки клавиатуры;
- *область уведомлений* специальный участок, предназначенный для отображения системных уведомлений, сообщений об обнаруженном оборудовании, значков программ, работающих в фоновом режиме, часов и календаря.

Для переключения шрифта с русского языка на английский и обратно с помощью *«Языковой панели»* нужно:

- щелкнуть левой клавишей мыши по индикатору с надписью **Ru** или **En** ;
- в появившемся меню выбрать требуемый режим ввода букв.

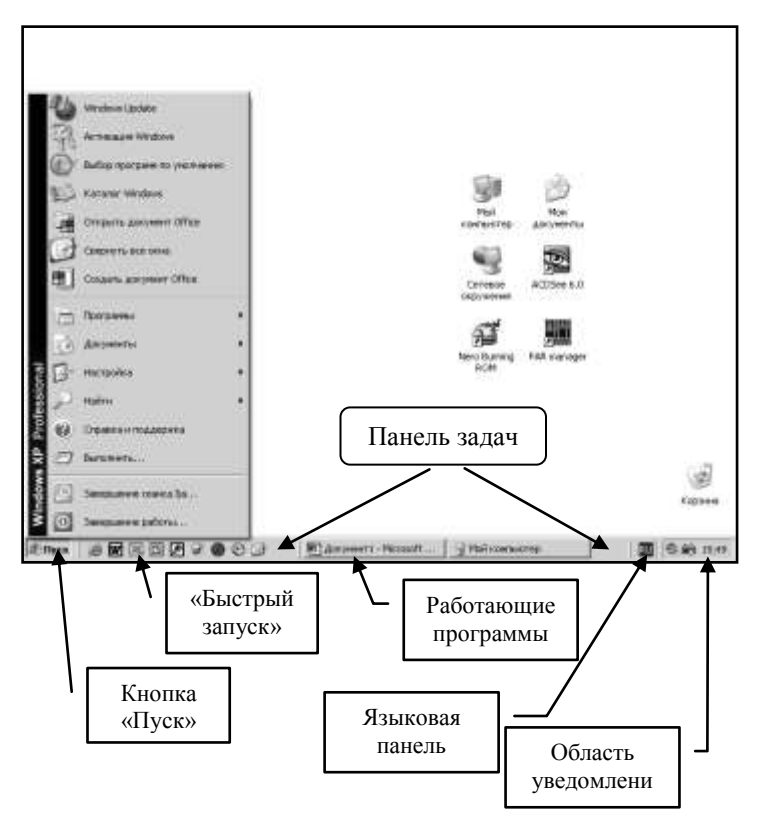

**Рис. 2.1. Вид рабочего стола**

Работа в Windows может осуществляться как с помощью клавиатуры, так и с помощью мыши.

## **Приемы работы с мышью**

**Указать на объект** подвести указатель мыши <sup>5</sup> к объекту так, чтобы острие стрелочки указывало точно на объект.

*Выделить объект* – указать на объект, быстро нажать и отпустить ЛЕВУЮ клавишу мыши.

*Выбрать объект* (запустить программу, открыть окно) – указать на объект, быстро дважды подряд нажать и отпустить ЛЕВУЮ клавишу мыши.

*Вызвать контекстное меню* – указать на объект, быстро нажать и отпустить ПРАВУЮ клавишу мыши.

*Переместить объект* – указать на объект, нажать ЛЕВУЮ клавишу мыши и, не отпуская ее, перемещать объект по экрану. В нужном месте клавиша отпускается. Этот прием называется «перетащить и отпустить» (drag and drop).

На экране монитора находится указатель мыши. Форма указателя мыши может меняться в зависимости от того, на что он указывает. Изменение формы указателя мыши «подсказывает» пользователю о тех действиях, которые он может произвести в данных момент времени. Некоторые формы указателя мыши приведены в табл. 2.1.

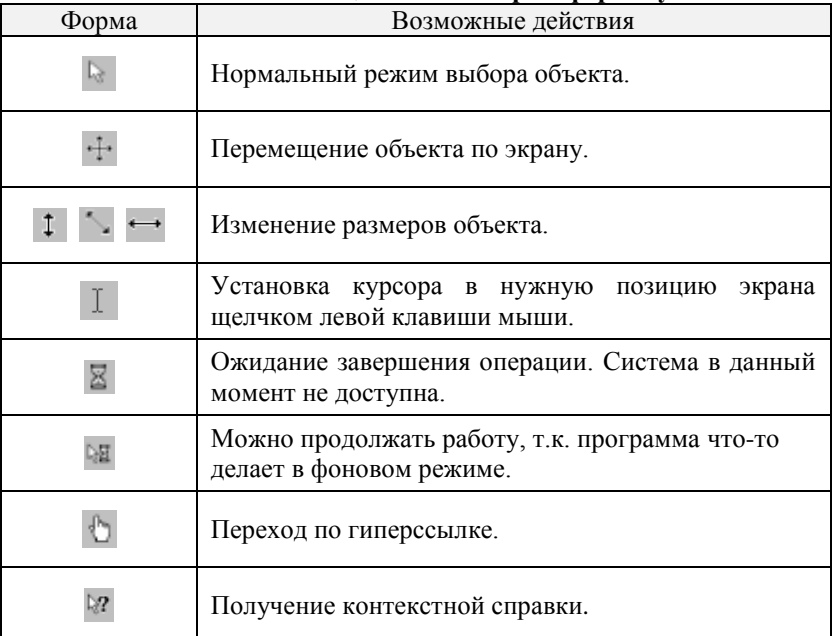

## **Таблица 2.1. Некоторые формы указателя мыши**

#### **Запуск программ**

Программу можно запустить различными способами:

- или используя *«Главное меню»* кнопки *«Пуск»* (пункт *«Программы»)*;
- или щелчком мыши по кнопке на панели *«Быстрый запуск»*;
- или двойным щелчком по значку программы или документа;
- или выделить значок программы или документа и нажать клавишу [**Enter**].

#### **Завершение работы с Windows и выключение ПК**

Неправильный выход из Windows может привести к потере данных! Перед выключением ПК:

- сохранить все документы;
- закрыть все работающие приложения;
- открыть *«Главное меню»* кнопки *«Пуск»* и выбрать команду *«Завершение работы»*;
- в появившемся окне выбрать пункт «*Выключить компьютер»*;
- отключить электропитание.

## **2.2. Оконный интерфейс**

#### **Типовая структура окна**

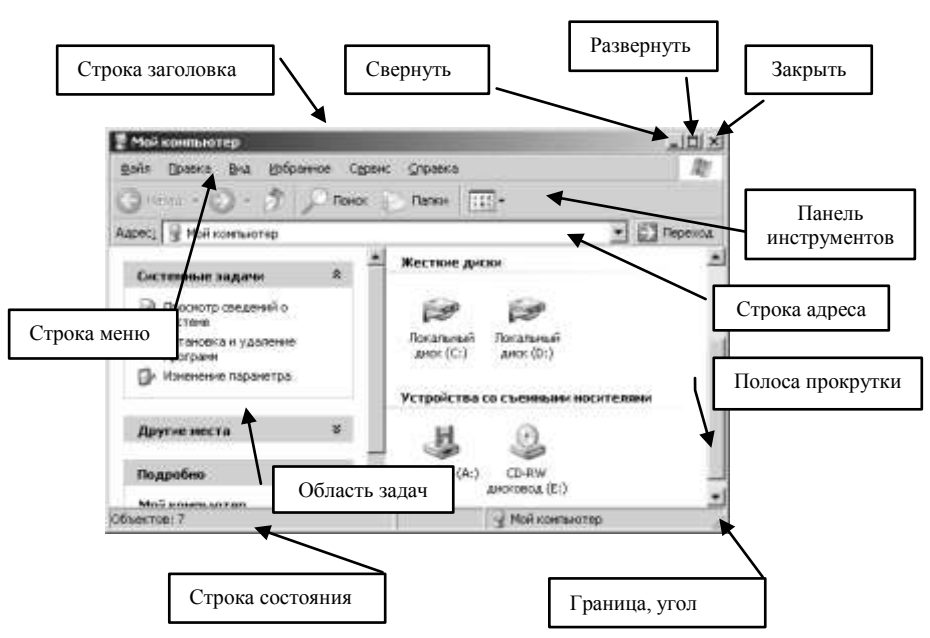

**Рис. 2.2. Элементы окна «Мой компьютер»**

В системе Windows существуют следующие **типы окон**:

- *программное окно* окно, в котором выполняется программа  $\bullet$ (приложение) и просматриваются ресурсы компьютера;
- *окно документа* окно, связанное с конкретной прикладной программой;
- *диалоговое окно* окно, в котором происходит диалог пользователя с системой Windows (выбираются или делаются некоторые установки);
- *окно сообщений* окно, в котором выдается сообщение ОС.

## **Таблица 2.2. Основные элементы окна**

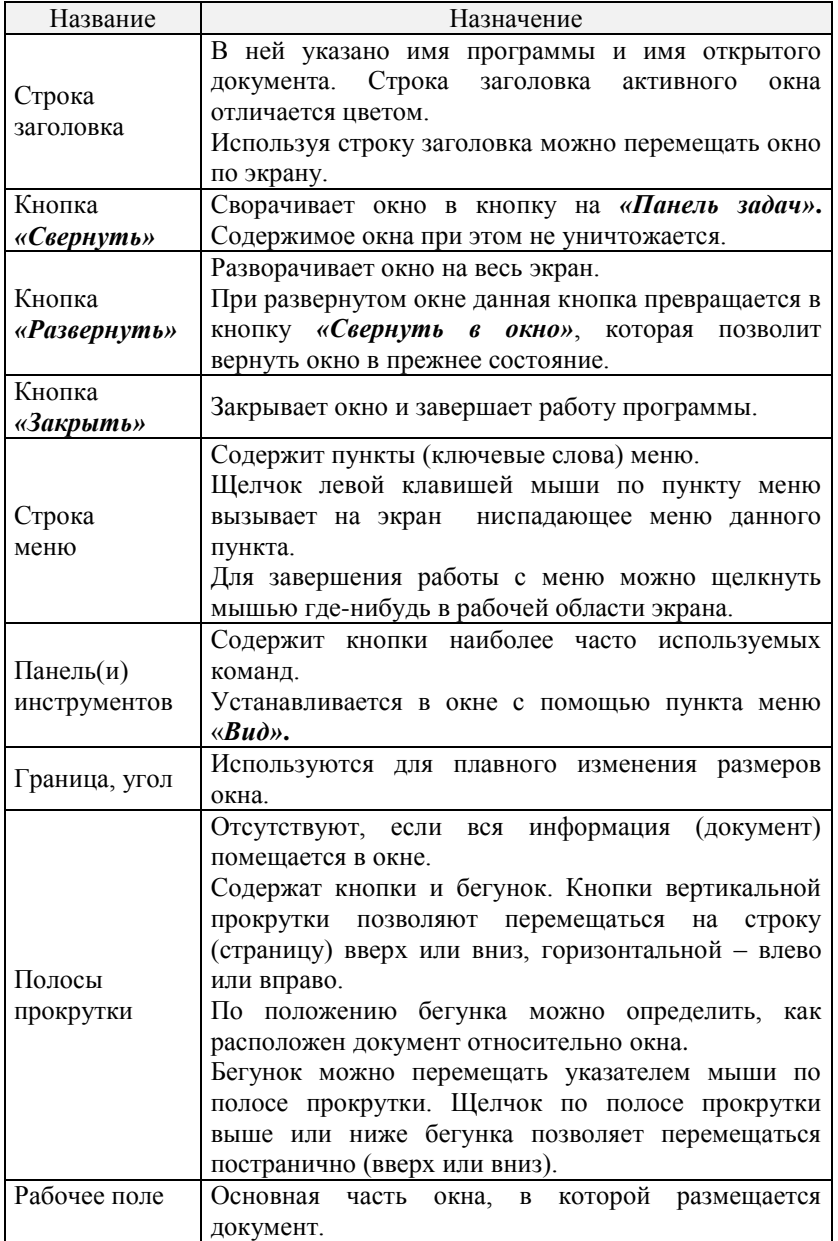

Программные окна можно *открывать, закрывать, сворачивать, восстанавливать, перемещать, изменять размеры, упорядочивать.*

Изменять представление окон можно следующим образом.

*Свернуть* окно в кнопку:

щелчком мыши по кнопке *«Свернуть».*

*Развернуть* окно на весь экран:

- или щелчком мыши по кнопке *«Развернуть»,*
- или двойным щелчком мыши по *«Строке заголовка».*

*Восстановить* нормальные размеры окна, свернутого в кнопку:

- щелчок мыши по кнопке на *«Панели задач».*
- *Закрыть* окно:
- щелчком мыши по кнопке *«Закрыть»*.

Для *перемещения* окна по экрану нужно установить указатель мыши на **«***Строку заголовка»* и перетащить окно, используя прием мыши **«перетащить и отпустить».**

## **Упорядочивание открытых окон на «***Рабочем столе»*

Для упорядочивания открытых окон необходимо:

- установить указатель мыши на свободное место *«Панели задач»* и  $\bullet$ нажать ПРАВУЮ кнопку мыши;
- выбрать в контекстном меню команду «*Окна каскадом*», «*Окна сверху вниз*» или «*Окна слева направо*».

Чтобы восстановить исходные размеры и размещение окон, снова открыть контекстное меню и выбрать команду *«Отменить окна рядом»* или *«Отменить каскадом»*.

#### **Элементы управления**

Существуют следующие виды меню:

- строка-меню (горизонтальное меню) находится в окне под строкой заголовка;
- контекстное меню вызывается правой клавишей мыши на любом объекте и содержит команды для работы с ним.

Любое меню содержит список разных команд. Команды, доступные для выполнения в настоящий момент времени, отображаются **черным** цветом, а недоступные для выполнения – **серым**.

Если название команды заканчивается многоточием (**...**), то при ее выборе появится диалоговое окно, в котором требуется сделать какие-либо дополнительные установки.

Команды, слева от названия которых находится пометка или галочка, работают как переключатели: если галочка отображается в меню, то режим включен.

Команды, заканчивающиеся черным треугольником, вызывают еще одно меню.

**Элементами управления в диалоговом окне** могут быть: переключатели, флажки, поля списка, счетчики, вкладки и т.д.

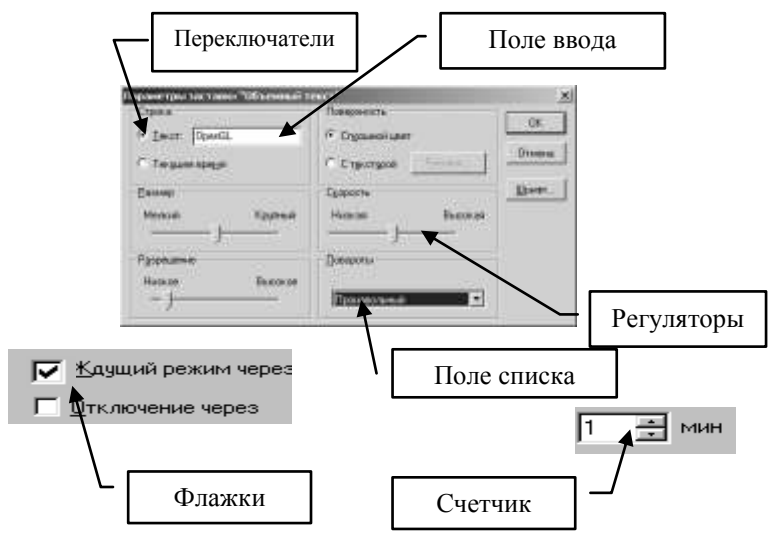

**Рис. 2.3. Некоторые элементы управления в диалоговом окне**

*Флажки* – служат для установки свойств, имеющих два значения: да/нет, включено/выключено и т.д. «Включенный» флажок помечается внутри черным значком. В окне может находиться несколько флажков, причем их установки не оказывают влияния друг на друга.

*Переключатели – радиокнопки* позволяют сделать выбор одного варианта из предлагаемой группы вариантов. Признаком выбора является черная точка внутри круга.

*Счетчики – числовые переключатели* – используются для изменения числовых характеристик в большую или меньшую стороны.

*Регуляторы* – регулятор настройки с перемещаемым движком.

*Поле списка –* окно, позволяющее выбрать один вариант из списка предлагаемых.

*Поле ввода –* прямоугольное окно, позволяющее ввести необходимый текст. Перед вводом текстовой информации в него необходимо установить курсор щелчком мыши.

Любое окно содержит командные кнопки *«ОК»* – подтвердить сделанные изменения и *«Отмена»* – отменить сделанные изменения. Кроме указанных кнопок могут встретиться и другие, назначение которых, как правило, понятно из их названия: *«Справка»*, *«Выполнить»*, *«Печать»* и т.д.

## **Пользование справкой**

Программа **Windows** снабжена удобной справочной системой, которая позволяет пользователю получить вспомогательную информацию в процессе работы.

Вызов справочной системы **Windows** можно осуществить, выполнив следующие команды:

- кнопка *«Пуск»;*
- пункт «Справка и поддержка».

Можно получить контекстную подсказку по любому элементу, находящемуся в окне. Для этого необходимо:

- нажать кнопку в заголовке окна (при работе с диалоговым  $\bullet$ окном) или, использовать пункт меню *«Справка»* **/** *«Что это такое?»* в окне программы. При этом указатель мыши примет форму  $\sqrt[3]{2}$ ;
- сделать щелчок по интересующему Вас элементу окна;
- после прочтения закрыть окно сообщений щелчком мыши в любом месте экрана.

## **2.3. Файловая структура диска**

#### **Файл, папка, диск**

**ФАЙЛОМ** называется совокупность данных, имеющих имя и сохраненная на носителе информации (жестком, гибком, лазерном дисках, flash-картах и др.).

Все файлы должны иметь **УНИКАЛЬНЫЕ ИМЕНА**, по которым их можно находить. Имя файла состоит из двух частей: содержательного **имени файла,** длина которого ограничена 255 символами (включая пробелы и русские буквы) и **расширения** (от 1 до 3 символов), которые разделяются между собой **точкой**.

Имена не могут содержать следующих символов: **\ / | : \* ? « » < >** Расширение определяет тип файла.

Примеры некоторых стандартных расширений:

- **exe, com** выполняемые файлы;
- **txt, doc** текстовые файлы;
- **bmp, jpg** графические файлы;
- **xls** файлы электронных таблиц.

Каждому файлу назначается свой значок, который зависит от типа файла.

Для удобства поиска файлы, как правило, размещают в папках. Папкам, также как и файлам, присваиваются имена. Одни папки могут содержать в себе другие папки (вложенные папки).

Все дисковое пространство, как правило, делится на части (логические диски), которым также присваиваются имена:

**А:** или **В:** – обозначают гибкие магнитные диски (дискеты);

**С: D: E: F**: и т.д. – обозначают логические имена жесткого магнитного диска (винчестера) или лазерного (оптического) диска.

## **«Мой компьютер»**

Доступ к ресурсам компьютера можно получить с помощью программы *Проводник* или используя значок *«Мой компьютер»,*  находящийся на *Рабочем столе*. Вид окна представлен на рис.2.2.

Задержка указателя мыши на любой кнопке *«Панели инструментов»* приводит к появлению подсказки, объясняющей назначение данной кнопки.

Используя пункт меню *«Вид»* можно:

- скрыть или показать некоторые элементы окна (например, *«Панели инструментов»)*;
- изменить вид показа ресурсов (маленькие или большие значки, таблица или список).

## **Просмотр содержимого диска**

Просмотреть содержимое любого диска можно:

- двойным щелчком по значку диска, находящегося на рабочем поле окна *«Мой компьютер»*;
- раскрыв список с описанием ресурсов в *«Строке адреса»* и выбрав необходимый диск из списка предлагаемых.

## **Действия с папками и файлами**

Папки и файлы можно *просматривать, создавать, переименовывать, копировать, переносить их содержимое на новое место и удалять*.

Система Windows позволяет выполнять эти действия разными способами:

- с помощью команд *«Строки меню»*;
- с использованием *«Области задач»;*
- с помощью команд контекстного меню;
- с помощью кнопок на *«Панели инструментов»*.

## **Просмотр содержимого папки**

Для просмотра содержимого папки нужно дважды щелкнуть мышкой по ее значку.

## **Создание папок**

Наиболее удобный способ выполнения данной операций с помощью *«Области задач»*:

- открыть диск, на котором создается новая папка;
- открыть папку, в которой создается новая папка (при вложении папок);
- выбрать команду «*Создать папку*» в «*Области задач*» *2* ;
- удалить служебное имя *«Новая папка»* и указать новое имя;
- нажать клавишу **Enter** или щелкнуть левой кнопкой мыши на свободном месте.

## **Создание документов**

Для создания документа необходимо:

- сделать активной папку, в которой создается документ;
- выбрать команду *«Создать»* пункта меню *«Файл»*;
- выбрать требуемый тип документа из предлагаемого списка;
- при необходимости изменить имя документа.

Двойной щелчок по значку документа запустит приложение для его редактирования.

## **Удаление папок и файлов**

Для того чтобы удалить папку или файл нужно:

- выделить удаляемый объект;
- нажать клавишу [**Delete**] или воспользоваться кнопкой *«Удалить»*  $\mathbf{X}$  на «*Панели инструментов*»;
- подтвердить удаление.

Удаленные объекты помещаются в «*Корзину*» 3 и остаются там до тех пор, пока не будет дана команда *«Очистить корзину».* При необходимости удаленный объект из **«***Корзины»* можно восстановить.

## **Копирование или перемещение папок и файлов**

Выполнения действий с помощью *«Области задач»*:

- выделить копируемый или перемещаемый объект;
- выполнить команду «*Копировать* …» или «*Переместить*…»;
- в появившемся окне указать новое местонахождение объекта.

## Выполнения действий с помощью пункта меню *«Правка»* или кнопок

## *«Панели инструментов»:*

- выделить копируемый или перемещаемый объект;
- выполнить команду *«Копировать* или *«Вырезать»*;
- открыть папку, где должен появиться объект;
- **•** выполнить команду «Вставить».

Соответствующие команды можно найти в меню «*Правка*», в контекстном меню или на *«Панели инструментов».*

 $\overline{c}$ <sup>2</sup> Можно воспользоваться командой *«Файл»* / *«Создать»* или одноименной командой контекстного меню

<sup>3</sup> Кроме объектов расположенных на съемных носителях и сетевых дисках.

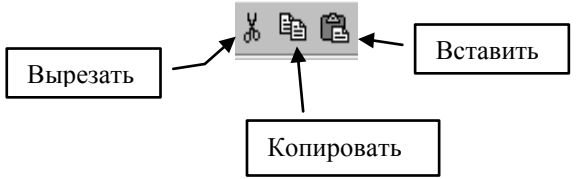

Для копирования папок и файлов с жесткого диска на гибкий диск удобно использовать последовательность команд:

## *«Файл»* **/** *«Отправить» / «Диск 3,5(А)».*

## **Переименование папок и файлов**

Для того чтобы переименовать объект нужно:

- выделить объект, который необходимо переименовать;
- выбрать команду меню «*Файл*» / «*Переименовать*» или воспользоваться командой «*Переименовать*…» в «*Области задач*»;
- набрать новое имя и нажать клавишу [**Enter**].

## **Сохранение нового документа**

Чтобы сохранить документ, необходимо выполнить следующие действия:

- команда «*Файл*» / «*Сохранить*»;
- открыть нужный диск и папку;
- указать имя файла;
- щелкнуть по кнопке «*Сохранить*».

Целесообразно давать имя таким образом, чтобы оно несло определенный смысл. По умолчанию **Word** в качестве имени использует первую фразу документа.

По умолчанию файлам всех документов, подготовленных в Word, присваивается тип файла *Документ Word* и расширение *doc*. **Изменять его не следует!**

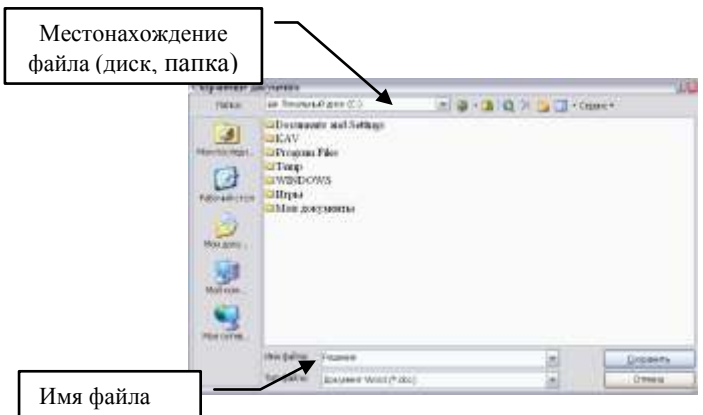

**Рис. 2.4. Окно «Сохранение документа»**

## **Создание ярлыков**

**ЯРЛЫК** – является средством быстрого доступа к информационному ресурсу (объекту): программе, документу, папке, диску, принтеру и т.д. Ярлык «запоминает» адрес, по которому находится требуемый объект. Такой адрес может содержать имя диска, имя папки (имена папок при их вложении друг в друга) и имя файла. Ярлык может быть создан в любой папке, а также на *«Рабочем столе»*.

Создать ярлык на *«Рабочем столе»* можно разными способами:

- перетащить на *«Рабочий стол»* значок объекта, удерживая ПРАВУЮ кнопку мыши и выбрать команду *«Создать ярлык»*;
- или вызвать контекстное меню щелчком правой кнопкой мыши:
	- выбрать в меню команду *«Создать» / «Ярлык»*;
	- используя командную кнопку *«Обзор…»* найти объект, для которого создается ярлык;
	- указать имя создаваемого ярлыка.

## **Форматирование диска**

Форматирование или разметка – это операция по подготовке магнитного диска к хранению информации. При форматировании ранее записанные на диск данные уничтожаются. Диск может быть отформатирован только в случае, если файлы, хранящиеся на нем, не используются в данный момент другими программами (приложениями). В частности, если содержимое диска отображается в окне «*Мой компьютер»,* отформатировать диск будет невозможно.

Для форматирования гибкого диска нужно:

- вставить диск в дисковод;
- в окне *«Мой компьютер»* выделить значок диска, который нужно отформатировать;
- выбрать команду меню *«Файл»* / *«Форматировать»*;
- в окне диалога установить параметры форматирования.

## **Корзина**

Удаленные файлы, папки и ярлыки помещаются в специальную папку, называемую *«Корзиной»*. Пользователь может открыть эту папку точно так же, как и любую другую, и восстановить из нее файл (файлы), вернув его на исходное место.

Чтобы восстановить удаленный файл нужно:

- открыть окно папки *«Корзина»*, расположенной на *«Рабочем столе»;*
- выделить файл или файлы, которые необходимо восстановить;
- выбрать команду меню *«Файл»* **/** *«Восстановить»* или воспользоваться командой *«Восстановить объект»* в *«Области задач»*.

Файлы восстанавливаются в ту же папку, из которой они были удалены. Если эта папка уже удалена – она также будет восстановлена.

Файлы, удаленные с сетевых дисков, а также файлы, удаленные со съемных носителей (дискет), в папку *«Корзина»* не помещаются. Такие файлы удаляются сразу без возможности восстановления.

Для освобождения места на диске корзину нужно периодически очищать. Чтобы очистить *«Корзину»* нужно:

- открыть папку *«Корзина»*;
- выполнить команду меню *«Файл»* / *«Очистить корзину»*.

## **2.5. Практические задания**

## **Задание №1**

1. Откройте программу *«Мой компьютер»*.

2. Создайте на рабочем диске личную папку для документов.

## **Задание №2**

1. Запустите программу *«Word»*:

## *кнопка «Пуск» / «Программы» / «Microsoft Office» / «Microsoft Word»*

2. Напечатайте в открывшемся окне следующий текст. Клавишу [**Enter**] нажмите только в конце всего текста: **не стремитесь, чтобы расположение текста по строкам совпадало с заданием**.

Гатчина. 125 лет тому назад петербуржцы воспевали красоты Гатчины в торжественных стихах. И теперь с большим восторгом мы любуемся чудесными видами Гатчинского парка и с волнующим любопытством останавливаемся перед каменными стенами Павлова жилища или с восхищением осматриваем чудеса и мастерство внутренней отделки его. Гатчинский дворец и Павел! Мы уже не можем отделить их друг от друга – так сильно сказалось взаимное влияние на обоих!

- 3. Сохраните документ в своей папке под именем **Гатчина**.
- 4. Закройте окно программы *«Word»*.

## **Задание №3**

1. Запустите программу *«Графический редактор Paint»*:

## *кнопка «Пуск» / «Программы» / «Стандартные» / «Paint»*

- 2. Выполните произвольный рисунок<sup>4</sup>.
- 3. Закройте окно документа, сохранив рисунок в своей папке.
- 4. Измените имя документа, содержащего рисунок.

## **Задание №4**

 $\overline{a}$ 

- 1. Скопируйте свою папку на диск, указанный преподавателем.
- 2. Удалите файл, содержащий рисунок.
- 3. Восстановите из *«Корзины***»** удаленный Вами файл.

<sup>4</sup> Правила работы с программой Paint см. в **Приложении 2**.

# **3. ТЕКСТОВЫЙ РЕДАКТОР WORD**

## **3.1. Начальные сведения**

**Текстовый редактор** – это программа, с помощью которой можно создавать, корректировать и распечатывать текстовые документы (письма, статьи, рефераты и т.д.).

## **Запуск программы Word**

Запустить программу можно:

- или используя *«Главное меню»* кнопки *«Пуск»*;
- или используя панель *«Быстрого запуска»*;
- или используя значок документа или ярлыка (для редактирования уже существующего документа).

## **Элементы окна редактора WORD**

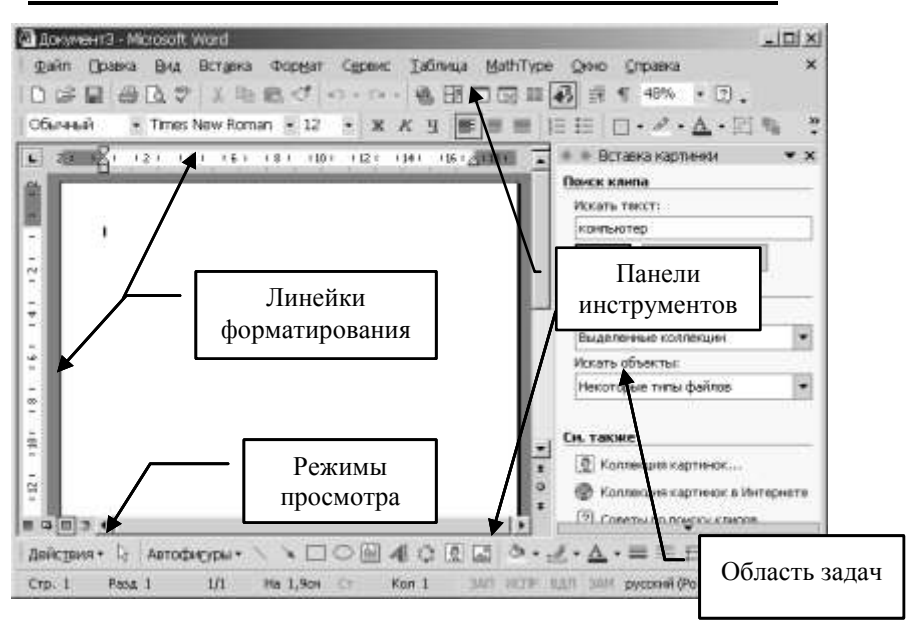

## **Рис. 3.1. Элементы окна редактора Word**

В *строке заголовка* указано название редактора **Microsoft Word** и имя обрабатываемого файла (документа).

*Строка меню* – содержит команды для работы с документом.

*Панели инструментов* (Стандартная, Форматирования и др.) состоят из кнопок. Каждая кнопка соответствует определенной команде. Такие же команды можно найти и в меню.

*Горизонтальная и вертикальная линейки форматирования.*

## *Полосы прокрутки*.

*Четыре кнопки режимов просмотра,* с помощью которых переключаются режимы просмотра документов.

*Строка состояния* **(***статусная строка)* занимает последнюю строку окна. В ней отображается номер текущей страницы текста, количество страниц документа, местоположение курсора ввода и другая информация.

## **Обзор основных команд пункта меню «Вид»**

С помощью пункта меню *«Вид»* можно выбрать разные режимы отображения документа, скрыть или установить отдельные элементы окна, изменить масштаб отображения документа.

Режимы просмотра документов устанавливаются соответствующими кнопками или командами пункта меню *«Вид»*.

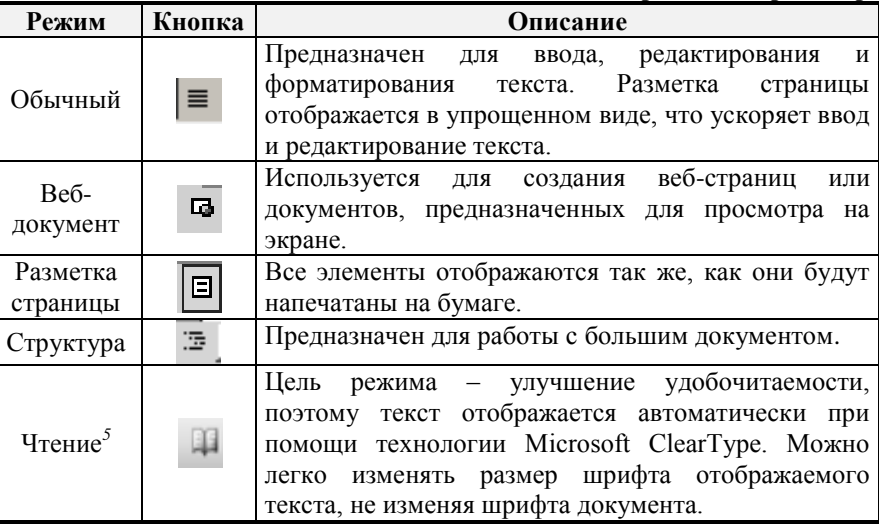

**Таблица 3.1. Кнопки режимов просмотра**

Добавить или убрать с экрана линейку форматирования или какие-то панели инструментов, можно используя команды *«Линейка»* или *«Панели инструментов...»* соответственно*.* 

Команда *«Во весь экран»* устанавливает режим, при котором скрыты все элементы окна. Для возврата в обычный режим достаточно щелкнуть по кнопке *«Вернуть обычный режим»* на панели *«Во весь экран»* или нажать клавишу [**Esc**].

В любой момент можно изменить масштаб отображения документа на экране. Для этого нужно воспользоваться командой *«Масштаб...»* пункта меню «**Вид**» или щелкнуть мышкой по одноименной кнопке **1902** и панели инструментов *«Стандартная»* и задать нужный масштаб.

 $\overline{a}$  $5$  Существует только в версии Office 2003

Область задач, которая открывается справа от окна документа, содержит команды, характерные для определенной задачи. Вызвать или убрать с экрана область задач можно, используя команду *«Область задач»* пункта меню *«Вид»*.

## **Создание текстового документа**

При работе в редакторе WORD следует различать понятия – **курсор ввода и указатель мыши.** Мерцающий курсор ввода указывает позицию ввода текста в рабочую область окна. Перемещать курсор ввода в нужную позицию можно:

- или с помощью клавиш управления курсором;
- или с помощью мыши установить указатель в нужную позицию рабочей области окна и щелкнуть левой клавишей мыши.

Напомним, что вид указателя мыши изменяется в зависимости от его места расположения, режима работы и некоторых других условий (см. табл.2.1).

Чтобы ввести текст, достаточно начать его набирать на клавиатуре компьютера. Вводимые символы появляются в том месте экрана, где находится курсор, который при наборе сдвигается вправо, оставляя за собой цепочку символов. При достижении правого поля страницы курсор автоматически перемещается в следующую строку, а нажатие на клавишу [**Enter**] создает новый абзац, а не новую строку.

## **Нажимайте клавишу** [**Enter**] **только при необходимости начать новый абзац!**

## **При наборе текста полезно помнить!**

- Не желательно использовать подряд несколько пробелов.
- Пробел обязателен после любого знака препинания.
- Знак «дефис» ставится без пробела.
- Знак «тире» выделяется пробелом с двух сторон.
- Слова, заключенные в кавычки или в скобки, не должны отделяться от них пробелом.
- Для удаления символа, находящегося СЛЕВА от курсора ввода, используется клавиша  $[BS]$  ( $\left[\leftarrow\right]$ ).
- Для удаления символа, находящегося СПРАВА от курсора ввода используется клавиша [**Delete**].
- По умолчанию ввод текста осуществляется в режиме **вставки** (сдвиг существующего текста и последующий ввод нового текста на освободившееся место). Двойной щелчок мышкой на индикаторе *«ЗАМ» «Строки состояния»* включает режим **замены** – ввода текста поверх существующего. Повторный двойной щелчок на индикаторе возвращает режим вставки.

Для отмены выполненных действий используется команда *«Отменить …»* из меню *«Правка»***.** Очень удобно для этих же целей применять кнопку *«Отменить»* панели инструментов *«Стандартная»*. При этом можно отменить не только последнее действие, но и несколько выполненных ранее. Возвратить отмененные действия позволяет кнопка *«Вернуть»* •, расположенная правее на той же панели.

#### **Повторное сохранение документа**

Если требуется сохранить новую версию документа, не сохраняя предыдущую, то необходимо выполнить команду *«Сохранить»* пункта меню

*«Файл»* или воспользоваться одноименной кнопкой панели инструментов *«Стандартная».* Документ сохраняется под тем же именем.

Если требуется сохранить обе версии документа (новую и предыдущую) то нужно выполнить команду *«Сохранить как*...*»* пункта меню *«Файл»*. Новой версии документа необходимо дать новое имя.

## **Открытие документа**

Для того чтобы открыть ранее созданный и сохраненный документ, необходимо выполнить команду *«Открыть»* пункта меню *«Файл»* или щелкнуть мышкой на кнопке «**Открыть**» **F** панели инструментов *«Стандартная»*.

В появившемся диалоговом окне **«***Открытие документа***»** нужно указать требуемый диск, папку, если необходимо, тип файла и выбрать имя файла из появившегося списка.

#### **Завершение работы с редактором WORD**

Сохранить созданный документ.

Завершить работу с редактором одним из способов:

- или выполнив команду **«***Выход***»** пункта меню **«***Файл***»**;
- или щелчком по кнопке **«***Закрыть***»** в строке заголовка редактора **Word**.

## **3.2. Форматирование и редактирование документа**

#### **Основные понятия**

Под **форматированием** будем понимать действия, связанные с оформлением документа и с изменением его внешнего вида. Под **редактированием** – исправление ошибок ввода, копирование, перемещение и удаление фрагментов текста.

Различают три основные операции форматирования.

I. Форматирование АБЗАЦЕВ – изменение отступов абзацев, интервалов между строками, выравнивания абзацев и др.

- II. Форматирование СИМВОЛОВ изменение параметров введенных символов.
- III. Форматирование СТРАНИЦ выбор размера, ориентации бумаги и полей страницы.

## **Выделение объектов**

В редакторе WORD реализовано следующее правило обработки объектов документа: **«Объект Операция».** Это означает, что всегда предварительно выделяется объект, а только затем указывается операция, которая выполняется над данным объектом. Выделенный объект размещается на черном фоне.

Правила выделения некоторых объектов приведены в табл. 3.2.

## **Таблица 3.2. Выделение объектов**

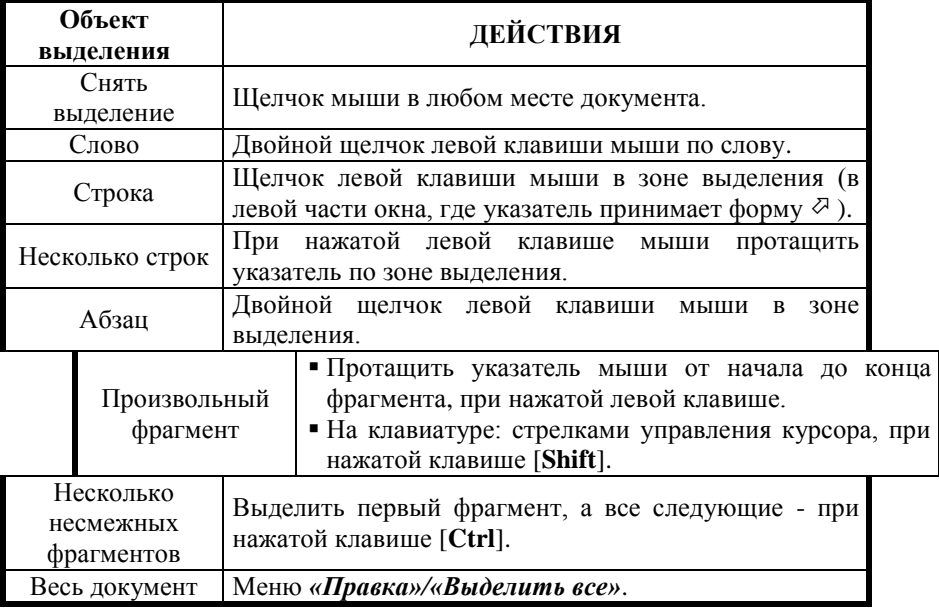

#### **Форматирование абзацев**

## **Под абзацем будем понимать фрагмент текста, заканчивающийся нажатием клавиши Enter.**

Для контроля разбиения текста на абзацы удобно использовать режим вывода на экран специальных символов. Задать этот режим можно с помощью кнопки *«Непечатаемые знаки»* **[1]** панели инструментов *«Стандартная»*. В этом режиме на экран выводятся *непечатаемые символы*. В частности – *маркер абзаца* ¶. Он помещается в том месте текста, где была нажата клавиша [**Enter**]. Отменить данный режим можно, щелкнув мышкой по этой кнопке еще раз.

*Отступы абзаца* задают расстояние между левым или правым краем абзаца и соответствующим полем страницы, и, тем самым, определяют его границы.

Для установки отступов абзацев необходимо:

- выделить абзац или несколько абзацев. Если форматируемым фрагментом является абзац, то достаточно поместить курсор ввода в любое место этого абзаца;
- выполнить команду *«Абзац*...*»* пункта меню *«Формат»;*
- на вкладке *«Отступы и интервалы»* установить отступ слева, справа и первой строки.

Отступы абзаца можно установить также, используя горизонтальную линейку форматирования (см. рис. 3.3).

На ней имеются специальные маркеры: **отступа первой** строки, **выступа, отступа слева** и **отступа справа**. Для установки нужных отступов достаточно с помощью мышки переместить маркеры в нужные позиции на горизонтальной линейке.

Маркеры отступа первой строки и выступа можно перемещать одновременно, используя маркер отступа слева.

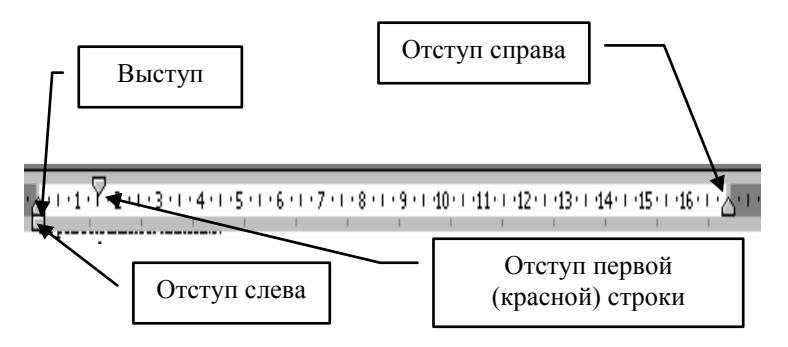

**Рис. 3.2. Горизонтальная линейка форматирования**

**Не пользуйтесь клавишей** [**Пробел**] **для установки отступа первой строки!**

*Выравнивание абзаца*. Возможны **четыре** вида выравнивания абзаца относительно его границ:

Выравнивание ПО ЛЕВОМУ КРАЮ – строки абзаца выравниваются по левому краю, а концы строк остаются не выровненными.

Выравнивание ПО ЦЕНТРУ – строки абзаца располагаются симметрично относительно воображаемой вертикальной линии, проходящей посредине границ абзаца между маркерами «*Отступ первой строки*» и «*Отступ справа*».

Выравнивание ПО ПРАВОМУ КРАЮ – строки абзаца выравниваются по правому краю, а начала строк остаются не выровненными.

Выравнивание ПО ШИРИНЕ – строки абзаца выравниваются как по левому, так и по правому краю.

Для выравнивания абзацев необходимо:

- выделить абзац или несколько абзацев;
- выполнить команду *«Абзац*...*»* пункта меню *«Формат»;*
- выбрать нужный вариант на вкладке *«Отступы и интервалы»* в списке *«Выравнивание»*.

Любой вид выравнивания может быть задан щелчком мыши по соответствующей кнопке на *«Панели форматирования».*

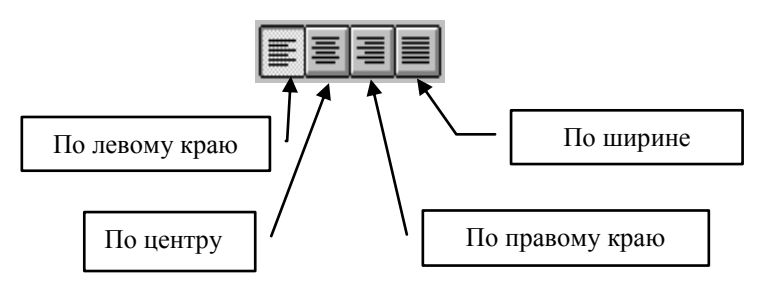

**Рис. 3.3. Виды выравнивания абзаца**

*Междустрочный интервал.* По умолчанию расстояние между строками внутри абзаца устанавливается в один интервал, высота которого определяется размером используемого шрифта. Для изменения междустрочного расстояния для предварительно выделенного абзаца используется команда *«Абзац»* пункта меню *«Формат»* (вкладка *«Отступы и интервалы»*, поле *«Интервал»*, *«Междустрочный»*). Для установки междустрочного интервала можно воспользоваться кнопкой «Междустрочный интервал»  $\frac{1}{2}$  + на панели инструментов.

*Расстояние между абзацами* можно увеличить в том же окне (поле *«Интервал»*, *«Перед»* и *«После»*).

Дополнительные параметры абзаца можно задать, используя команду *«Абзац»* пункта меню *«Формат»* (вкладка *«Положение на странице»*).

## **Форматирование символов**

Шрифт, которым набирается текст, представляет собой набор символов, имеющих одинаковый дизайн. Один и тот же шрифт может иметь

разные размеры. Размер шрифта измеряется в пунктах<sup>6</sup>. Обычно размер шрифта основного текста выбирается от 10 до 12 пунктов, а размер заголовков от 14 до 24 пунктов.

Для форматирования следует:

- выделить нужный фрагмент. Если форматируемым фрагментом является слово, то достаточно поместить в него курсор ввода;
- выполнить команду *«Шрифт...»* пункта меню *«Формат»*. При этом на экране появится окно диалога *«Шрифт»*. В окне диалога следует выбрать вкладку *«Шрифт»* и установить нужные атрибуты: шрифт, размер и начертание символов.

При необходимости, в этом же окне можно установить дополнительное видоизменение: цвет шрифта, надстрочные и подстрочные символы, различные виды подчеркивания и т.п.

Все установки можно отслеживать в окне *«Образец»*.

Задать вид, размер, начертание и цвет шрифта можно гораздо быстрее, пользуясь соответствующими кнопками на *«Панели форматирования».*

Times New Roman  $\vert \cdot \vert$  10  $\mathbf{y}$  **x**  $\mathbf{X}$  **y** 

## **Форматирование страниц**

 $\overline{\phantom{a}}$ 

*Размер бумаги.* По умолчанию устанавливается размер бумаги соответствующий формату *А4*. Для изменения размера бумаги необходимо:

- выполнить команду *«Параметры страницы…»* из пункта меню *«Файл»*;
- выбрать вкладку *«Размер бумаги»*;
- в открывающемся списке *«Размер бумаги»* установить размер для стандартных листов, или указать ширину и высоту страницы – для нестандартного листа бумаги.

*Ориентация страницы*. По умолчанию установлена книжная ориентация страницы. Для изменения ориентации необходимо:

- выполнить команду *«Параметры страницы…»* из пункта меню *«Файл»*;
- выбрать вкладку *«Поля»*;
- в поле *«Ориентация»* выбрать *«Книжную»* или *«Альбомную»* ориентацию.

*Установка полей страницы.* Установить значения верхнего, нижнего, левого и правого полей страницы можно приемом мыши «перетащить и отпустить», используя горизонтальную и вертикальную линейки. Более точно установить поля можно на вкладке *«Поля»* команды *«Параметры страницы…»* из пункта меню *«Файл»*.

 $^6$  Пункт (сокращенно пт) – единица измерения размера шрифта, равная 0,375 мм – для русифицированных шрифтов, 0,353 мм – для шрифтов международного стандарта.

## **Проверка правописания**

В текстовом редакторе **Word** существует возможность проверить в документе орфографию и грамматику. Проверка производится автоматически, если установлены соответствующие параметры: меню *«Сервис»* / *«Параметры*...*»* / *«Правописание»<sup>7</sup>* . При этом ошибочные, по мнению программы, слова подчеркиваются красной волнистой линией, а грамматические ошибки – зеленой волнистой линией.

Если щелкнуть правой клавишей мыши на слове с опечаткой, появится меню, в котором можно:

- из предлагаемых слов выбрать нужный вариант написания слова;
- *«Пропустить все»* считать, что данное слово написано правильно (имена собственные, специальные термины и т.д.);
- *«Добавить в словарь»* слово добавляется в дополнительный словарь и при последующих проверках ошибка не выдается. Рекомендуется добавлять в словарь только часто используемые термины.

Помимо исправления отдельных ошибок, можно выполнить проверку всего документа. Для этого:

- установить курсор ввода в то место текста, с которого нужно начать проверку орфографии;
- **шелкнуть мышкой по кнопке** *«Правописание»* **и панели** инструментов *«Стандартная»* или выполнить команду *«Правописание»* пункта меню *«Сервис»*.

Программа проверки «читает» текст и останавливается на словах, которых нет в ее словаре. При этом на экране появляется диалоговое окно, в котором расположено ошибочное, по мнению программы, слово, и предлагаются возможные варианты замены. В процессе проверки слово можно заменить, пропустить или добавить в словарь. При добавлении слова необходимо быть внимательным, т.к. существует вероятность внесения в словарь ошибочного слова. Проверять можно как весь текст, так и выделенный фрагмент.

## **Просмотр документа перед печатью**

 $\overline{\phantom{a}}$ 

Прежде чем напечатать документ полезно просмотреть его в режиме *«Просмотр»*. Данный режим может быть установлен командой *«Предварительный просмотр»* из пункта меню *«Файл»* или щелчком мыши по одноименной кнопке **В** на панели инструментов *«Стандартная»*.

В установленном режиме появляется панель инструментов *«Предварительный просмотр».* С помощью кнопки *«Одна страница»*

 $7$  Выбор языка для проверки орфографии осуществляется через меню *«Сервис»* **/** *«Язык»* **/** *«Выбрать язык»*

и *«Несколько страниц»* данной панели инструментов можно масштабировать изображение документа.

В режиме *«Просмотр»* можно проводить редактирование, для этого необходимо воспользоваться кнопкой *«Увеличение»* .

Выход из режима *«Просмотр»* осуществляется щелчком по кнопке *«Закрыть»*.

## **Копирование фрагмента**

Для того чтобы скопировать фрагмент документа необходимо:

- выделить копируемый фрагмент;
- выполнить команду *«Копировать»* пункта меню *«Правка***»** или нажать одноименную кнопку панели инструментов. Фрагмент будет помещен в буфер обмена, но и останется на прежнем месте в документе;
- установить курсор ввода в то место, куда планируется вставить копируемый фрагмент;
- выполнить команду *«Вставить*» пункта меню *«Правка*» или нажать одноименную кнопку панели инструментов.

*Примечание*: в буфере обмена Microsoft Office можно одновременно хранить до 24 фрагментов и выбирать их для вставки в документ по мере необходимости. В этом случае для работы с буфером обмена необходимо вызвать область задач *«Буфер обмена».*

Выполнить копирование фрагмента текста можно, используя прием мыши «перетащить и отпустить» при нажатой клавише [**Ctrl**] 8 .

## **Перемещение фрагмента**

 $\overline{\phantom{a}}$ 

Для того чтобы переместить фрагмент необходимо:

- выделить перемещаемый фрагмент;
- выполнить команду *«Вырезать»* пункта меню *«Правка»* или нажать одноименную кнопку  $\frac{1}{20}$  на панели инструментов;
- установить курсор ввода в то место, куда планируется вставить перемещаемый фрагмент;
- выполнить команду *«Вставить»* пункта меню «*Правка*» или нажать одноименную кнопку **в** на панели инструментов.

Выполнить перемещение фрагмента документа можно, используя прием мыши «перетащить и отпустить».

 $8$  Можно также использовать перетаскивание правой клавишей мыши с последующим выбором команды из контекстного меню.

При копировании и перемещении фрагмента под ним появляется кнопка *«Вставить»* , с помощью которой можно изменить формат копируемого или перемещаемого фрагмента.

## **Удаление фрагмента**

Для того чтобы удалить фрагмент текста необходимо:

- выделить удаляемый фрагмент;
- нажать клавишу [**Delete**] или выполнить команду *«Вырезать»* пункта меню *«Правка».*

## **3.3. Дополнительное форматирование документа**

## **Границы и заливка**

*Обрамление текста.* Для дополнительного оформления документа применяется специальный графический элемент граница.

Для установки границ следует:

- выделить необходимый фрагмент текста;
- выполнить команду *«Границы и заливка***...***»* пункта меню *«Формат»*;
- выбрать вкладку *«Границы»*;
- в поле *«Тип»* выбрать желаемый стиль линии из предлагаемого списка и тип рамки (**рамка**, **тень, объемная)**;
- при необходимости выбрать цвет линии из списка *«Цвет»*;
- щелкнуть мышкой на кнопке *«ОК»*.

Частным случаем рамки является линия. Линии могут проводиться *под, над, слева* или *справа* от абзаца.

Для проведения линий необходимо:

в поле *«Образец»* окна диалога с помощью соответствующих кнопок указать требуемое расположение линий (тип рамки – *другая*).

*Обрамление страницы.* Вкладка *«Страница»* в окне *«Граница и заливка»* позволяет установить обрамление всей страницы. При этом в качестве обрамления применяются не только простые линии, но и декоративные рамки, вид которых можно выбрать в поле *«Рисунок».*

*Заливка текста.* Еще одну возможность эффектно оформить документ предоставляет специальный графический элемент **заливка**.

Для выполнения заливки следует:

- выделить необходимый фрагмент;
- выполнить команду *«Границы и заливка...»* пункта меню *«Формат»*. В окне диалога выбрать вкладку *«Заливка»*;
- выбрать из палитры нужный цвет заливки;
- щелкнуть мышкой на кнопке *«ОК»*.

Для выделения фрагмента текста можно также использовать инструмент *«Выделение цветом»* 2 панели инструментов *«Форматирование»*.

Наименьший фрагмент текста, на который можно установить рамку или заливку – **символ**. Если выделение отсутствует, то установка границ (рамки) выполняется над абзацем, в котором находится курсор ввода текста.

## **Табуляция**

При нажатии на клавишу [**Tab**] в текст документа вставляется непечатаемый символ табуляции « **»**, а курсор перемещается к следующей позиции табуляции. По умолчанию интервал между табуляторами составляет 1,27 см. Изменить позиции табуляторов можно с помощью линейки форматирования.

Устанавливаемые на линейке табуляторы могут быть одного из следующих четырех видов:

- **по левому краю**  $\boxed{L}$  текст при вводе сдвигается вправо от табулятора;
- *по центру*  $\boxed{\bot}$  текст центрируется относительно табулятора;
- *по правому краю*  $\boxed{\phantom{0}}$  текст при вводе сдвигается влево от табулятора;
- *по разделителю* вводимые числа выравниваются относительно табулятора, проходящего через десятичные точки.

Вид табулятора устанавливается щелчком мыши по кнопке выбора табулятора, расположенной в начале линейки.

Расположение табулятора – щелчком мыши в выбранной позиции нижней части горизонтальной линейки.

Убрать табулятор можно «вытащив» его за границу горизонтальной линейки приемом мыши «перетащить и отпустить».

Установить и удалить табуляторы, а также применить для них дополнительное форматирование (заполнить промежутки между табуляторами пунктирной, штриховой или сплошной линией) можно, используя команду *«Табуляция»* пункта меню *«Формат».*

#### **Списки**

Списки применяются в тех случаях, когда нужно упорядочить информацию, представляющую перечень элементов. Списки бывают трех типов: маркированные, нумерованные и многоуровневые. Каждый элемент списка выделяется специальным символом: цифра, точка, звездочка, тире и пр. Вид символа списка пользователь выбирает самостоятельно из возможных вариантов.

Для создания списка необходимо:

выделить все абзацы, которые нужно оформить в виде списка. Если  $\bullet$ выделенных абзацев нет, то оформляться в виде списка будет вновь набираемый текст;

• воспользоваться кнопками *«Нумерация»*  $\equiv$  или *«Маркеры»*  $\equiv$ панели инструментов *«Форматирование».*

При необходимости изменить вид символа (маркера или номера), выполнить команду *«Список...»* пункта меню *«Формат»*. В появившемся окне *«Список»* выбрать вид символа на вкладке требуемого типа: *«Маркированный»*, *«Нумерованный»* или *«Многоуровневый*». Кнопка *«Изменить...»*, открывает доступ к новому окну диалога, в котором можно изменить размер, цвет и положение символа в строке текста.

При создании многоуровневого списка рекомендуется установить отступ слева равным нулю. Для перемещения элемента многоуровневого списка на более низкий уровень нумерации, используется кнопка *«Увеличить отступ»* , а для перемещения на более высокий уровень

нумерации – кнопка *«Уменьшить отступ»* .

## **Вставка специального символа**

Если возникает необходимость разместить в тексте специальные знаки, которых нет на клавиатуре  $(\S, \times, \Rightarrow, \circledast$  и т.д.), то это можно сделать следующим образом:

- выполнить команду *«Символ»* пункта меню *«Вставка»*;
- в появившемся диалоговом окне выбрать нужный шрифт и символ;
- последовательно нажать кнопки *«Вставить»* и *«Закрыть»*.

Например: символы  $\mathbf{\hat{m}}$  и  $\boxtimes$  можно найти, используя шрифт **Wingdings,** греческие символы  $(\chi \phi \lambda)$  – шрифт **Symbol**, множество интересных значков и занимательных картинок **–** шрифт **Webdings**, знак **§** – шрифт **обычный текст.**

## **Изменение регистра символов**

Иногда бывает необходимо изменить регистр уже набранных символов: сделать из строчных символов прописные или наоборот. Для этого нужно: выделить требуемый текстовый фрагмент, выполнить команду меню *«Формат»* **/** *«Регистр…»* и выбрать требуемый вариант изменения.

## **3.4. Использование графики в документе**

При оформлении текстовых документов можно использовать различные графические объекты: рисунки, рисованные объекты, фигурный текст и т.д.

## **Вставка рисунков из коллекции**

Для того чтобы вставить рисунок из коллекции нужно выполнить команду меню *«Вставка»* / *«Рисунок»* **/** *«Картинки…».* Откроется область задач *«Вставка картинки».*

В коллекции содержится множество рисунков (клипов). Каждому клипу соответствуют несколько ключевых слов, по которым проводится поиск этого клипа. В поле *«Искать текст»* области задач ввести одно или несколько ключевых слов для поиска нужного клипа и щелкнуть по кнопке *«Найти».* Если требуемый рисунок не найден, то можно вернуться к началу поиска с помощью кнопки *«Изменить»*.

## **Вставка рисунков из файла**

Чтобы вставить рисунок из файла нужно выполнить команду меню *«Вставка» / «Рисунок» / «Из файла…».*

#### **Изменение размеров рисунка**

Для изменения размеров нужно:

- выделить рисунок щелчком левой кнопки мыши: 8 маркеров (четыре угловых и четыре боковых) покажут, что он выделен;
- поместить указатель мыши на один из маркеров так, чтобы он принял вид двунаправленной стрелки;
- нажав и удерживая левую кнопку мыши, изменить размер объекта в нужном направлении.

При использовании **угловых** маркеров, пропорции объекта сохраняются, а при использовании **боковых** – искажаются.

#### **Форматирование рисунка**

Для изменения параметров рисунка удобно использовать панель *«Настройка изображения»*, которая позволяет:

- добавить рисунок из файла;
- изменить цветовую схему (оттенки серого, черно-белый вариант и т.д.);
- изменить контрастность и яркость;
- обрезать часть рисунка;
- повернуть рисунок;
- установить обрамление;
- установить обтекание текстом.

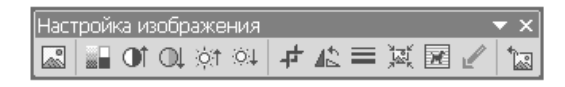

## **Расположение текста по отношению к объекту**

Рассмотрим более подробно команду *«Обтекание текстом*», которая определяет взаимное расположение текста и графического объекта. Для изменения обтекания нужно:

- выделить рисунок;
- с помощью кнопки *«Обтекание текстом*» выбрать вид обтекания.

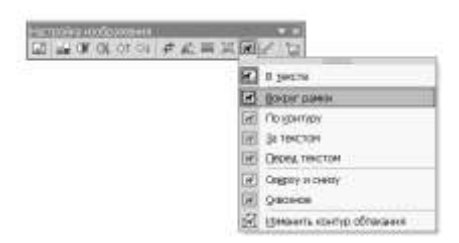

Вместо панели инструментов *«Настройка изображения»,* можно воспользоваться пунктом меню *«Формат»* / *«Рисунок»* **/** *«Положение»*.

## **Перемещение и копирование рисунка**

Для перемещения рисунка нужно:

- выделить его;
- установить указатель мыши внутрь выделения, переместить  $\bullet$ рисунок в нужное место документа.

В зависимости от вида обтекания рисунка, форма указателя мыши может быть разной:

> - – для рисунка с обтеканием «*в тексте*»; новое местоположение рисунка определяет указатель вида  $\frac{1}{\epsilon}$ ,

- – для всех остальных видов обтекания.

Если выполнить данную операцию при нажатой клавише [**Ctrl**], то произойдет копирование объекта (можно использовать и правую клавишу мыши).

#### **Удаление рисунка**

Для удаления рисунка нужно выделить его и нажать клавишу [**Delete**].

#### **Создание графики**

Для создания рисованного изображения (графики) необходимо установить панель инструментов *«Рисование»*, щелчком по кнопке *«Рисование»* панели инструментов *«Стандартная»*.

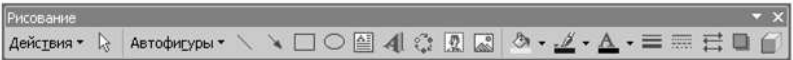
С помощью панели *«Рисование»* можно:

- создать изображение<sup>9</sup> (линии, стрелки, овалы, прямоугольники, автофигуры);
- отформатировать его (заливка, граница, тень, объем);
- выполнить дополнительные действия (изменить порядок расположения, сгруппировать, преобразовать).

Для кнопок *«линия»*, *«стрелка»*, *«прямоугольник»* и *«овал»* полезно знать следующее правило:

- однократный щелчок мышкой по кнопке позволяет выполнить действие только один раз;
- двойной щелчок по кнопке обеспечивает многократное повторение соответствующего действия;
- рисование при нажатой клавише [**Shift**] позволяет создавать правильные фигуры (круг, квадрат и т.д.).

Чтобы добавить текст в область нарисованной фигуры (прямоугольника, овала, фигурной стрелки и др.) нужно выделить ее и в контекстном меню выбрать пункт *«Добавить текст»*.

Кнопка *«Надпись»* позволяет вставить графический объект прямоугольной формы, сразу содержащий текстовую строку.

Создание рисунка с помощью панели *«Рисование»* должно идти поэлементно. После того как рисунок будет полностью готов, все его элементы целесообразно сгруппировать в единое целое. Для объединения элементов рисунка в единое целое нужно:

- придерживая клавишу [**Shift**], выделить все элементы рисунка,  $\bullet$ подлежащие группировке (можно воспользоваться кнопкой *«Выбор объектов»* панели *«Рисование»*);
- выполнить команду *«Группировать»* кнопки *«Действия»* панели *«Рисование»*.

#### **Вставка объекта WordArt**

 $\overline{a}$ 

Объект **WordArt** предназначен для создания художественно оформленного текста.

Для вставки объекта **WordArt** нужно:

- выполнить последовательность команд: меню *«Вставка» / «Рисунок» / «Объект WordArt…»* или воспользоваться кнопкой «Добавить объект WordArt» **4** на панели инструментов *«Рисование»*. Появится окно *«Коллекция WordArt»*;
- двойным щелчком мыши выбрать стиль объекта. Появится

 $9$  Изменение размеров, настройка обтекания, удаление, копирование и перемещение графических объектов осуществляются так же, как и соответствующие операции для рисунков.

диалоговое окно *«Изменение текста WordArt»*;

- в окне редактирования *«Изменение текста WordArt»* набрать нужный текст; при необходимости изменить тип и размер шрифта;
- щелкнуть по кнопке *«ОК»*.

Используя панель инструментов *«WordArt»* можно изменить содержание текста, форму объекта, цвет букв, расположение текста, направление текста и т.д $^{10}$ .

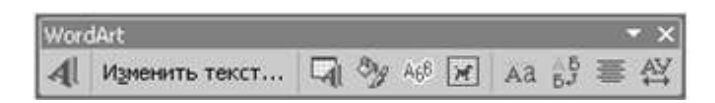

Добавить тень и трехмерные эффекты для объектов *«WordArt»* можно используя панель *«Рисование».*

#### **3.5. Работа с таблицами**

Таблица представляет собой данные, расположенные по строкам и столбцам (колонкам). В таблице можно использовать обрамление, заливку, изменять ширину столбцов и высоту строк, проводить сортировку данных и другие действия.

> **Работа с текстом внутри ячейки ничем не отличается от обычной работы с абзацем.**

**Создание таблицы**

 $\overline{a}$ 

Таблица может быть создана с помощью пункта меню *«Таблица»* или с помощью кнопок *«Панели инструментов».*

#### *С помощью команды меню «Таблица»* / *«Вставить»*:

- установить курсор ввода в то место документа, где должна размещаться таблица;
- выполнить команду *«Таблица»* / *«Вставить»* / *«Таблица»*;
- в окне диалога *«Вставка таблицы»* ввести требуемые значения в поля *«Число строк»* и *«Число столбцов».*

Параметр *«Автоподбор ширины столбцов»* рекомендуется оставить без изменений – *«постоянная»* и *«Авто».* Параметр *«Авто»* обеспечивает равномерное распределение столбцов между левым и правым полем страницы.

Изменение размеров, удаление, копирование и перемещение объектов **WordArt** осуществляются так же, как и соответствующие операции для рисунков.

#### *С использованием кнопки «Добавить таблицу»* :

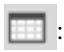

- установить курсор ввода текста в нужное место документа;
- щелкнуть на кнопке *«Добавить таблицу»*;
- выделить требуемое количество строк и столбцов, используя прием мыши «перетащить и отпустить» (на рисунке примера выделена заготовка в две строки и по постании три столбца).

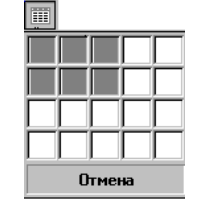

#### *С помощью команды меню «Таблица»* / *«Нарисовать таблицу»*:

- установить курсор ввода текста в нужное место документ;
- выполнить команду *«Таблица»* / *«Нарисовать таблицу».* Появится панель инструментов *«Таблицы и границы»*, а указатель примет вид карандаша;
- чтобы определить внешние границы таблицы, нужно нарисовать прямоугольник. Затем прорисовать линии столбцов и строк внутри этого прямоугольника:

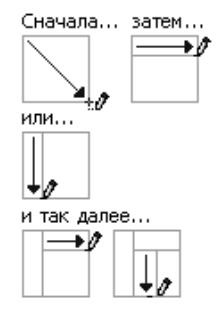

• для удаления линии, нажать кнопку «Ластик»  $\mathcal{Q}$  на панели инструментов *«Таблицы и границы»*, а затем выделить линию, которую требуется удалить.

Элементами таблицы являются ячейка, строка, столбец, группа строк или столбцов.

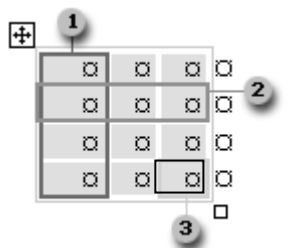

- 1. Столбец.
- 2. Строка.
- 3. Ячейка.

Некоторые компоненты таблицы можно увидеть только в режиме *«Непечатаемых знаков»*.

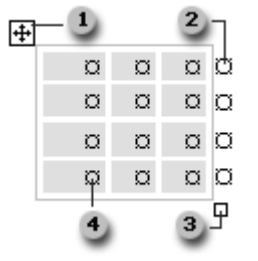

- 1. Маркер перемещения таблицы.
- 2. Маркер конца строки таблицы.
- 3. Маркер изменения размера таблицы.
- 4. Маркер конца ячейки.

Каждая ячейка может содержать несколько строк текста, при этом высота ячейки автоматически подстраивается под ее содержимое.

#### **Перемещение по таблице**

Перемещение по таблице выполняется с помощью мыши, клавиши [**TAB**] или клавиш управления курсором.

#### **Выделение элементов таблицы**

Способы выделение элементов таблицы с помощью мыши приведены в табл. 3.3.

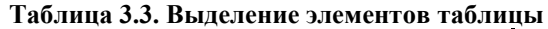

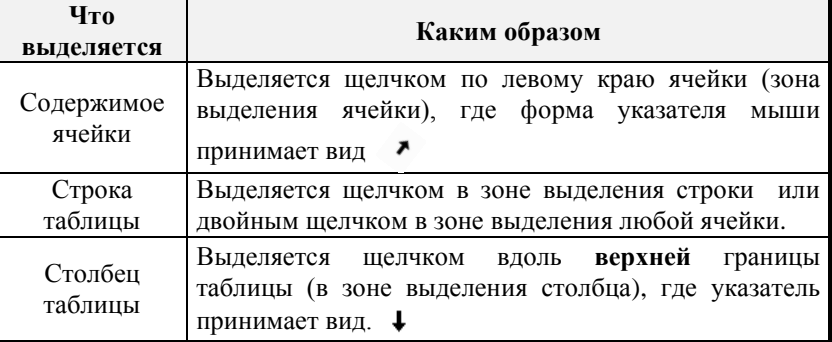

Выделение возможно и с помощью команды *«Таблица»* **/**  *«Выделить»*: выделяется строка или столбец, в которой находится курсор ввода текста, ячейка или вся таблица.

#### **Вставка строк**

Для вставки произвольного числа строк следует:

- выделить столько строк в таблице, сколько предполагается  $\bullet$ вставить;
- выполнить команду *«Таблица»* / *«Вставить»* / *«Строки выше»* (или *«Строки ниже»*).

Для вставки в конец таблицы одной строки необходимо:

или установить курсор ввода в последнюю ячейку последней строки и нажать клавишу [**Tab**];

или установить курсор ввода на маркер конца последней строки и нажать клавишу [**Enter**]*.*

#### **Вставка столбцов**

Для вставки новых столбцов необходимо:

- выделить в таблице столько столбцов, сколько предполагается вставить;
- выполнить команду «Таблица» / «Вставить» / «Столбцы слева» (или «Столбцы справа»).

Чтобы добавить столбец справа от последнего столбца таблицы, нужно выделить *«Маркеры конца строк таблицы»* и выполнить команду «*Таблица»* / *«Вставить»* **/** *«Столбцы справа»*.

#### **Добавление ячеек**

Чтобы добавить в таблицу необходимое количество ячеек нужно:

- выделить в таблице столько ячеек, сколько нужно добавить;
- выполнить команду *«Таблица»* / *«Вставить»* / *«Ячейки...»*;  $\bullet$
- в появившемся диалоговом окне выбрать способ добавления ячеек.

*Примечание*. Добавление элементов таблицы можно выполнить с помощью кнопки *«Добавить таблицу»* **и при выделении** ячейки, строки или столбца превращается в кнопки *«Добавить ячейку», «Добавить строку», «Добавить столбец»* соответственно.

#### **Вставка текста перед таблицей**

Поместить курсор в левой верхней ячейке первой строки таблицы и нажать клавишу [Enter]. Перед таблицей разместится новый абзац<sup>11</sup>.

#### **Удаление ячеек, строк, столбцов**

 $\overline{a}$ 

Для удаления ячеек, строк или столбцов необходимо:

- выделить необходимые элементы таблицы (ячейки, строки или столбцы);
- выполнить команду *«Удалить…»* пункта меню *«Таблица»*.

**Клавиши** [**Delete**] **и** [**Backspace**] **удаляют только содержимое ячеек!**

#### **Панель инструментов «Таблицы и границы»**

Панель инструментов «*Таблицы и границы*» вызывается щелчком по одноименной кнопке **В** панели инструментов *«Стандартная»* или командой меню *«Таблица»* **/** *«Нарисовать таблицу*»

 $11$  Данная процедура используется только для вставки текста перед таблицей, которая начинается на первой строке первой страницы документа.

С помощью данной панели можно рисовать и стирать отдельные границы таблицы, объединять и разбивать ячейки, выравнивать строки и столбцы, производить сортировку данных и т.д.

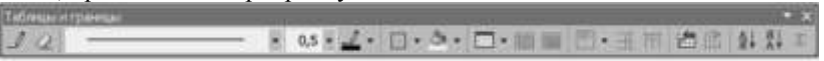

#### **Рис. 3.4. Панель инструментов «Таблицы и границы»**

#### **Изменение ширины столбца и высоты строки**

При выполнении данной операции изменяется ширина двух смежных столбцов или высота двух смежных строк.

Для изменения ширины столбца необходимо:

- установить указатель мыши на разделительную линию изменяемых столбцов (указатель мыши приобретает вид  $\downarrow$ );
- перетащить разделительную линию в нужную сторону до получения необходимой ширины столбцов.

Для изменения высоты строки необходимо:

- установить указатель мыши на разделительную линию изменяемых строк (указатель мыши приобретает вид  $\pm$ );
- перетащить разделительную линию в нужную сторону до получения необходимой высоты строк.

Более точно размеры столбца и строки можно установить с помощью меню «*Таблица*». Для этого необходимо:

- выделить изменяемый элемент;
- выполнить команду меню «*Таблица*» / «*Свойства таблицы*»;
- выбрать нужную вкладку и в поле ввода установить необходимое значение.

Выровнять высоту нескольких строк или ширину нескольких столбцов можно, предварительно выделив их и, щелкнув мышью по соответствующей кнопке панели *«Таблицы и границы»*.

#### **Объединение ячеек**

Для объединения ячеек необходимо:

- или выделить все объединяемые ячейки и выполнить команду меню *«Таблица»* / *«Объединить ячейки»;*
- или выделить все объединяемые ячейки и воспользоваться одноименной кнопкой панели инструментов *«Таблицы и границы»;*
- или стереть внутренние границы ячеек, используя кнопку *«Ластик»* панели инструментов *«Таблицы и границы».*

#### **Разбиение ячеек**

Для разделения ячеек необходимо:

- выделить разделяемые ячейки;
- выполнить команду меню *«Таблица» / «Разбить ячейки*...*»* или

воспользоваться одноименной кнопкой панели инструментов *«Таблицы и границы».* В появившемся окне диалога задать количество столбцов, на которое предполагается разбить ячейку и строк, в которых производится разбиение.

Данную операцию можно провести, используя кнопку *«Нарисовать таблицу»* панели *«Таблицы и границы»*.

#### **Границы и заливка**

В созданной таблице можно установить границы и сделать заливку каждой ячейки, диапазона ячеек и всей таблицы.

Для обрамления и заливки:

- выделить необходимые ячейки;
- в меню *«Формат»* выбрать команду *«Границы и заливка»*;
- установить тип границ, а также цвет и узор заливки.

Данную операцию можно провести, используя кнопки для выбора типа, толщины, цвета линий и цвета заливки панели *«Таблицы и границы»*.

#### **Сортировка**

Сортировку данных можно осуществить с помощью пункта меню *«Таблица»* и с помощью кнопок *«По возрастанию»* и *«По убыванию»* панели *«Таблицы и границы».*

С помощью пункта меню *«Таблица»* можно выполнить разного вида сортировку: с учетом заголовка таблицы или без него, только для выделенного столбца, только для выделенных строк и т.д.

Сортировка данных с помощью меню*:*

- выделить часть таблицы, подлежащую сортировке;
- выбрать команду *«Сортировка*» пункта меню *«Таблица»*;
- выбрать нужные параметры сортировки.

С помощью кнопок панели *«Таблицы и границы*» можно отсортировать только всю таблицу, рассматривая первую строку – как строку заголовка.

Сортировка данных с помощью кнопок:

- выделить таблицу, которую требуется отсортировать (или установить курсор в любую ее ячейку);
- щелкнуть по нужной кнопке.

#### **Использование формул**

Редактор **Word** позволяет выполнять несложные арифметические вычисления, результаты которых помещаются в указанные ячейки таблицы.

При выполнении расчетов для идентификации ячеек в таблице используются следующие обозначения – **А1, А2, В1** и т.д.

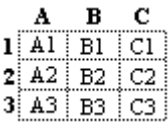

Чтобы поместить в таблицу формулу необходимо:

- установить курсор в ту ячейку, куда будет помещена формула;
- выбрать команду меню *«Таблица»* / *«Формула*...*»*;
- в поле *«Формула»* после знака равно указать необходимую формулу. Например, **«=А1\*В1»** – произведение чисел, расположенных в ячейках А1 и В1; **«=SUM(ABOVE)***»* – сумма чисел, расположенных выше; *«***=SUM(LEFT)***»* – сумма чисел, расположенных слева.

Для пересчета таблицы, после внесения в нее изменений, необходимо выделить ячейку с формулой и нажать клавишу **F9***.*

Для просмотра формул в ячейках используется комбинация клавиш [**Shift**]*+*[**F9**]. Для того чтобы выйти из режима просмотра формул, нужно еще раз нажать эту же комбинацию клавиш.

Суммирование чисел, расположенных в ячейках выше текущей, можно произвести, используя кнопку *«Автосумма»* Σ панели *«Таблицы и границы»*.

#### **Разбиение таблицы**

Если между частями таблицы должен быть вставлен текст или рисунок, то таблицу можно разбить на несколько частей. Деление производится по горизонтали – на стыке двух строк.

Чтобы разбить таблицу нужно:

- установить курсор в первой строке второй части таблицы;
- выбрать команду меню *«Таблица»* / *«Разбить таблицу»*.

#### **Заголовки**

Если таблица расположена на нескольких страницах, удобно разместить ее заголовок (шапку) на каждой странице.

Для этого необходимо:

- выделить строку (строки), составляющие заголовок. Выделенный фрагмент должен включать первую строку таблицы.
- выполнить команду меню *«Таблица» / «Заголовки»*.

В дальнейшем, при изменении заголовка, **Word** автоматически изменит его на всех страницах.

Примечание: заголовки таблицы повторяются только при автоматическом разрыве страниц. Если разрыв страницы в пределах таблицы вставляется вручную, заголовок не повторяется.

#### **Изменение направления текста**

Для изменения направления текста необходимо:

- выделить необходимые ячейки;
- выполнить команду меню *«Формат»* / *«Направление текста»*
- выбрать необходимую ориентацию;
- **•** щелкнуть по кнопке « $OK$ ».

Данную операцию можно выполнить с помощью кнопки *«Изменить направление текста»* панели *«Таблицы и границы»*.

#### **Построение графиков и диаграмм**

На основе созданной таблицы можно построить график или диаграмму. Для этого необходимо:

- выделить таблицу;
- выполнить команды меню *«Вставка»* / *«Рисунок»* / *«Диаграмма»*;
- установить необходимые параметры диаграммы<sup>12</sup>;
- щелкнуть вне области диаграммы.

Двойной щелчок по диаграмме открывает окно для ее редактирования.

#### **3.6. Дополнительные возможности**

#### **Редактор математических формул**

Word имеет в своем арсенале **Редактор формул**, позволяющий размещать в документе математические формулы.

Для вставки формулы необходимо:

- установить курсор в место ввода формулы;
- выполнить команды меню *«Вставка»* / *«Объект…»* / *«Microsoft Equation»*;
- формула вводится с помощью специальной панели инструментов:
- для выхода из режима ввода формул, щелкнуть вне области формулы.

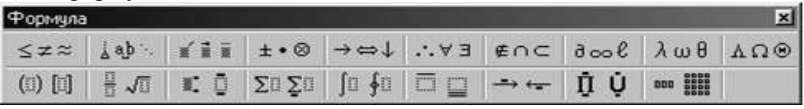

Двойной щелчок по формуле открывает окно для ее редактирования.

#### **Сноски**

 $\overline{a}$ 

Сноска состоит из ссылки и соответствующего ей текста. Ссылка вставляется непосредственно в текст документа. Текст сноски располагается внизу страницы (обычная сноска) или в конце документа (концевая сноска).

 $12$  Более подробно построение графиков и диаграмм рассмотрено в разделе 4.3

Для вставки сноски необходимо:

- установить курсор в место вставки;
- выполнить команду меню *«Вставка»* / *«Ссылка»* / *«Сноска…»*;
- выбрать нужный вид сноски;
- написать текст сноски.

#### **Колонтитулы**

Колонтитулами называют области, расположенные в верхнем и нижнем [поле](mk:@MSITStore:C:/Program%20Files/Microsoft%20Office/Office10/1049/wdmain10.chm::/html/woconAllAboutHeadersFooters.htm##) каждой страницы документа.

В колонтитул обычно вставляется текст и/или рисунок (номер страницы, дата печати документа, эмблема организации, название документа, имя файла, фамилия автора и т. п.), который должен быть напечатан внизу или вверху каждой страницы документа.

Для создания и редактирования колонтитулов используется специальная панель инструментов, которая появляется после выполнения команды меню *«Вид»* **/** *«Колонтитулы»***.**

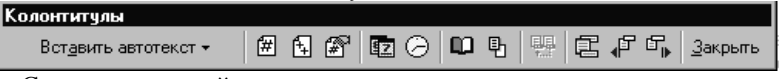

С помощью этой панели можно переключаться между нижним и верхним колонтитулами, вставлять номера страниц, дату и время.

Создание колонтитула:

- выполнить команду меню *«Вид»* / *«Колонтитулы»*;
- оформить верхний и/или нижний колонтитулы внутри заданного прямоугольника;
- нажать кнопку *«Закрыть».*

Если колонтитул должен содержать только номер страницы документа, то его можно вставить, используя команду меню *«Вставка»* **/ «***Номера страниц***…».**

#### **Многоколоночная верстка**

**Многоколоночная верстка** – расположение текста в несколько колонок. Оформить в виде колонок можно как весь документ, так и его часть. Определяя количество колонок, необходимо помнить, что чем больше число колонок, тем меньший размер шрифта нужно использовать.

Для создания колонок нужно:

- выделить часть текста, которую следует разделить на колонки;
- выполнить команду **«***Колонки***»** пункта меню *«Формат»,* задать число колонок и другие параметры;
- нажать кнопку **«***ОК***».**

Для создания колонок можно воспользоваться кнопкой *«Колонки»* на панели *«Стандартная».*

#### **Разбиение документа на страницы**

Когда страница заполняется текстом и рисунками, Word вставляет автоматический разрыв страницы и начинает новую страницу. При желании пользователь может самостоятельно разбить документ на страницы, вставив в соответствующих местах принудительные разрывы страниц.

Для разбиения документа на страницы нужно:

- установить курсор в место разрыва документа (начало будущей страницы);
- выполнить команду *«Разрыв»* пункта меню *«Вставка»*;
- выбрать команду *«Новую страницу»*;
- нажать кнопку *«ОК»*.

Разрыв страницы также можно вставить и одновременно нажав клавиши [*Ctrl*]*+*[*Enter*].

#### **Буквица**

Буквица – это увеличенная в размере первая буква абзаца. Для оформления буквы в виде буквицы:

- выделить букву;
- выполнить команду меню *«Формат» / «Буквица…»*;
- установить нужные параметры буквицы;
- нажать кнопку *«ОК»*.

#### **Формат по образцу**

Формат по образцу – это копирование параметров форматирования выделенного текста и их применением к другому фрагменту тексту.

Для копирования необходимо:

- выделить слово или абзац, которые имеют нужный формат;
- щелкнуть по кнопке *«Формат по образцу»* на панели инструментов *«Стандартная»* **<del>d</del>**; указатель мыши в окне документа примет вид малярной кисточки;
- протащить кисточку по тексту, который требует форматирования.

Чтобы скопировать форматирование более чем на один элемент, кнопку *«Формат по образцу»* нужно щелкнуть дважды, а затем щелкнуть каждый из элементов, на которые требуется скопировать форматирование. По завершении форматирования, чтобы отключить режим *«Формат по образцу»,* нажать клавишу [**ESC**].

#### **Автоматический поиск и замена фрагментов текста**

Команда *«Найти…»* пункта меню *«Правка»* позволяет найти в документе любой текстовый фрагмент.

После вызова команды необходимо:

- в окне диалога *«Найти и заменить»* в поле *«Найти»* набрать  $\bullet$ отыскиваемый текст;
- выбрать направление поиска с помощью списка *«Направление»*,

если список не виден, щелкнуть на кнопке *«Больше»*;

- установить нужные опции;
- щелкнуть по кнопке *«Найти далее»*.

Если необходимо произвести замену найденного фрагмента, то перейти на вкладку «*Заменить*» или сразу выбрать команду «*Заменить…»*  из меню «*Правка*» и в поле «*Заменить на*» указать текст замены и щелкнуть по кнопке:

- **«***Заменить***»** для замены выделенного вхождения и продолжения поиска**;**
- **«***Заменить все***»** для замены всех вхождений;
- **«***Найти далее***»** для пропуска выделенного вхождения и продолжения поиска;
- **«***Отмена***»** для прекращения поиска.

#### **Использование средств «Автозамена»**

Режим *«Автозамена»* следит за вводом текста и автоматически устраняет типичные ошибки набора, а также заменяет введенное слово или сокращение текстом, указанным ранее в окне диалога *«Автозамена».*

Для добавления слова в список автозамены необходимо:

- выполнить команду *«Сервис»* / *«Параметры автозамены…»*:
- ввести в поле *«Заменить»* слово с ошибкой или сокращение;
- ввести правильное слово или фразу в поле *«На»*;
- $\bullet$ щелкнуть на кнопке *«Добавить»*, чтобы добавить слово в список.

#### **Печать документов**

Если нужно распечатать весь документ в одном экземпляре на принтере установленном по умолчанию, то достаточно щелкнуть на кнопке

*«Печать»* панели инструментов *«Стандартная».*

Во всех остальных случаях необходимо:

- выбрать команду *«Печать***...***»* из пункта меню **«***Файл***»**;
- если к компьютеру подключено несколько принтеров, то выбрать из списка нужный принтер;
- при необходимости распечатать несколько экземпляров документа, установить в поле *«Число копий»* требуемое значение. Если на печать выводится несколько копий документа, содержащего сложную графику, флажок *«Разобрать по копиям»* лучше отключать: это сэкономит время печати. Разборку по копиям в этом случае быстрее будет провести вручную.

Распечатать часть документа можно разными способами:

либо выделить интересующий текст и выбрать опцию *«Выделенный фрагмент»* (она доступна, только если фрагмент выделен);

- либо установить курсор на страницу, которую необходимо напечатать, вызвать окно *«Печать»* и установить опцию *«Текущая»* группы *«Страницы»*;
- либо ввести в поле *«Номера»* группы *«Страницы»* требуемый диапазон страниц;
- щелкнуть по кнопке *«ОК»*.

#### **3.7. Практические задания**

#### **Задание №1**

- 1. Откройте документ **Гатчина**, созданный на прошлом занятии.
- 2. Набрав недостающий текст, приведите документ к следующему виду:

ПРИГОРОДЫ САНКТ-ПЕТЕРБУРГА (исторический очерк)

Царское Село. 24 июня 1910 года торжественным Богослужением в городском Екатерининском соборе и крестным ходом началось празднование 200-летия Царского Села. Юбилею города придавалась особенная нарочитость, ибо императорская резиденция к царствованию Николая II приобрела значение историко-художественной сокровищницы мирового уровня.

Гатчина. 125 лет тому назад петербуржцы воспевали красоты Гатчины в торжественных стихах. И теперь с большим восторгом мы любуемся чудесными видами Гатчинского парка и с волнующим любопытством останавливаемся перед каменными стенами Павлова жилища или с восхищением осматриваем чудеса и мастерство внутренней отделки его. Гатчинский дворец и Павел! Мы уже не можем отделить их друг от друга – так сильно сказалось взаимное влияние на обоих!

Петергоф создан Петром Великим в 1711 году. Архитектор Леблон строил загородный дворец по плану дворца, существовавшего в Версале. Так как дворец царь строил для себя, то и назвал его «Петергофом». Дворец был одним из любимых мест его отдыха.

Посетите пригороды Санкт-Петербурга!

3. Сохраните документ и закройте редактор *Word*.

- 1. Откройте текстовый документ, сделанный по заданию №1.
- 2. Оформите первые две строки (заголовок текста): вид шрифта *Decor* полужирный курсив, размер шрифта – **24 пт**, выравнивание – по центру.
- 3. Выполните форматирование абзацев текста:

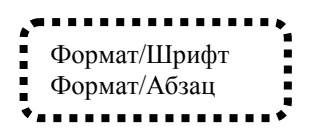

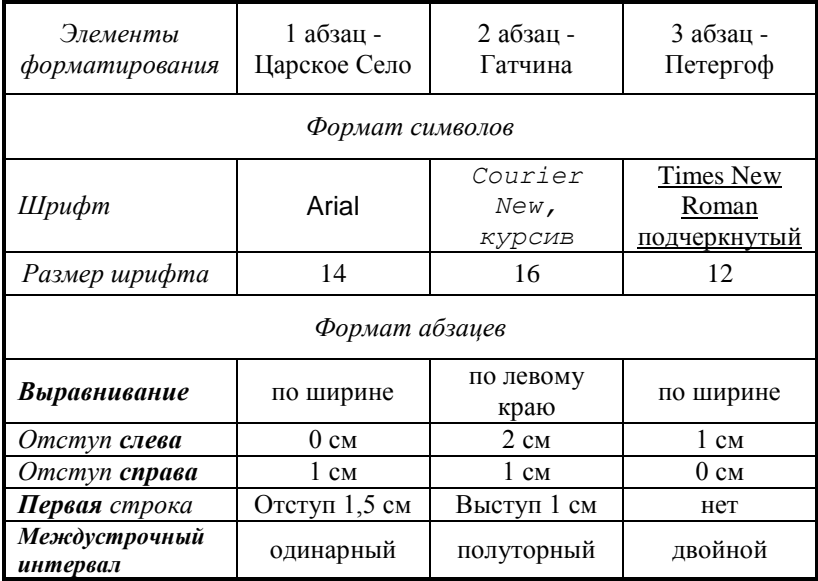

4. Установите выравнивание последнего абзаца – по правому краю.

5. Оформите названия пригородов шрифтом красного цвета.

6. Сохраните документ под именем *Пригороды Петербурга*.

- 1. Откройте текстовый файл *«Пригороды Петербурга»*.
- 2. Просмотрите документ в режиме предварительного просмотра.
- 3. Установите параметры страницы:
	- верхнее и нижнее поле **2,5** см;
	- левое и правое поле **2** см.
- 4. Измените ориентацию бумаги на **альбомную**.
- 5. Просмотрите документ в режиме предварительного просмотра.
- 6. Верните книжную ориентацию бумаги.
- **7.** Сохраните документ.

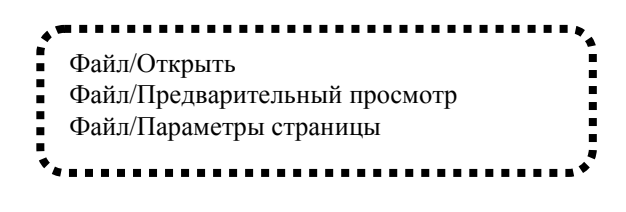

#### **Задание №4**

- 1. Откройте текстовый файл *«Пригороды Петербурга»*.
- 2. Измените в документе порядок следования абзацев, так чтобы названия пригородов стояли в алфавитном порядке.
- 3. Скопируйте заголовок документа перед каждым абзацем.
- 4. Установите для каждого заголовка свой вид, размер и цвет шрифта.
- **5.** Сохраните документ.

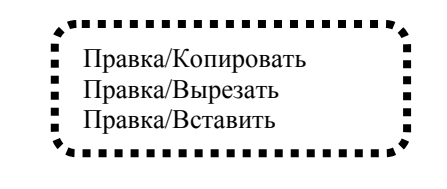

#### **Задание №5**

К а л а м б у р *– игра слов, шутка, основанная на комических обыгрываниях сходства равнозначных слов.*

*Яков Козловский*

#### **РАК И ГУСЬ**

Раку гусь твердил *о д н о* : – Ты ударь клешней *о д н о* И на берег и з р е к и Вылезь, мудрость и з р е к и ! Я послушать **в ы й д у , Р а к** … Рак ответил: – **В ы д у р а к !**

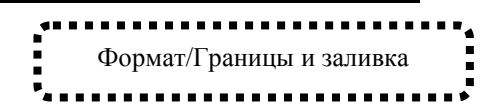

*Он был чистого слога слуга…*

*Пусть кружит над Москвою Охрипший его баритон, Ну а мы вместе с ним посмеемся И вместе поплачем.*

*Б. Окуджава*

Имя **Владимира Высоцкого** среди других исполнителей авторской песни занимает особое место. Со дня его смерти прошло уже почти 25 лет, а мы все еще продолжаем слушать его песни, смотреть фильмы с его участием…

> Незабываемые впечатления детства. В одном НИИ нашего города должен был состояться концерт Высоцкого, на который собирались мои родители…

> А потом в жаркий день **25 июля** Высоцкого не стало…

#### **Задание №7**

#### *Некоторые единицы*

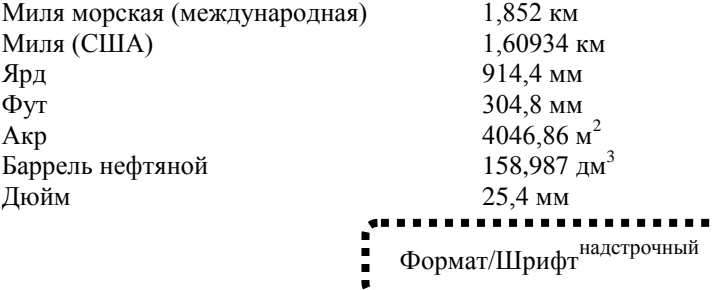

#### **Санитарно-гигиенические требования для офиса**

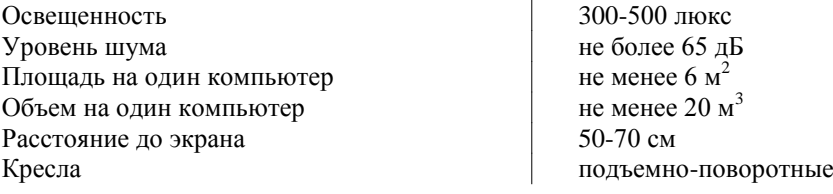

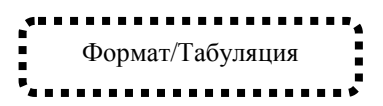

#### *Оглавление*

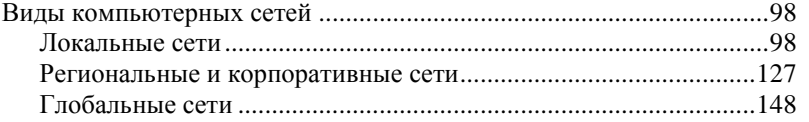

#### **С П Р А В К А**

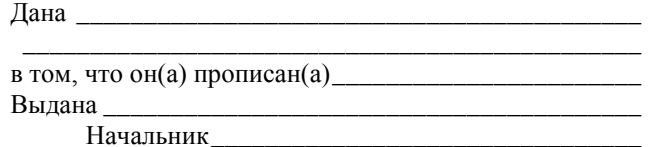

### **Д О В Е Р Е Н Н О С Т Ь**

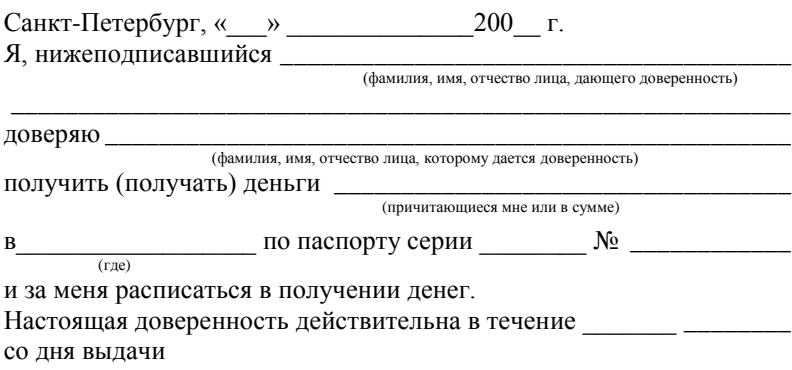

*Подпись*

#### *Основные характеристики принтеров*

- 1. Качество печати.
- 2. Объем внутренней памяти.
- 3. Скорость печати.
- 4. Формат.

#### *Структура резюме*

#### ЛИЧНЫЕ СВЕДЕНИЯ

- фамилия, имя, отчество;
- адрес: индекс, улица, дом, квартира;
- телефон;
- дата рождения;
- семейное положение.

#### ОБРАЗОВАНИЕ

- год окончания последнего учебного заведения, его название, специальность, квалификация;
- год окончания предпоследнего учебного заведения, его название, специальность, квалификация;

#### ОПЫТ РАБОТЫ

- годы работы на последнем месте работы, занимаемая должность и краткая характеристика содержания работы;
- годы работы на предпоследнем месте работы, занимаемая должность и краткая характеристика содержания работы;

#### ДОПОЛНИТЕЛЬНЫЕ СВЕДЕНИЯ

#### *Каталог сетевых ресурсов по русскому языку*

#### **1. Язык и закон**

- 1.1. Официальные документы
- 1.2. Словесность и юриспруденция
- 1.3. Языковая политика

#### **2. Наука о языке**

- 2.1. Алфавит и графика
	- 2.1.1. Орфография
	- 2.1.2. Синтаксис и пунктуация
- 2.2. История языка
- 2.3. Проблемы перевода

#### **3. Язык и образование**

- 3.1. Иностранные языки
- 3.2. Учебные материалы
- **4. Единый государственный экзамен**

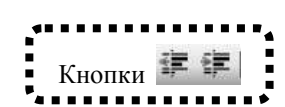

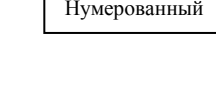

Формат/Список

Маркированный

Многоуровневый

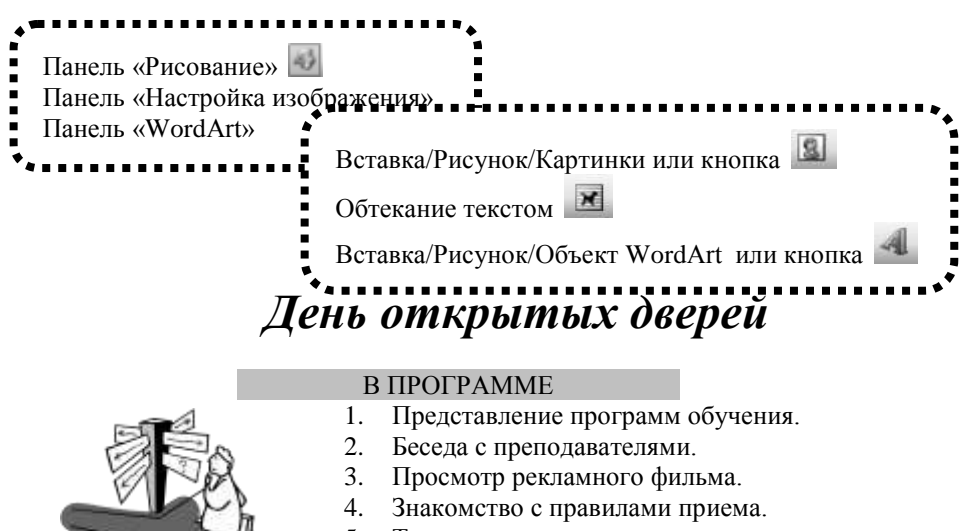

- 5. Тестирование.
- 6. Экскурсия по базовым аудиториям.

## *Начало 15 мая в 13.00.*

#### **В течение дня работают:**

- *консультационный пункт,*
- *книжный киоск,*
	- *библиотека,*
	- *кафе.*

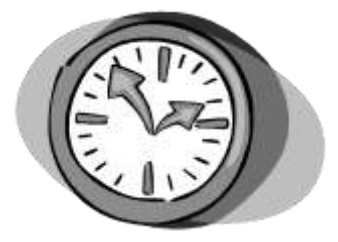

# Приглашаем всех желающих!

Оргкомитет 999-99-99

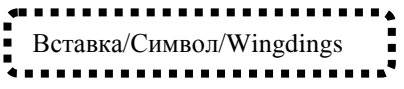

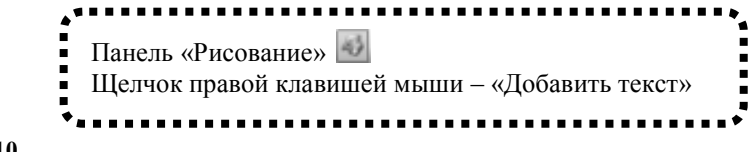

*Услуги компании Инфософт*

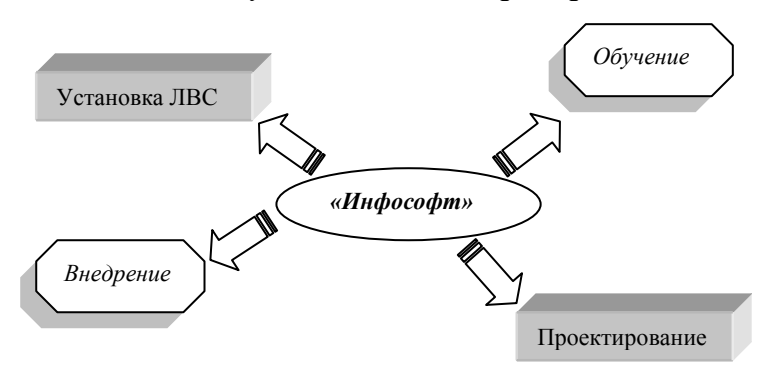

**Задание №11**

*Схема управления акционерным обществом*

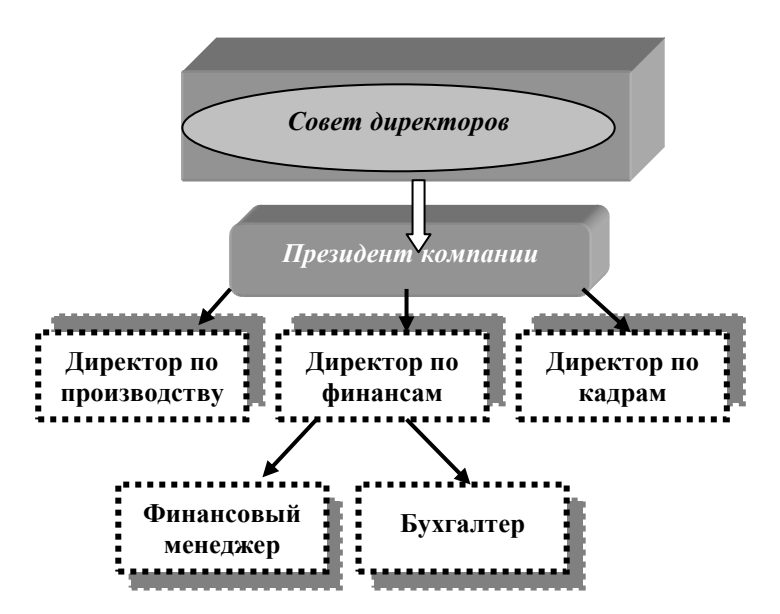

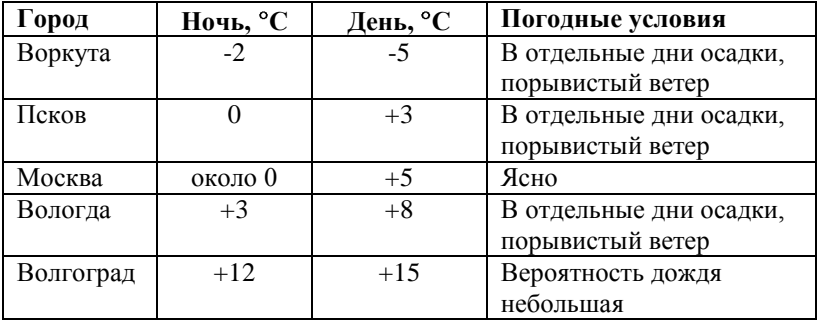

#### *Прогноз погоды по городам России*  **на будущую неделю**

- Таблица/Вставить/Таблица
- Панель «Таблицы и границы»
- Вставка/Символ/Symbol

#### **Задание №13**

Примените к таблице автоформатирование.

#### **УВАЖАЕМЫЕ ПЕТЕРБУРЖЦЫ!**

В любом отделении Сбербанка Вы можете оформить подписку на наше издание

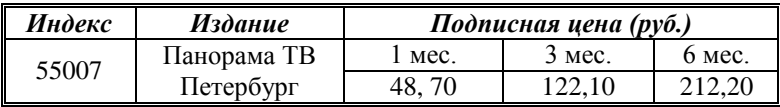

Для оформления подписки возможен бесплатный вызов курьера на дом **雷325-09-25** 

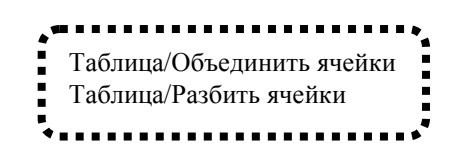

**Задание №14**

Платежная ведомость

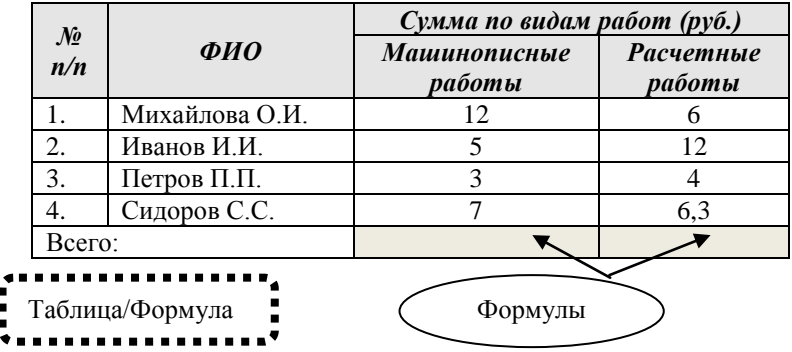

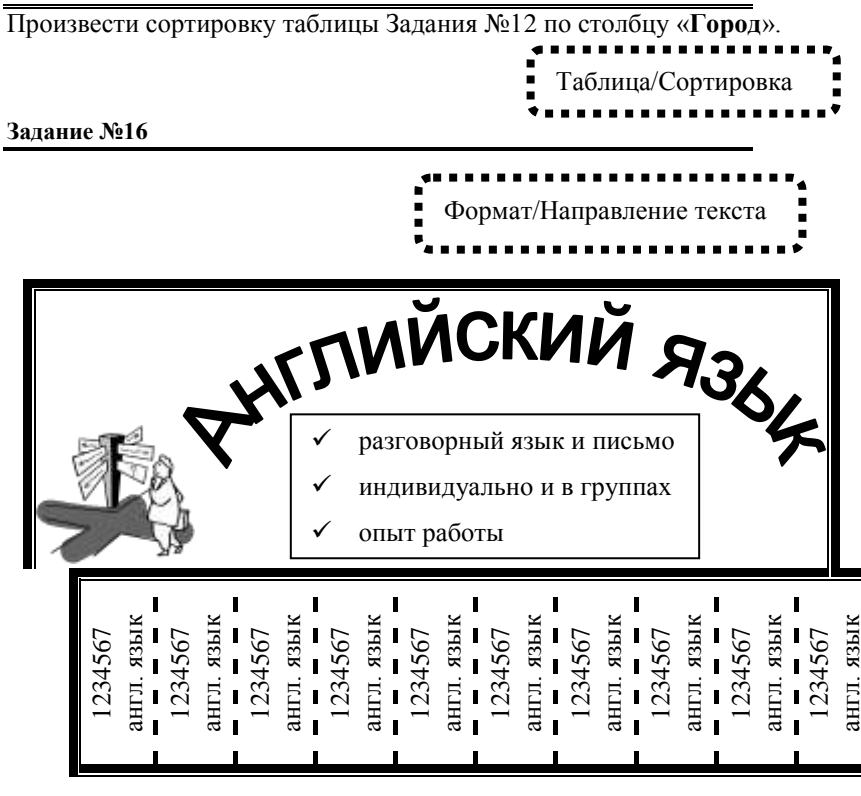

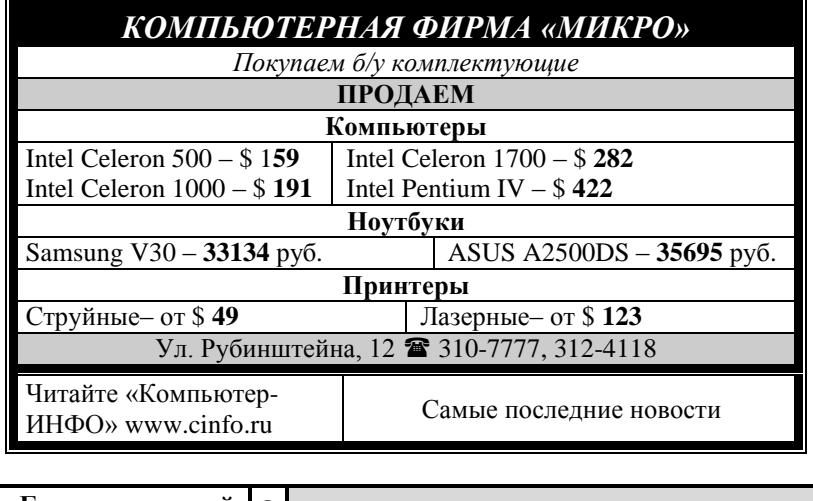

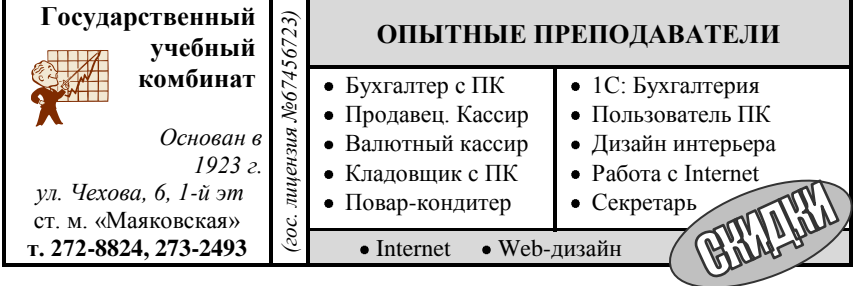

Несмотря на то, что студенческая жизнь становится все труднее и труднее, конкурс на поступление практически во все питерские вузы растет.

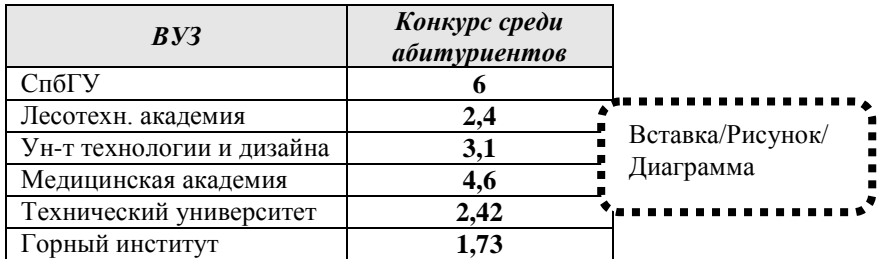

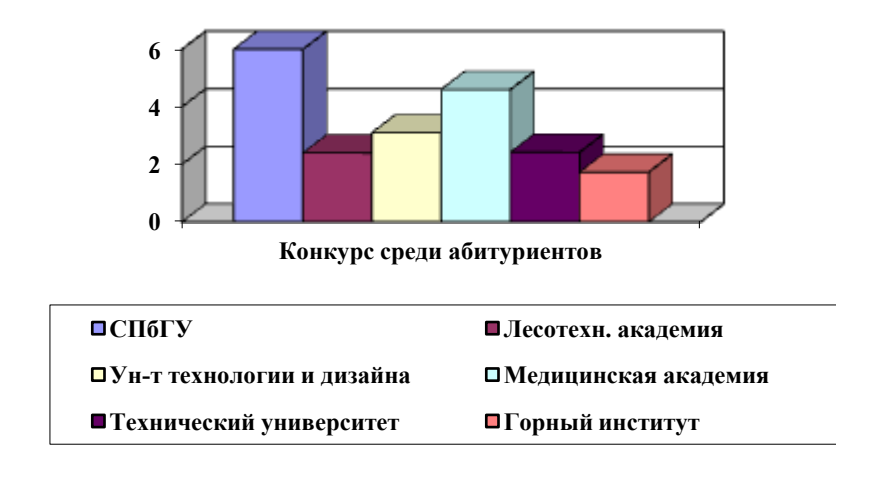

Вставка/Объект/Microsoft Equation

Написать формулы в редакторе формул

$$
\sum_{i=1}^{n} f \xi_i \bullet \delta_i = h * \int_{1}^{n} f \omega_{i-2} d\chi
$$
  

$$
\alpha = \frac{\beta^2 + \beta_k^2}{2} = \left[ h + \sin x + \pi \right]^{n-1}; \frac{\sqrt{\sin x + \cos x^2}}{\sqrt[3]{pH^4 - 15p}} = 0
$$
  
*Sin*  $x + 3.8 \sqrt{p(p - x) \bullet \frac{1 + x^4}{p^3}} + x^{-5}$ 

Установите: параметры страницы: размер бумаги А5 (ширина 14,8 см, высота 21 см); все поля по 1,5 см.

Оформите текст с использованием обычных сносок и колонтитулов.

После набора текста, установите размер шрифта основного текста – 16 пт.

## Файл/Параметры страницы Вставка/Ссылка/Сноска Вставка/Номера страниц Вид/Колонтитулы

#### **Работа с буфером обмена 5**

#### **КОПИРОВАНИЕ ФРАГМЕНТА ТЕКСТА**

- 1. Выделить копируемый фрагмент.
- 2. Выполнить команду *«Правка» – «Копировать»* <sup>1</sup> *.*
- 3. Установить курсор в то место, куда копируем текст.
- 4. Выполнить команду *«Правка» – «Вставить».*

#### **ПЕРЕМЕЩЕНИЕ ФРАГМЕНТА ТЕКСТА**

- 1. Выделить перемещаемый фрагмент.
- 2. Выполнить команду *«Правка» – «Вырезать» .*
- 3. Установить курсор в то место, куда перемещаем текст.
- 4. Выполнить команду «*Правка*» «*Вставить*».

#### **КОПИРОВАНИЕ ФАЙЛОВ**

- 1. Выделить копируемый файл.
- 2. Выполнить команду *«Правка» – «Копировать»* <sup>2</sup> *.*
- 3. Открыть папку куда копируем.
- 4. Выполнить команду *«Правка» – «Вставить».*

#### **ПЕРЕМЕЩЕНИЕ ФАЙЛОВ**

- 1. Выделить перемещаемый файл.
- 2. Выполнить команду *«Правка» – «Вырезать»* 3 *.*
- 3. Открыть папку куда перемещаем.
- 4. Выполнить команду *«Правка» – «Вставить».*

Можно воспользоваться одноименной кнопкой на панели.

 $2$  Или перетащить мышкой при нажатой клавише [Ctrl].

<sup>3</sup> Или перетащить мышкой.

Откройте документ из Задания №4 и установите для всего документа:

- шрифт: Arial, 14пт, без эффектов;
- абзац: выравнивание по ширине, все отступы равны 0.

Оформите документ, используя **WordArt**, колонки в первом и третьем абзацах, буквицу.

Вставьте нумерацию страниц и рисунок в виде подложки.

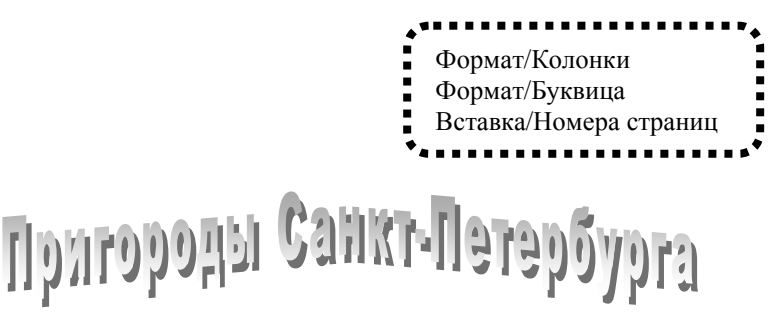

атчина. 125 лет тому назад петербуржцы воспевали Патчина. 125 лет тому назад<br>петербуржцы воспевали<br>красоты Гатчины в торжественных стихах. И теперь с большим восторгом мы любуемся чудесными видами Гатчинского парка и с волнующим любопытством останавливаемся перед каменными стенами

Павлова жилища или с восхищением осматриваем чудеса и мастерство внутренней отделки его. Гатчинский дворец и Павел! Мы уже не можем отделить их друг от друга – так сильно сказалось взаимное влияние на обоих!

арское Село. 24 июня 1910 года торжественным Богослужением в Ц городском Екатерининском соборе и крестным ходом началось празднование 200-летия Царского Села. Юбилею города придавалась особенная нарочитость, ибо императорская резиденция к царствованию Николая II несомненно приобрела значение историко-художественной сокровищницы мирового уровня.

Гетергоф создан Петром<br>Петром в 1711 году. Великим в 1711 году. Архитектор Леблон строил загородный дворец по плану дворца, существовавшего в

Версале. Так как дворец царь строил для себя, то и назвал его «Петергофом». Дворец был одним из любимых мест отдыха Петра.

Посетите пригороды Санкт-Петербурга!

1

## **4. ЭЛЕКТРОННЫЕ ТАБЛИЦЫ EXCEL**

#### **4.1. Общие сведения**

Электронные таблицы (ЭТ) предназначены для систематизации, вычисления и анализа данных.

Запуск Excel осуществляется тем же способом, что и большинство приложений Microsoft Office:

- или используя *«Главное меню»* кнопки *«Пуск»*;
- или используя панель *«Быстрого запуска»*;
- или используя значок документа или ярлыка (для редактирования уже существующего документа).

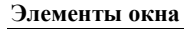

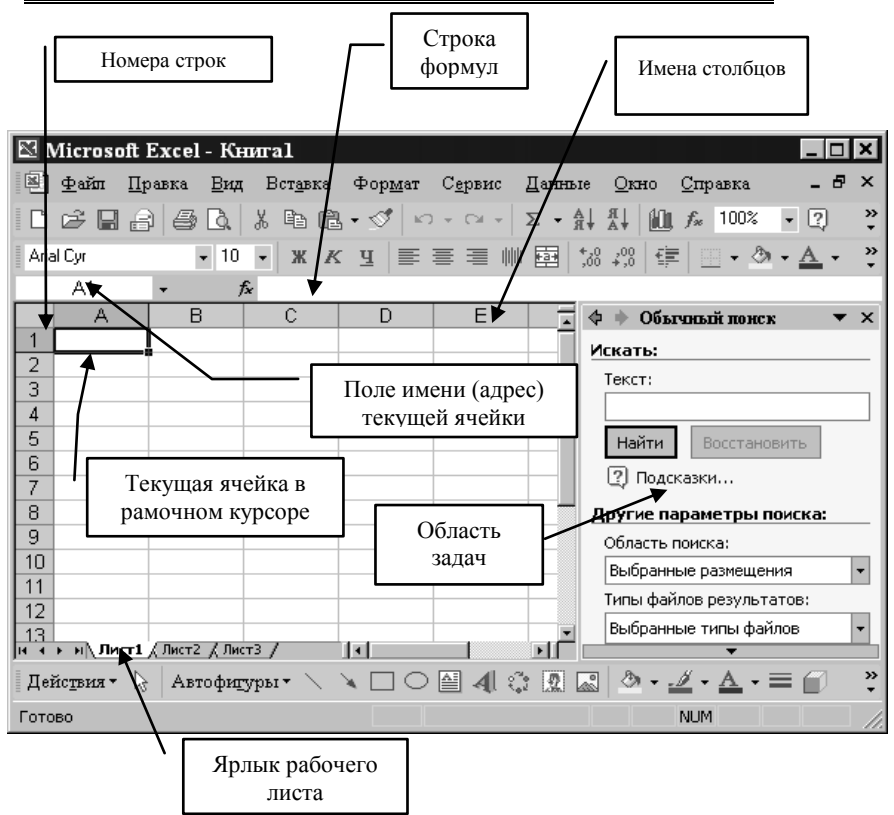

**Рис. 4.1. Окно программы Excel**

Документ в Microsoft Excel представляет собой рабочую книгу, состоящую из нескольких рабочих листов, которым по умолчанию присваиваются имена **Лист1**, **Лист2**, **Лист3**<sup>13</sup>. Каждому листу соответствует ярлык, расположенный в левой нижней части окна.

Рабочий лист состоит из строк и столбцов. Столбцы именуются буквами латинского алфавита (от A до IV, всего не более 256 столбцов) а строки нумеруются (от 1 до 65536).

На пересечении строки и столбца находится **ячейка**. Каждая ячейка имеет собственное имя (адрес). Имя ячейки формируется из имени столбца и номера строки. Например, на пересечении столбца А и строки 1 находится ячейка А1.

Совокупность смежных ячеек называется **диапазоном**. Имя диапазона состоит из имен двух ячеек, которые находятся в верхнем левом и нижнем правом углах диапазона, разделенные двоеточием. Например, имя А3:В4 указывает на диапазон, содержащий ячейки А3, А4, В3, В4.

На рабочем поле располагается **курсор** в форме рамки, указывающий на текущую ячейку. Курсор можно перемещать с помощью мыши, клавиш управления курсором или клавиши [**Tab**].

Сохранение документа осуществляется так же как в редакторе Word. Предлагаемое программой имя файла *Книга1.xls* рекомендуется изменить.

#### **Операции с листами**

 $\overline{a}$ 

#### *Переход между листами.*

Выбор листа для работы осуществляется щелчком мыши по его ярлыку.

Если количество листов в книге достаточно велико и не все ярлыки видны на экране, то выбор листов осуществляется с помощью кнопок прокрутки листов, находящихся левее ярлыков листов.

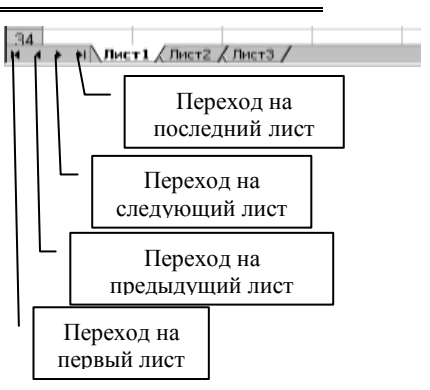

#### **Рис. 4.2. Переход между листами**

*Переименование листов.* Для переименования листа, необходимо:

- или дважды щелкнуть на его ярлыке, чтобы выделить имя листа, и затем напечатать новое имя;
- или щелкнуть по ярлыку листа правой клавишей мыши (вызвать контекстное меню) и выбрать команду *«Переименовать»*;

<sup>13</sup> Количество листов в новой книге можно задать в меню *«Сервис» / «Параметры»,* вкладка *«Общие»*.

или выполнить команду меню *«Формат»* / *«Лист»* / *«Переименовать»*.

Имя листа может содержать до 31 символа, включая пробелы.

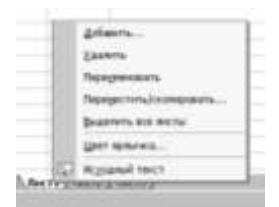

#### **Рис. 4.3. Контекстное меню для листа рабочей книги**

*Вставка листов.* Для вставки нового листа:

- или выполнить команду меню *«Вставка»* **/** *«Лист»*;
- или щелкнуть правой кнопкой мыши на ярлыке листа и выполнить команду *«Добавить…»* **/** *«Лист*».

*Удаление листов.* Для удаления листа:

- или выполнить команду меню *«Правка»* **/** *«Удалить лист»*;
- или щелкнуть правой кнопкой мыши на ярлыке листа и выполнить команду *«Удалить»*.

*Перемещение и копирование листов.* Для перемещения (копирования) листа:

- или щелкнуть по его ярлыку и перетащить указатель мыши на нужное место (для копирования – удерживать нажатой клавишу [**Ctrl**]). При этом рядом с указателем появляется маленькая черная стрелка, которая указывает, куда именно будет перемещен лист;
- или выполнить команду *«Переместить/скопировать лист…»* пункта меню *«Правка»*;
- или воспользоваться командой контекстного меню *«Переместить/скопировать…»*.

#### **Выделение элементов таблицы**

Операции копирования, перемещения, редактирования и форматирования применяются к выделенным элементам. При выделении указатель мыши имеет вид: .

Чтобы выделить:

- ячейку щелкнуть по данной ячейке;
- строку щелкнуть по номеру строки;
- столбец щелкнуть по заголовку столбца;
- диапазон установить указатель мыши на ячейку в левом верхнем углу диапазона и «протянуть» его к правой нижней ячейке диапазона;
- весь лист щелкнуть на прямоугольнике слева от столбца А над строкой с номером 1.

Excel позволяет выделить одновременно несколько несмежных диапазонов ячеек. Для этого необходимо при выделении второго и последующих диапазонов держать нажатой клавишу [**Ctrl**].

#### **Ввод данных**

В текущую ячейку можно вводить текст, число, дату, время, а также формулу для выполнения вычислений.

Для ввода необходимо выделить ячейку и набрать данные с клавиатуры. Все, что набирается на клавиатуре, появляется в текущей ячейке и в строке формул. Ввод данных заканчивается нажатием клавиши [**Enter**] или щелчком по кнопке  $|\sqrt{\cdot}$  (Ввод) в строке формул. При необходимости ввод данных можно отменить нажатием на клавишу [**Esc**] или щелчком по кнопке **Х** (Отмена) в строке формул.

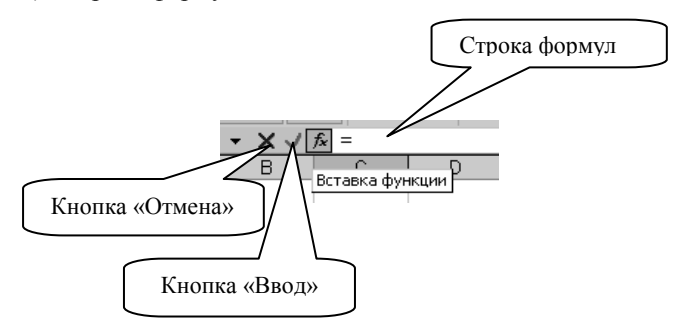

**Рис. 4.4. Строка формул**

В процессе ввода данных Microsoft Excel автоматически распознает тип вводимых данных и выравнивает числа – по правому краю ячейки, а текст – по левому.

*Ввод числовых значений.* В ячейку можно ввести целое или десятичное число. В качестве десятичного разделителя используется запятая.

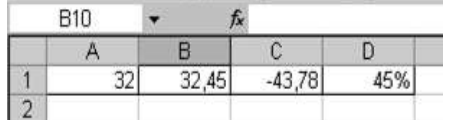

*Ввод текстовых значений.* Текстовое значение – комбинация прописных и строчных букв, чисел и символов.

Если длина вводимого текста больше, чем ширина ячейки, то отображение информации зависит от содержания соседних ячеек:

ячейки, находящиеся справа от введенного текста, не содержат никакой информации – текст перекрывает эти ячейки;

ячейки, находящиеся справа от введенного текста, не пустые – текст обрезается. При выделении ячейки он полностью отображается в строке формул.

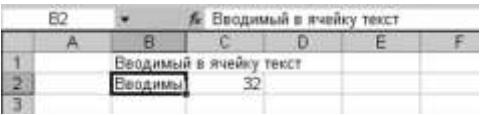

Для того чтобы в ячейке был виден весь текст, можно изменить ширину столбца. Для этого нужно установить указатель на разделительную линию между именами столбцов и увеличить ширину столбца приемом мыши **«перетащить и отпустить».**

*Ввод даты и времени.* Значение даты вводится в виде: ДД.ММ.ГГ или ДД/ММ/ГГ, где ДД – день, ММ – месяц, ГГ – год. Год может вводиться либо четырьмя цифрами (2007), либо двумя последними (07). Например, **01.05.2007 (01/05/2007)** или **01.05.07 (01/05/07)**.

Значение времени вводится в виде: ЧЧ:ММ:СС, где ЧЧ – часы, ММ – минуты, СС – секунды. Например, **19:54:45**.

*Автоматизация ввода данных.* Для ускорения процесса ввода данных в Microsoft Excel существуют приемы автоматического заполнения ячеек:

- с помощью пункта меню *«Правка»*;
- с помощью *«Маркера автозаполнения*», расположенного в правом нижнем углу рамочного курсора.

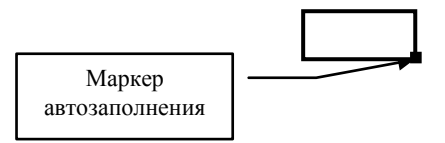

#### **Заполнение с помощью маркера**

*Копирование*. Для того, чтобы скопировать данные в смежные ячейки, необходимо:

- $\bullet$ выделить ячейку, содержащую данные для копирования;
- установить указатель мыши на маркер автозаполнения (указатель примет вид  $\blacktriangleright$  :
- приемом мыши «**перетащить и отпустить**» протащить выделение по строке или по столбцу.

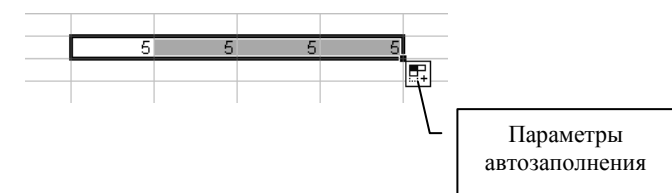

**Рис. 4.5. Автозаполнение**

Рядом с *«Маркером автозаполнения»* появится кнопка *«Параметры автозаполнения»*, с помощью которой можно выбрать один из следующих режимов:

- **копировать ячейки** все ячейки выделенного диапазона заполняются значением первой ячейки;
- **заполнить** значения выделенных ячеек увеличиваются на шаг равный единице (создается арифметическая прогрессия);
- **заполнить только форматы** в выделенные ячейки копируется только формат первой ячейки, а значения в них не меняются;
- **заполнить только значения** в выделенные ячейки копируется значение первой ячейки, при этом формат ячеек не изменяется.

#### *Создание арифметической прогрессии*

Для создания арифметической прогрессии нужно:

- ввести в ячейки два первых значения;
- для определения шага прогрессии выделить обе ячейки;
- приемом мыши «**перетащить и отпустить**» протащить выделение по строке или по столбцу, которые нужно заполнить.

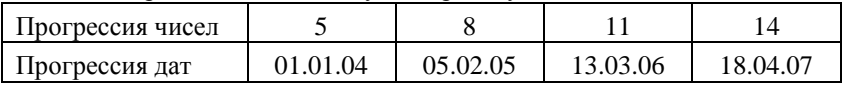

#### **Заполнение через меню**

 $\overline{a}$ 

*Копирование*. Для копирования данных необходимо:

- выделить диапазон ячеек, начиная с заполненной;
- выполнить соответствующую команду меню *«Правка»* / *«Заполнить»: Вниз, Вправо, Вверх, Влево*.

*Создание прогрессии*. Для создания прогрессии (арифметической, геометрической или даты) необходимо:

- ввести в ячейку первое значение последовательности;
- $\bullet$  выделить требуемый диапазон<sup>14</sup>:
- в меню *«Правка»* / *«Заполнить»* / *«Прогрессия»* указать тип прогрессии и шаг.

<sup>14</sup> Вместо выделения диапазона заполнения можно указать предельное значение (последний член) прогрессии.

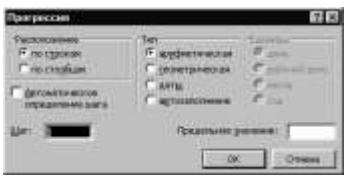

**Рис. 4.6. Прогрессия**

Если после заполнения в ячейке появится изображение вида: **########** («решетка»), то это означает, что ширины столбца не достаточно для отображения введенного значения. Для устранения этой некорректности необходимо увеличить ширину столбца, в котором находится ячейка с «решеткой».

#### **Списки**

В документах Excel могут использоваться стандартные списки (дни недели, месяцы) и списки, создаваемые пользователем. Заполнение ячеек элементами стандартного списка осуществляется так же, как и операция копирования с помощью *«Маркера автозаполнения»*.

Для создания списка пользователя необходимо выполнить команду меню *«Сервис» / «Параметры…» / «Списки»*.

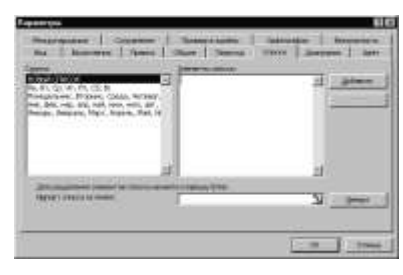

**Рис. 4.7. Списки**

В поле *«Элементы списка»* ввести элементы списка (после ввода каждого элемента нажать клавишу [**Enter**] и щелкнуть по кнопке *«Добавить».*

#### **Форматирование ячеек**

Изменить формат данных в ячейке можно, используя пункт меню *«Формат»* **/** *«Ячейки…»:*

- вкладка *«Число»* (формат данных);
- вкладка *«Выравнивание»* (тип горизонтального и вертикального выравнивания, ориентация текста, расположение текста в ячейке в несколько строк и объединение ячеек);
- вкладка *«Шрифт»* (начертание, стиль, размер и цвет шрифта);
- вкладка *«Граница»* (обрамление);
- вкладка *«Вид»* (цвет заливки и узор).

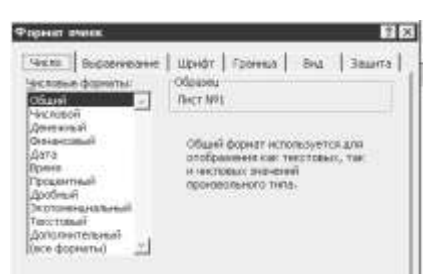

**Рис. 4.8. Установка формата ячеек**

В Microsoft Excel можно использовать различные форматы чисел (общий, числовой, денежный, процентный и др.). На вкладке *«Число»* можно выбрать формат числа, точность представления и другие характеристики.

Для форматирования ячеек можно также использовать панель инструментов *«Форматирование»*.

Кроме кнопок форматирования, которые уже знакомы по работе в текстовом редакторе, на панели в электронных таблицах имеются следующие кнопки:

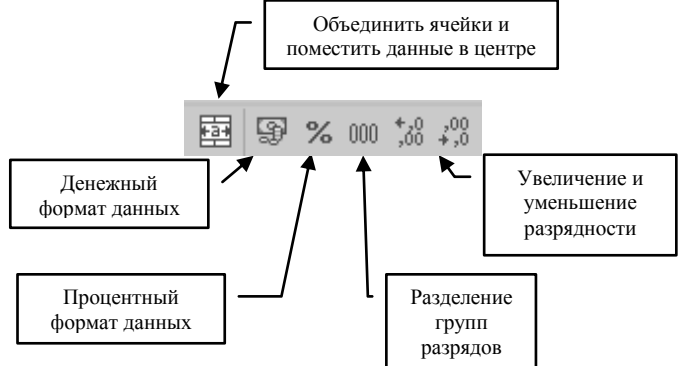

**Рис. 4.9. Фрагмент стандартной панели инструментов**

#### **Редактирование данных**

Введенные данные можно редактировать двумя способами:

- или выделить ячейку и, щелкнув мышью на строке формул, отредактировать данные в ней;
- или дважды щелкнуть мышью по ячейке и отредактировать данные прямо в ней.

Копировать и перемещать информацию в другое место рабочего листа можно:

- или с помощью кнопок копирования и вставки на панели инструментов;
- или с помощью соответствующих команд меню «*Правка*»;
- или перетаскивая мышью данные на новое место.

При копировании данных в смежные ячейки можно пользоваться маркером заполнения.

#### **4.2. Выполнение расчетов**

#### **Формулы**

Таблица Excel может содержать как исходные, так и производные данные, которые вычисляются автоматически с использованием формул. Формулы – это соотношения, которые определяют, каким образом величины в ячейках связаны друг с другом.

По своему назначению формулы в ЭТ ничем не отличаются от формул, используемых в математике или физике. Однако имеются некоторые правила в их написании (составлении):

- ввод формулы надо начинать с символа **=** (знак равенства);
- формула записывается только в строку (т.е. не содержит «многоэтажности»);
- в формулы могут входить:
	- константы (числа);
	- адреса ячеек и диапазонов;
	- $-$  арифметические операции  $(+, -, *, /, \land);$
	- логические операции (>, <, <=, >=, <.>, =);
	- встроенные функции (математические, статистические и т.д.) – стандартные формулы для выполнения определенных задач;
- при вычислении по формулам Excel учитывает приоритеты выполнения операций: возведение в степень ( ^ ), умножение и деление  $(*$  и  $/$ ), сложение и вычитание  $(+$  и –). Для изменения приоритета необходимо использовать круглые скобки ( ).

Для записи в формулу адреса ячейки нужно щелкнуть по ней мышью. Ячейка, на которой щелкнули мышью, выделяется пунктирной границей, называемой «бегущей рамкой», а ее адрес вставляется в формулу.

После ввода формулы в ячейке появится результат вычислений, а сама формула отображается в строке формул.

Примеры формул:

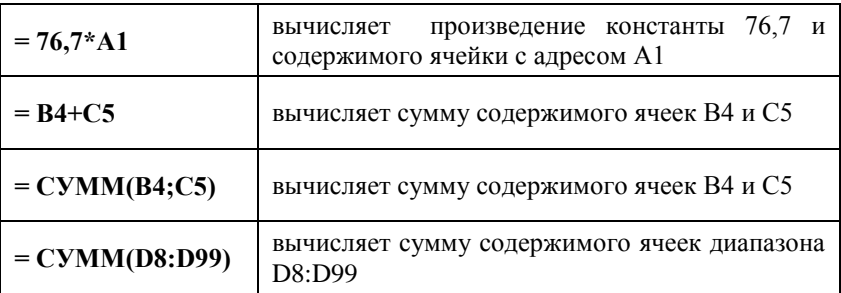
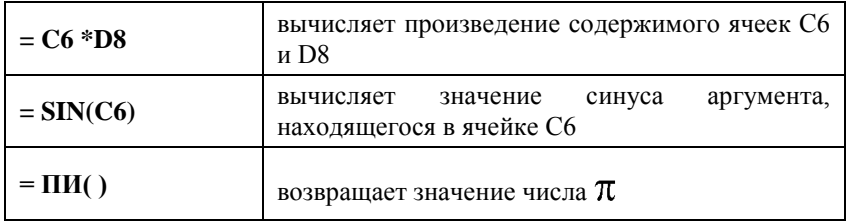

#### Копирование формул. Относительные и абсолютные алреса ячеек

Excel по умолчанию рассматривает адреса ячеек в формулах как относительные. Это означает, что при копировании формулы из одной ячейки в другую адреса ячеек или диапазонов, используемые в этой формуле в качестве аргументов, автоматически ЗАМЕЩАЮТСЯ новыми. Замешение производится в соответствии с новым месторасположением формулы (левее, правее, выше, ниже).

Например:

- при копировании формулы «=B1+B2» из ячейки В4 в ячейку С4  $\bullet$ произойдет замещение адреса  $B1$  – адресом  $C1$ , адреса  $B2$  – адресом С2. Таким образом, формула в ячейке С4 будет иметь вид «=C1+C2», а результат вычислений по ней будет равен 5;
- при копировании формулы «= $B1+C1$ » из ячейки D1 в ячейку D2 произойдет замещение адреса  $B1$  - адресом  $B2$ , адреса  $C1$  адресом С2. Таким образом, формула в ячейке D2 будет иметь вид «= $B2+C2$ », а результат вычислений по ней будет равен 7.

|  |  |  |                              | $-B1+C1$ (=7)    |  |  |  |
|--|--|--|------------------------------|------------------|--|--|--|
|  |  |  |                              | $= B2 + C2 (=7)$ |  |  |  |
|  |  |  |                              |                  |  |  |  |
|  |  |  | $=$ B1+B2 (=9)   =C1+C2 (=5) |                  |  |  |  |
|  |  |  |                              |                  |  |  |  |

Рис. 4.10. Относительные алреса

Адреса ячеек, которые при копировании формулы не замещаются новыми, называются абсолютными адресами. Для придания адресу ячейки статуса абсолютного используется символ доллара (\$).

Например, при копировании формулы из ячейки В4 в ячейку С4 аргументы не изменяются (абсолютные адреса), а при копировании формулы из ячейки ВЗ в ячейку СЗ аргументы изменяются (относительные адреса).

| ൗ |  | $=$ A2+B2 (=9)         | $=B2+C2 (=11)$     |  |  |  |  |  |
|---|--|------------------------|--------------------|--|--|--|--|--|
|   |  | $=$ \$A\$2+\$B\$2 (=9) | $= $A$2+$B$2 (-9)$ |  |  |  |  |  |
|   |  |                        |                    |  |  |  |  |  |

Рис. 4.11. Абсолютные адреса

В некоторых задачах возникает необходимость использовать смешанный адрес (символ \$ вводится перед той частью адреса, которая должна быть абсолютной). Например, **\$A2, A\$2.** 

Для добавления в адрес символа \$ можно воспользоваться клавишей [F4]: многократное нажатие на клавишу [F4] циклически меняет тип адреса.

Вместо использования в формулах абсолютного адреса, ячейкам и диапазонам можно присваивать имена (меню «Вставка» / «Имя» / «Присвоить...»). Имена делают формулу более удобной для понимания. понятно, что вычисляет Например, сразу формула  $=CYMM(PacxogLH Ha ToBqDL), B OTJU HQOTQOQWVJLH = CYMM(C12:H12).$ 

Имя ячейке можно присвоить также, набрав его в поле «Имя» слева от строки формул и нажав клавишу [Enter]. Имя ячейки не может содержать пробелов.

#### Использование мастера функций

Для ввода функций в формулу используется:

- или кнопка «Вставка функции»  $f_*$  панели инструментов «Стандартная»;
- или кнопка «Вставка функции»  $f_*$  строки формул:
- или команда меню «Вставка» / «Функция...».
- После выполнения команды пользователь получает доступ к окну «Мастер функций», которое содержит полный перечень функций, классифицированных по категориям, с пояснением назначения каждой функции и ее синтаксиса (правила написания).

На первом шаге пользователь должен выбрать нужную функцию, которая автоматически будет вставлена в формулу.

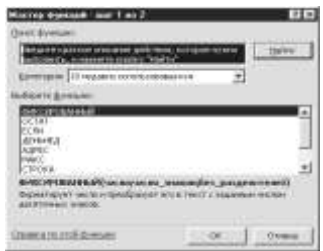

Puc. 4.12. Мастер функций (шаг 1)

На втором шаге вводятся значения аргументов функции. Аргументы записываются в скобках после имени функции. Даже если функция не требует аргументов, как в формуле вычисления текущей даты =СЕГОДНЯ(), скобки все равно необходимы. Если у функции имеется несколько аргументов, то они отделяются друг от друга точкой с запятой. Мастер функций поочередно запрашивает отдельные аргументы, необходимые для составления формулы. Запрос осуществляется через окно вида:

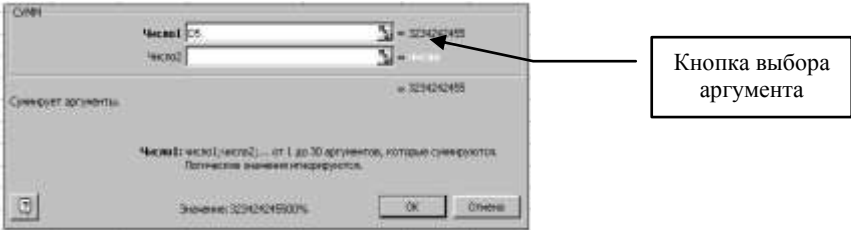

# Рис. 4.13. Мастер функций (шаг 2)

Если результат вычислений представляться в виде: #ЗНАЧ!, #ДЕЛ/0! и т.п., то это говорит о том, что при определении функции допущена ошибка. Для ее устранения необходимо проверить правильность использования адресов и типы используемых данных.

#### Автосуммирование

В ЭТ Excel имеется возможность суммирования содержимого строк и столбцов. Кнопка «Автосумма»  $\Sigma$  - панели инструментов «Стандартная» автоматически вставляет в выделенную ячейку формулу суммирования ланных по строкам или по столбцам. С помошью этой же кнопки можно получить доступ ко всем функциям программы.

В ЭТ Excel можно производить «оценочное» суммирование выделенных ячеек. Результат суммирования будет показан в правой половине строки состояния в виде Сумма=...

# 4.3. Диаграммы

#### Создание диаграмм

Для более наглядного представления табличных данных в Excel можно создавать диаграммы.

Определение данных. Создание диаграммы начинается с выделения данных, на основе которых будет строиться диаграмма. В выделение следует включить ячейки, содержашие заголовки строк и столбцов таблицы.

#### **Для выделения несмежных диапазонов удерживать клавишу Ctrl!!!**

*Построение диаграммы.* При построения диаграммы используется *«Мастер диаграмм»* (Меню *«Вставка»* **/** *«Диаграмма***…***»* или соответствующая кнопка на панели инструментов).

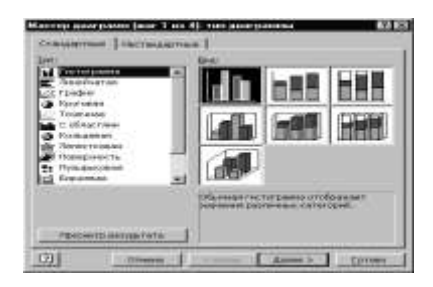

**Рис. 4.14. Окно мастера** 

Работа *«Мастера диаграмм»* состоит из четырех шагов. Переход от шага к шагу выполняется щелчком по кнопке *«Далее»*. Щелчок по кнопке *«Готово»* прервет работу *«Мастера диаграмм»* и приведет к построению диаграммы в том виде, в каком она определена к данному шагу.

При создании диаграммы, данные автоматически разделяются на ряды данных и категории. Ряды данных - конкретные значения тех параметров, которые отображаются на диаграмме. Категории – названия этих параметров. Например, рядами данных могут стать выделенные строки, а категориями – заголовки столбцов или наоборот.

Данные каждого ряда выделены на диаграммах своим цветом.

На первом шаге работы *«Мастера диаграмм»* выбирают тип диаграммы. Excel предоставляет возможность создания нескольких десятков различных типов и видов диаграмм. Тип создаваемой диаграммы зависит от характера выделенных данных. Гистограммы, столбиковые диаграммы и графики отражают зависимость ряда данных от категории. Круговые и кольцевые диаграммы – долю каждой категории в общем (при построении круговых и кольцевых диаграмм учитывается только один ряд данных).

На втором шаге работы *«Мастера диаграмм»* можно внести изменения в диапазон данных и уточнить в столбцах или строках расположены данные для создания диаграммы.

На третьем шаге работы *«Мастера диаграмм»* выбираются параметры оформления различных частей диаграммы: заголовков, осей, легенды, линий сетки. Легенда – подпись, определяющая название ряда данных и цвет, которым эти данные отображаются на диаграмме.

На четвертом шаге работы *«Мастера диаграмм»* выбирается место размещения готовой диаграммы. Диаграмма может размещаться на отдельном листе, или на любом из имеющихся рабочих листов книги.

После щелчка по кнопке *«Готово»* диаграмма создается и размещается в указанном месте.

При внесении изменений в табличные данные, по которым строилась диаграмма, Excel автоматически вносит изменения и в диаграмму.

#### **Изменение диаграммы**

*Редактирование диаграммы.* Для внесения изменений в диаграмму нужно:

- выделить диаграмму щелчком мыши;
- выполнить необходимую команду пункта меню *«Диаграмма»* (этот пункт меню появляется только после выделения диаграммы!). Команды *«Тип диаграммы»*, *«Исходные данные»*, *«Параметры диаграммы»* и *«Размещение»* являются аналогами четырех шагов *«Мастера диаграмм».*

*Форматирование диаграммы* удобно осуществлять с помощью панели *«Диаграммы»*:

- выделить диаграмму щелчком мыши;
- выбрать элемент диаграммы для форматирования, используя список элементов диаграммы на панели *«Диаграммы»* или щелчком мыши по форматируемому элементу. Выбранная область помечается маркерами;
- изменить параметры форматирования, используя кнопку *«Формат элемента диаграммы»*.

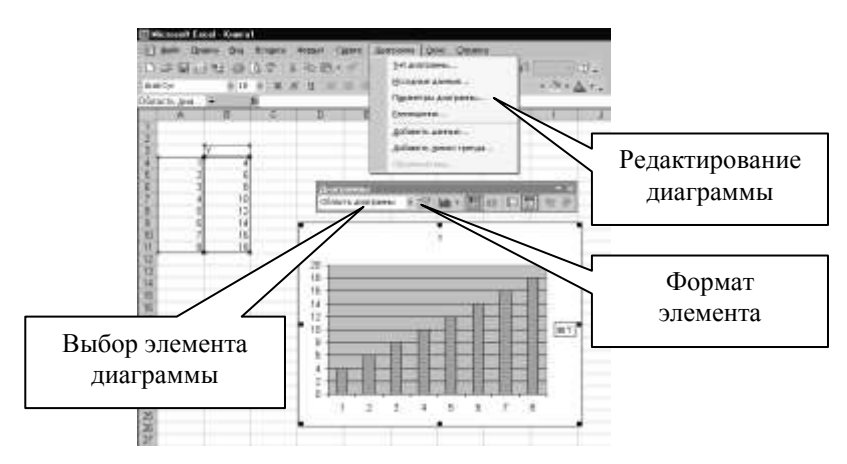

**Рис. 4.15. Редактирование и форматирование диаграммы**

Диаграмму можно дополнительно оформить с помощью панели «*Рисование*».

# 4.4. Работа с большими таблинами

#### Группировка, сортировка и фильтрация данных

Большую часть информации, находящуюся в электронных таблицах, можно рассматривать как списки: клиентов, их телефонов, материальных ценностей, их цен и т.л.

При создании таких списков для максимальной эффективности при работе с ними следует придерживаться нескольких правил:

- каждый столбец должен содержать информацию одного типа и иметь заголовок, описывающий его содержимое;
- в список не включаются пустые строки и столбцы:
- не допускается в одном столбце иметь объединенные и не объединенные ячейки;
- необходимо отделить список от других данных рабочего листа пустыми строками и пустыми столбцами;
- не рекомендуется размещать данные слева или справа от списка, поскольку они могут быть скрыты в процессе группировки или фильтрации списка.

быстрого нахождения требуемой информации, С целью ee систематизации и анализа в ЭТ Excel предусмотрены операции:

- группировка;
- сортировка;
- фильтрация.

Группировка данных позволяет временно скрыть какие-либо части таблины.

Операцию группировки можно провести над столбцами и над строками. Для группировки необходимо:

- выделить фрагмент, подлежащий группировке;
- выполнить команду меню «Данные» / «Группа и структура» / «Группировать»;
- открывшемся диалоговом окне указать направление  $\bullet$  B группировки.

После выполнения перечисленных действий на экране появится кнопка [-]. После щелчка мыши по этой кнопке данные будут скрыты, а на месте кнопки [-] появится кнопка [+].

Сортировка данных. Excel предоставляет разнообразные способы сортировки: по строкам или столбцам, в возрастающем или убывающем порядке, с учетом или без учета регистра букв. При сортировке строк изменяется порядок расположения строк в списке, в то время как порядок столбцов остается прежним. При сортировке столбцов, соответственно, изменяется порядок расположения столбцов.

Для проведения сортировки можно использовать:

• или команду «Сортировка» из меню «Данные»;

• или кнопки «Сортировка по возрастанию»  $\frac{1}{3}$  и «Сортировка по убыванию»  $\frac{1}{4}$  панели инструментов.

*Операция фильтрации* дает возможность увидеть не весь список, а только ту его часть, которая нужна в данный момент времени. При этом оставшаяся часть списка от пользователя скрывается, а порядок записей в списке не изменяется.

Отображаемые при фильтрации строки можно редактировать, форматировать, выводить на печать, создавать на их основе диаграммы.

Для фильтрации данных существует две команды:

- *«Автофильтр»* (для простых условий отбора);
- *«Расширенный фильтр»* (для более сложных).

Для проведения фильтрации с использованием *«Автофильтра»* нужно:

- выделить первую ячейку в списке;
- выполнить команду меню *«Данные»* **/** *«Фильтр»* **/** *«Автофильтр»*. Рядом с каждым заголовком столбца появятся кнопки со стрелками (кнопки автофильтра);
- щелчок по кнопке автофильтра раскрывает список значений, которые можно использовать для задания условий отбора строк.

| Город    | Количество<br>продаж. | Город             | Количество<br>продаж |        | Количество |  |
|----------|-----------------------|-------------------|----------------------|--------|------------|--|
| Москва   |                       | (Fice)            |                      | Город  | продаж     |  |
| Первы    |                       | Tennisse 10?      |                      | Москва | 56         |  |
| Bonorga  | 63                    | Bonor ga<br>Knee. |                      | Москва | 93         |  |
| Caparos. | 82                    | locesa            |                      | Москва | 29         |  |
| Москва   | 93                    | lifepe<br>Capange |                      |        |            |  |
| Knes     | 65                    | Киев              | 65                   |        |            |  |
| Москва   |                       | Москва            |                      |        |            |  |
| Kmen     |                       | KHes              |                      |        |            |  |

**Рис. 4.16. Автофильтр**

Номера отфильтрованных строк Excel отображает синим цветом.

Если для задания условий отбора используется только один столбец, то можно ввести кнопку автофильтра только для него. В этом случае необходимо предварительно этот столбец выделить.

Выбрав в списке команду *«*(*Условие…*)*»* можно установить более сложное условие фильтрации.

Режим фильтрации снимается теми же командами, которыми и устанавливается (меню *«Данные»* **/** *«Фильтр»* **/** *«Автофильтр»***)**.

Команда *«Расширенный фильтр»* позволяет:

- задавать условия, соединенные логическим оператором ИЛИ для нескольких столбцов;
- задавать более трех условий для конкретного столбца;
- задавать вычисляемые условия.

#### Автоматизация выполнения повторяющихся задач

Некоторые операции в Microsoft Excel могут носить повторяющийся характер, поэтому вместо того чтобы каждый раз их выполнять, можно один раз их провести и запомнить. В дальнейшем эти действия можно будет выполнять автоматически. Такую возможность в Excel предоставляют средства, называемые макросами.

Макрос - это набор инструкций, указывающих последовательность действий, которые Excel должен выполнить. Макросы, по сути, являются компьютерными программами, но они не выполняются независимо, а работают только внутри Excel. Есть два способа создания макросов: автоматически последовательность записать лействий ипи ввести инструкции, написанные на специальном языке Visual Basic, в особом листе Excel, называемом модулем.

Наиболее простым способом создания макроса является его запись, заключающаяся в запоминании требуемых действий. В процессе записи макроса, проводимые действия (операции) протоколируются, переводятся на язык Visual Basic и сохраняются.

Для того чтобы включить процедуру записи необходимо:

- определить какие действия в дальнейшем будут выполняться с помошью макроса и в какой очередности:
- выполнить команду меню «Сервис» / «Макрос» / «Начать  $3a n u c b \ldots$ ):

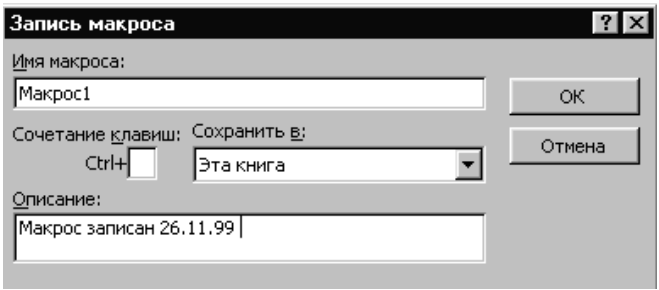

Рис. 4.17. Запись макроса

- в открывшемся диалоговом окне «Запись макроса» указать его имя:
- после появления на рабочем поле маленького окна «Останов». можно начинать протоколирование (запись) проводимых действий (операций).

В записи макросов по умолчанию используются абсолютные адреса.

Поэтому при создании макроса, результатом выполнения которого будет ввод данных, нужно поменять адреса на относительные, иначе данные будут вводиться в одни и те же ячейки, независимо от того, какая ячейка была выделена перед запуском макроса. Смену адреса на относительные можно провести с помощью кнопки *«Относительные ссылки»* в окне *«Останов».*

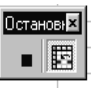

⇑

Останов 2 ▪■ ⇑

Запись макроса заканчивается щелчком мыши по кнопке *«Остановить запись»* в окне *«Останов».*

Вызов (выполнение) созданного макроса осуществляется командой меню *«Сервис»* **/** *«Макрос»* **/** *«Макросы…».* В диалоговом окне *«Макрос»* выбрать имя макроса.

Можно также организовать вызов макроса через специально созданную кнопку на панели инструментов или определенной комбинацией клавиш. Для создания кнопки вызова макроса выполнить команду меню *«Вид»* **/** *«Панели инструментов»* **/** *«Формы».* 

# **4.5. Практические задания**

#### **Задание № 1**

..................

Формат/Ячейки – Число, Шрифт, Граница, Вид

 $\sim$   $\sim$   $\sim$ 

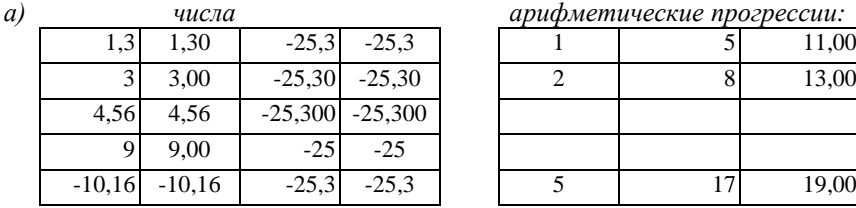

|              |          |          |                     |  | upuquente reentre npocpéeum: |       |
|--------------|----------|----------|---------------------|--|------------------------------|-------|
| 1,3          | 1,30     | $-25,3$  | $-25.3$             |  |                              | 11,00 |
| $\mathbf{c}$ | 3,00     | $-25,30$ | $-25,30$            |  |                              | 13,00 |
| ,56          | 4,56     |          | $-25,300$ $-25,300$ |  |                              |       |
|              | 9,00     | $-2.5$   | $-25$               |  |                              |       |
| ,16          | $-10,16$ | $-25.3$  | $-25.3$             |  |                              | 19,00 |

*б) число 47 в разных форматах:*

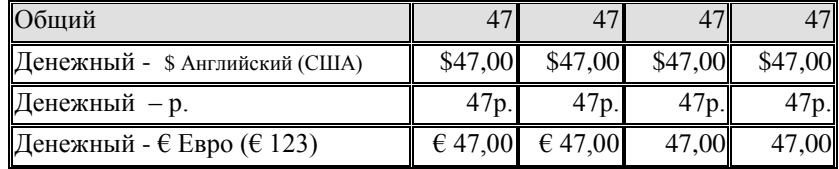

*в) числа 0,5 0,75 0,86 и 0,95 в разных форматах:*

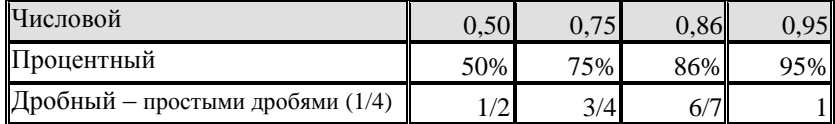

*г) формат числа типа Дата:*

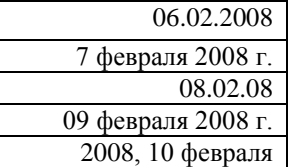

Сервис/Параметры – Списки

*д) списки (стандартные и пользователя):*

| Среда                    | Четверг Пятница  |     |                 |      | Суббота Воскресенье Понедельник |
|--------------------------|------------------|-----|-----------------|------|---------------------------------|
| Март                     | Апрель           | Май | Июнь            | Июль | Август                          |
| Фев                      | Map              | Апр | Май             | Июн  | Июл                             |
| Сидоров                  | Васильев Смирнов |     | Воронин Матвеев |      | Петров                          |
| Васильев Смирнов Воронин |                  |     | Матвеев Петров  |      | Сидоров                         |

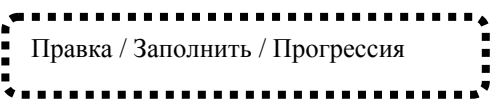

*а) заполните строки данными:*

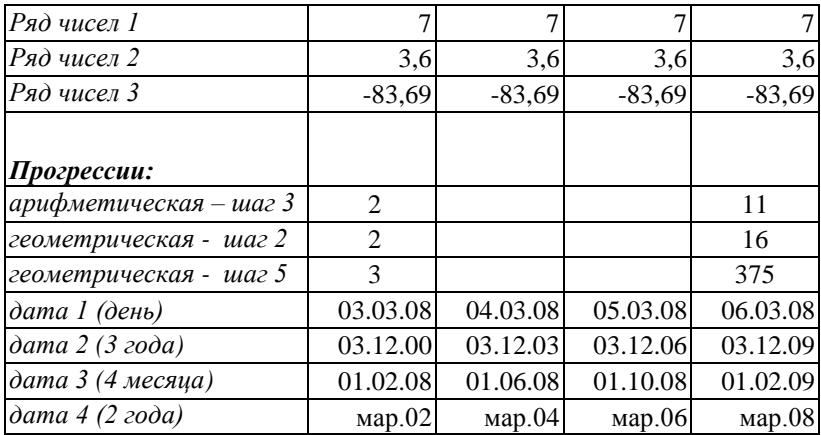

*б) заполните столбцы данными:*

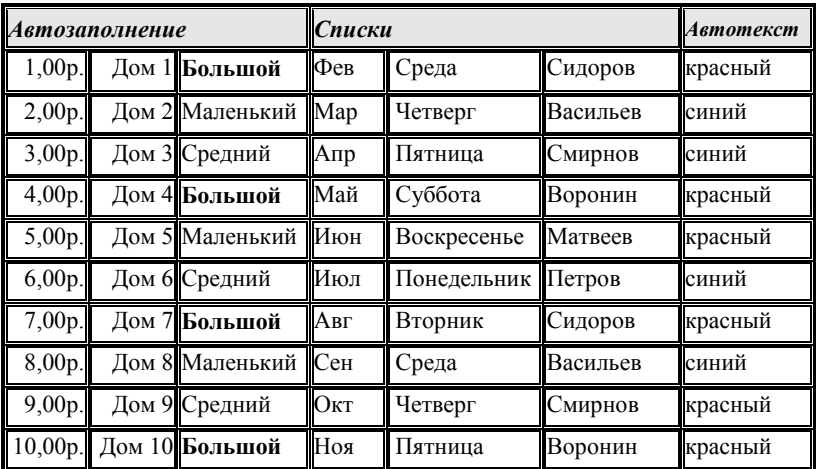

Оформите заголовки следующих таблиц:

**Формат/Ячейки — Выравнивание**<br> **• Формат/Ячейки — Выравнивание**<br>
• **Самиристиристические и существенности в с** 

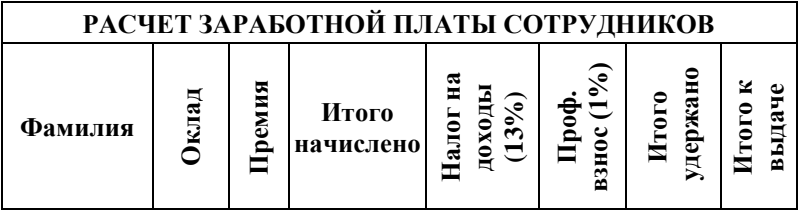

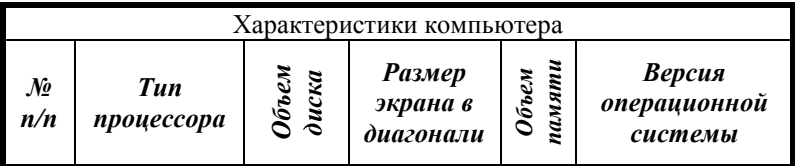

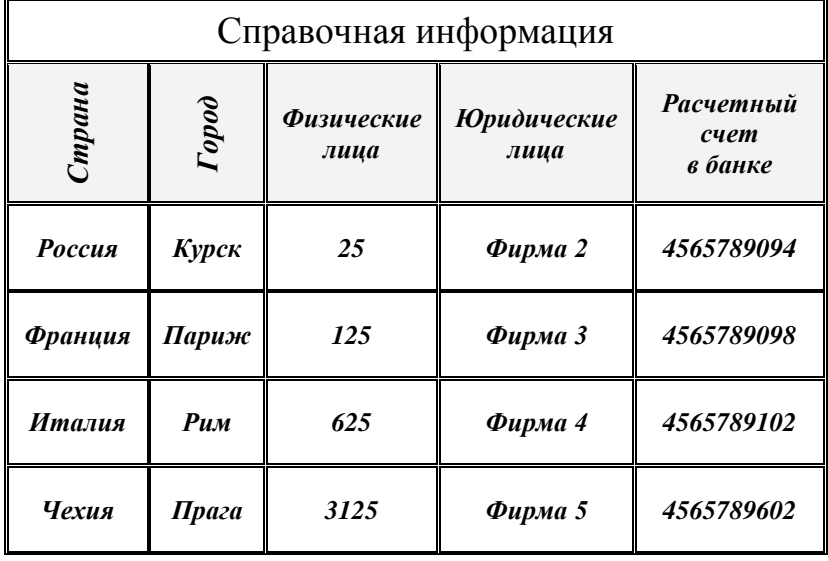

Составить ведомость выплаты заработной платы (контрольная цифра 4334,4 руб.):

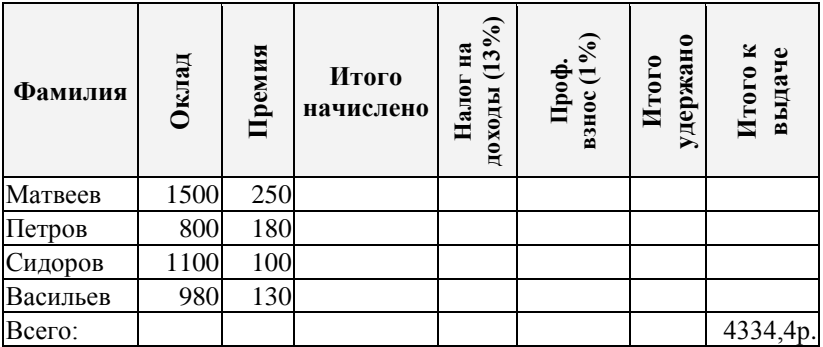

# **Задание № 5**

Исправить ведомость выплаты заработной платы:

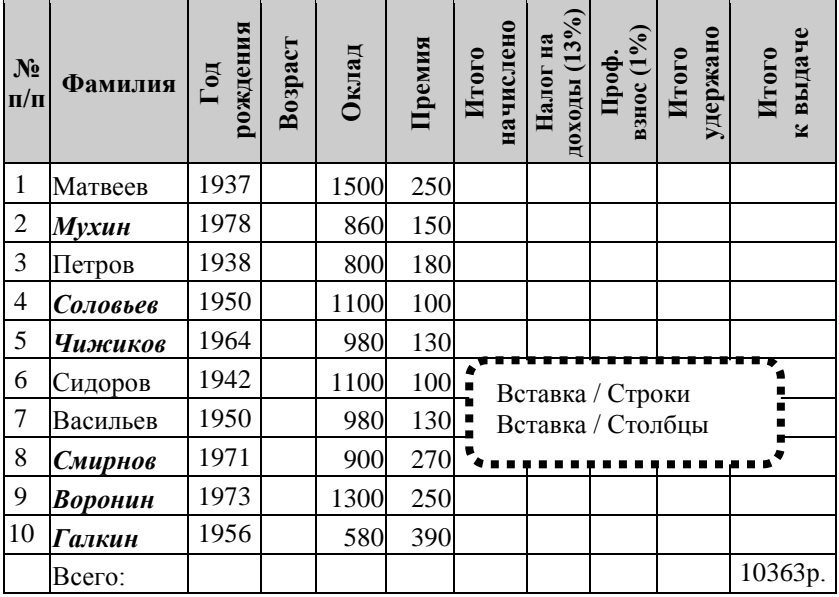

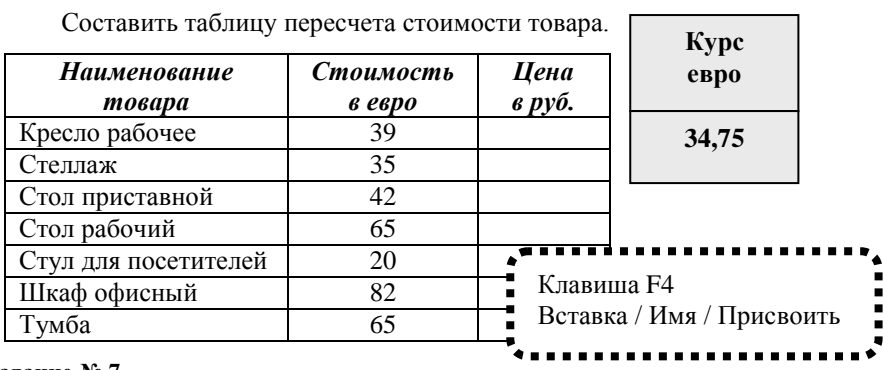

#### **Задание № 7**

Создать таблицу для вычисления суммы оплаты за пользование электроэнергией.

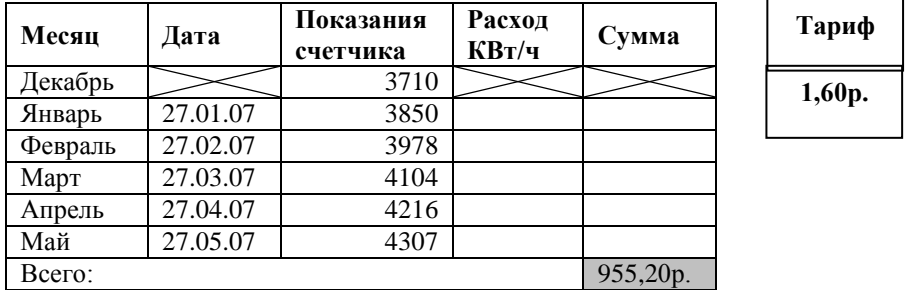

# **Задание № 8**

Составить таблицу для расчета расхода материалов для ремонта. ............... Формат/Ячейки – Шрифт<sup>надстрочный</sup>  $\blacksquare$ 

 $\ddot{\phantom{0}}$ 

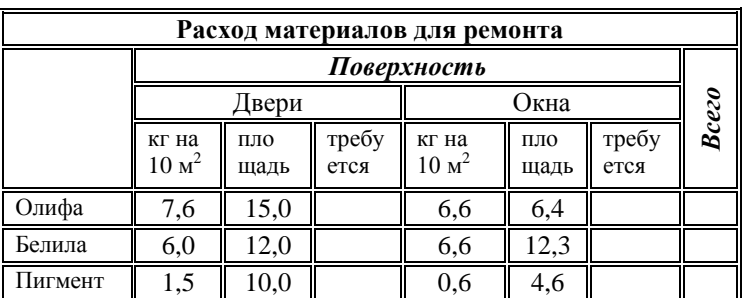

# Составить таблицу. **ШТАТНОЕ РАСПИСАНИЕ АО «НЕВА»**

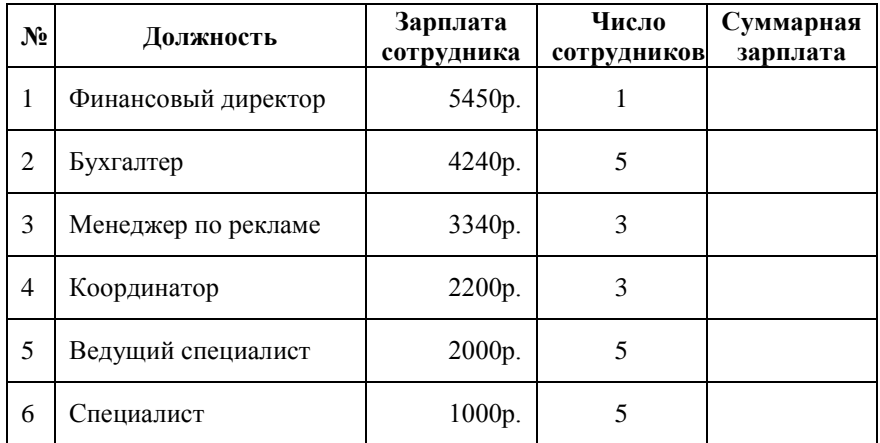

# *Статистические параметры:*

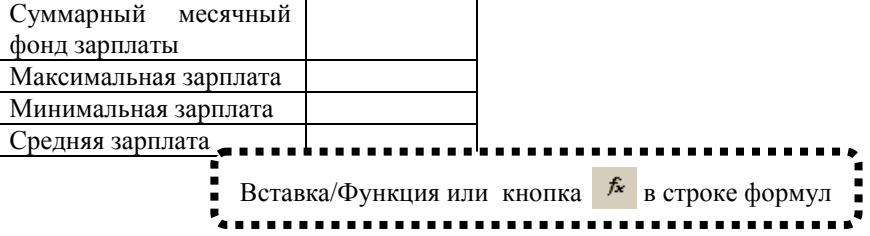

# **Задание № 10**

Постройте круговую диаграмму рейтинга претендентов на должность главы Фирмы.

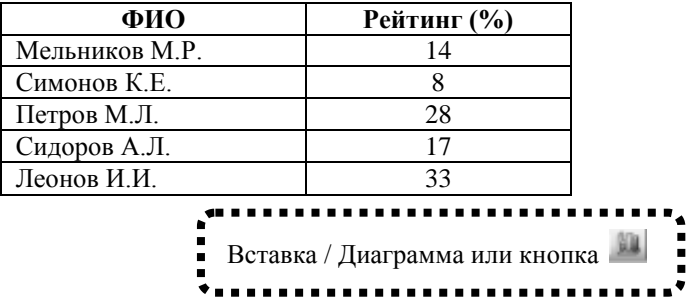

Постройте диаграммы (гистограммы) на основании таблицы выручки сети магазинов:

а) за шесть месяцев;

б) за один месяц.

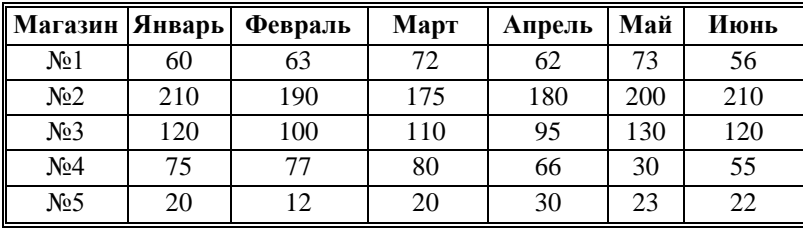

#### **Задание № 12**

Сделайте расчет стоимости телефонных разговоров за неделю в рублях. Тариф – стоимость одной минуты разговора. Задается в долларах.

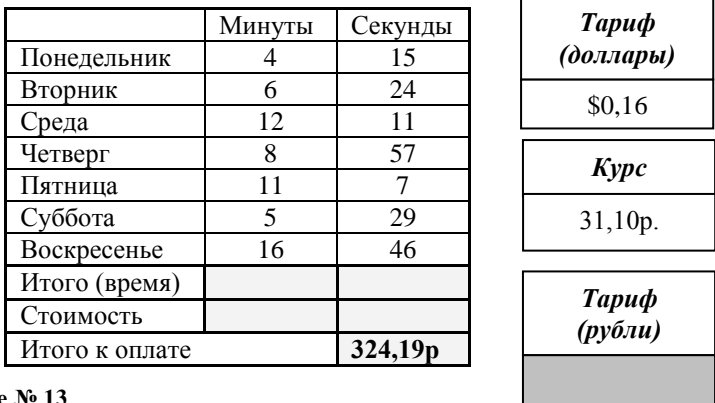

#### **Задание № 13**

Составить таблицу, содержащую список товаров магазина, имеющихся в разных отделах (книги, канцелярские товары, оргтехника).

Примените автофильтр для получения списка товаров по одному из отделов.

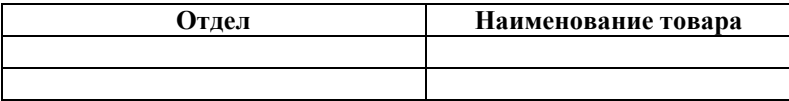

Г-н Иванов хочет вложить в банк некоторую сумму под проценты. Свои услуги ему предлагают два банка. Ставка процента **одинаковая,** но банк **А** берет деньги под **простые** проценты, банк **Б** под **сложные.** В какой банк выгоднее вложить деньги, если срок хранения вклада равен

#### *а)8 месяцам? б)15 месяцам?*

Через **n** месяцев при ставке **R** процентов и начальной сумме **S** сумма выплат определяется формулой:

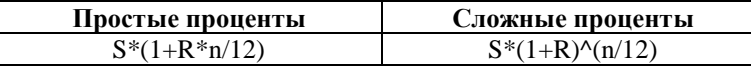

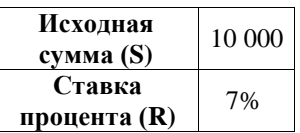

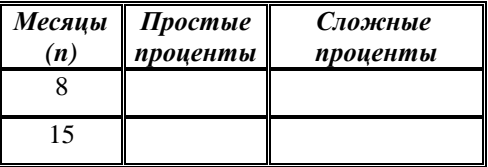

**Задание № 15**

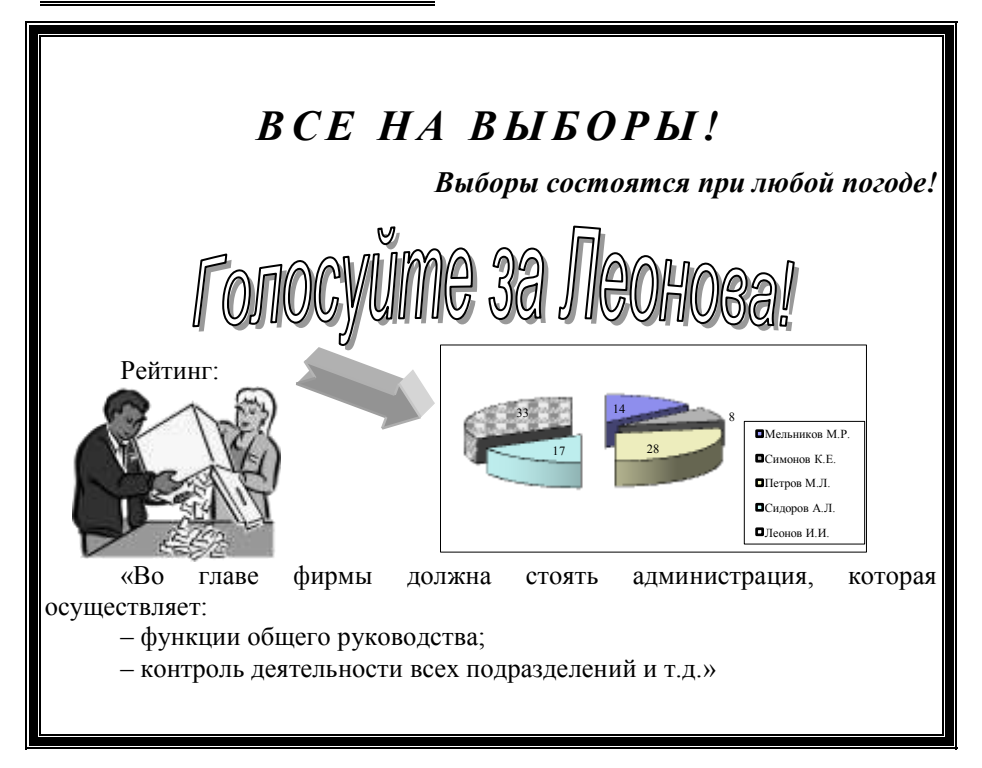

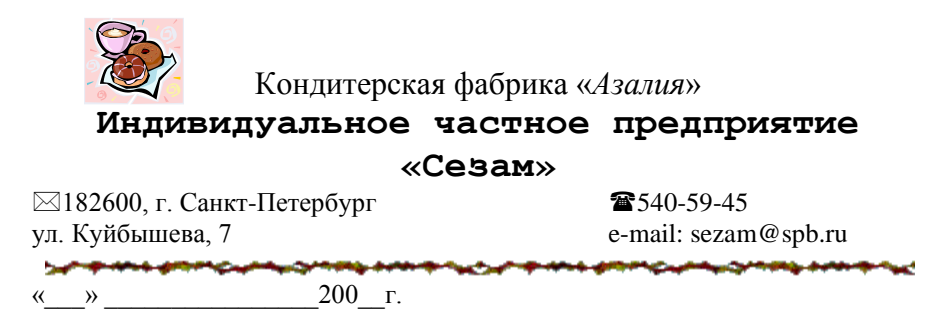

# **А Н А Л И Т И Ч Е С К А Я С П Р А В К А**

Стабильность российской экономики и растущие доходы населения увеличивают спрос на кондитерские изделия. Кондитерский рынок стабильно и уверенно растет на 10-15% в год. Даже небольшие компании имеют неплохие шансы занять свою нишу на рынке.

*Рост потребления шоколадной продукции в 25 городах России (январь – февраль 2007 г. / январь – февраль 2008 г.)*

| Кондитерская фабрика<br>«Азалия» | <b>LON</b> | ā<br>рколад<br>LINH<br>$\overline{\mathbf{a}}$ | колад<br>онфе $\epsilon$ |  |
|----------------------------------|------------|------------------------------------------------|--------------------------|--|
| Изменение по объему, %           |            |                                                | 16                       |  |
| Изменение по стоимости           | 13         | 15                                             | 30                       |  |

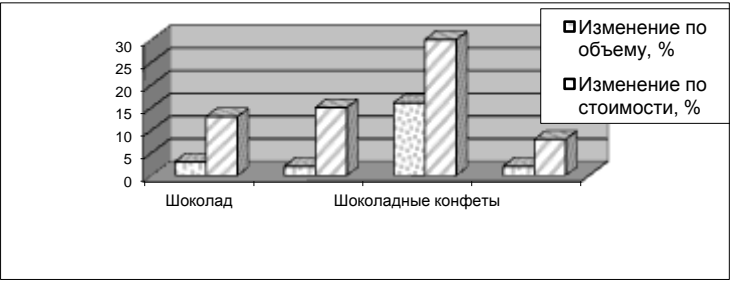

Источник: НВМ Консалтинг

# 5. ВВЕДЕНИЕ В ИНТЕРНЕТ

# 5.1. Основные сведения об Интернете

#### Что такое Интернет?

Интернет - это глобальная СЕТЬ КОМПЬЮТЕРНЫХ СЕТЕЙ. соединенных каналами связи и передающих информацию друг другу по определенным правилам, называемым ПРОТОКОЛАМИ. В качестве каналов связи могут использоваться обычные телефонные линии. Для подключения компьютера к сети через телефонную линию используется устройство. называемое модемом (от слов модуляция/демодуляция - преобразование цифровой информации, обрабатываемой компьютером, в аналоговые телефонные сигналы и наоборот). Предоставляют доступ к сети Интернет организации, называемые ПРОВАЙЛЕРАМИ (от английского provide обеспечивать).

Рождение Интернета относят к 1969 году, когда была создана первая сеть, связавшая территориально удаленные компьютеры. В настоящее время наиболее интенсивно развивающимся информационным ресурсом и службой Интернета является World Wide Web (WWW) или «Всемирная паутина», возникшая в 1993 г. Есть и другие важные ресурсы сети Интернет, среди которых файловые или FTP-архивы, телеконференции (Usenet). Среди популярных служб - известная всем электронная почта Email.

В основе системы WWW лежат четыре основных понятия:

- гипертекст;
- единый формат документов (HTML);
- единая система адресации (URL):
- программы для просмотра документов (браузеры).

«Всемирная паутина» сегодня это не только огромное количество разнообразной информации, но и новые мультимелийные<sup>15</sup> технологии ее передачи, позволяющие говорить об Интернете как о «виртуальной» реальности - новом способе общения и сосуществования людей.

#### Навигация в Интернете

После того, как установлена связь компьютера с сетью, например, через сеансовое подключение по телефонному каналу к серверу<sup>16</sup> провайдера, для путешествия по Интернету нужно запустить специальную программу. называемую БРАУЗЕРОМ (от англ. browse - листать, просматривать) или

 $15$ Мультимедиа - термин, применяемый для информационных технологий использующих наряду с текстом и статическими изображениями цифровые звук и видео.

<sup>&</sup>lt;sup>16</sup> Сервер – компьютер общего лоступа, полключенный к сети на постоянной основе и обслуживаемый специальной «сетевой» операционной системой

обозревателем. Браузеры позволяют просматривать гипертекстовые документы, получаемые из Интернета. В состав OC Windows входит браузер Microsoft Internet Explorer.

ГИПЕРТЕКСТ – это текст со ссылками (гиперссылками), перемещение по которым позволяет обращаться к разнообразной информации, расположенной где–либо в Интернете. Гиперссылкой может быть любой объект (текст, рисунок, символ и т.д.). Гиперссылки обычно выделяются подчеркиванием или цветом. Основным признаком возможности перехода по ссылке является преобразование над ней указателя мыши в изображение руки человека . Для перемещения по ссылке достаточно щелкнуть по ней мышкой.

Web-страница – это логическая единица [Интернета,](http://your-hosting.ru/terms/i/internet/) однозначно определяемая адресом. Она может содержать текст, графику, ссылки на другие документы, расположенные в Интернете. Тематически сгруппированные Web-страницы называются сайтами. Web-страницы создаются с помощью языка разметки гипертекстовых документов **– HTML**  (HyperText Markup Language).

Рассмотрим структуру окна браузера Internet Explorer.

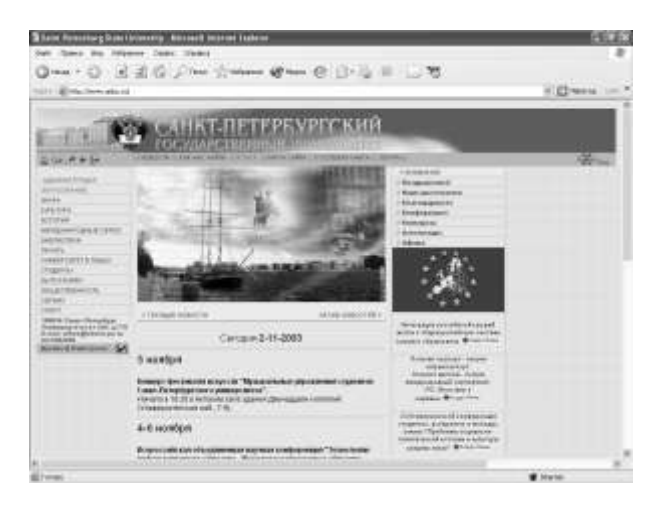

# **Рис. 5.1. Окно браузера Internet Explorer**

Назначение основных кнопок панели инструментов:

- $\bullet$ *«Назад»* и *«Вперед»* – позволяют перемещаться по просмотренным документам;
- *«Стоп»* прерывает загрузку документа;
- *«Обновить»* дает возможность пользователю повторить попытку получения документа;
- *«Домой»* возвращает пользователя на стартовую страницу браузера;
- «Поиск» открывает стандартное окно в Windows для поиска информации;
- «Печать» позволяет напечатать Web-страницу на принтере.

В процессе перемещения по Интернету в строке состояния выводятся сообщения об адресах источников информации, режиме ожидания, готовности запрошенного документа и ряд других полезных сведений.

# Структура адресов WWW

Каждый из компьютеров, работающих в Интернете, имеет свой собственный уникальный адрес - так называемый IP-адрес. Это цифровой алрес, состоящий из четырех групп цифр, например,  $194.226.214.104 - a$ лрес Федерального портала «Российское образование». Для удобства IP-адресам поставлены в соответствие символьные или ЛОМЕННЫЕ алреса: названный выше портал имеет адрес www.edu.ru. Домен - это множество компьютеров. имеющих общую часть имени. Составные части доменного адреса образуют иерархическую систему и самый последний (правый) называется именем домена верхнего уровня. Среди доменов верхнего уровня различают географические и тематические. Географические доменные имена верхнего уровня - двухбуквенные. Они определяют принадлежность владельца имени к сети конкретной страны, например, **ru** в доменном адресе сайта «Российское образование». Тематические адреса дают возможность представить сферу деятельности их владельцев: **com** - коммерческие фирмы, например, www.microsoft.com; edu - образовательные учреждения;  $gov$  государственные,  $mil$  – военные,  $org$  – прочие организации.

Информационным ресурсам ставят в соответствие URL-адреса (от англ. Uniform Resource Locator - универсальный адрес ресурса). URL-адрес состоит из двух частей, разделяемых двоеточием. Первая (левая) часть указывает на то, к КАКОМУ ТИПУ принадлежит ресурс и КАК получить к нему доступ, т.е. определяет конкретный сетевой протокол. Вторая часть URL-адреса сообщает. ГДЕ расположен искомый ресурс. Пример URLадреса: http://www.econ.pu.ru – адрес Web-сайта экономического факультета СПбГУ.

Как правило, префикс http:// можно не указывать. Браузер сам определит, по какому протоколу следует связываться с сервером, доменное имя которого введено в адресной строке, и добавит необходимые символы, причем для доступа к ресурсам WWW будет выбран именно протокол http (hyper text transfer protocol) – оптимизированный для работы гипертекстовыми ресурсами Интернета.

Aapec [8] http://www.spb.osi.ru/IC/win.default.htm

# Проблема кодировок кириллицы

Информация в компьютере хранится и обрабатывается в цифровом виде. Исторически сложилось, что имеются различные таблицы кодировок, т.е. правила сопоставления символам соответствующих им цифровых кодов,

для русского и других национальных алфавитов: Windows 1251, KOI8R и др. Вследствие этого порой текст в окне браузера оказывается невозможно прочесть. Изменить кодировку можно через меню «Вид» / «Кодировка». Современные браузеры в большинстве случаев автоматически настраиваются на правильное соответствие кодировки загружаемого документа и кодировки, в которой этот документ отображается.

# 5.2. Поиск информации в Интернете

Не удивляйтесь, если во время «путешествия» по Сети у Вас на экране будут появляться сообщения об ошибках. По своей природе Всемирная паутина не является статичной системой, она постоянно меняется, и разработчики Web-страниц то и дело меняют их адреса, а некоторые страницы просто перестают существовать в Интернете.

#### Поисковые системы

Для поиска информации можно в строке адреса указать URL адрес страницы, которую хотим посетить и нажать клавишу [Enter].

Еспи адрес необходимой страницы не известен. можно информационно-поисковыми системами воспользоваться  $(MTC)$ . Эти системы обеспечивают поиск страниц Интернета по заданному контексту, а распоряжение пользователей предоставляют также  $\, {\bf B} \,$ каталоги информационных ресурсов.  $\overline{H}$ 

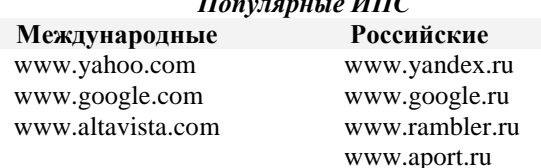

Эффективный поиск по контексту предполагает использование языков управления запросами, описание правил составления которых имеется на страницах всех ИПС в разделе Помощь/Help.

Перечисленные выше ИПС в ответ на запрос пользователя формируют отчеты по адресам ресурсов Интернета, содержащих указанный в строке поиска контекст

#### Некоторые полезные адреса

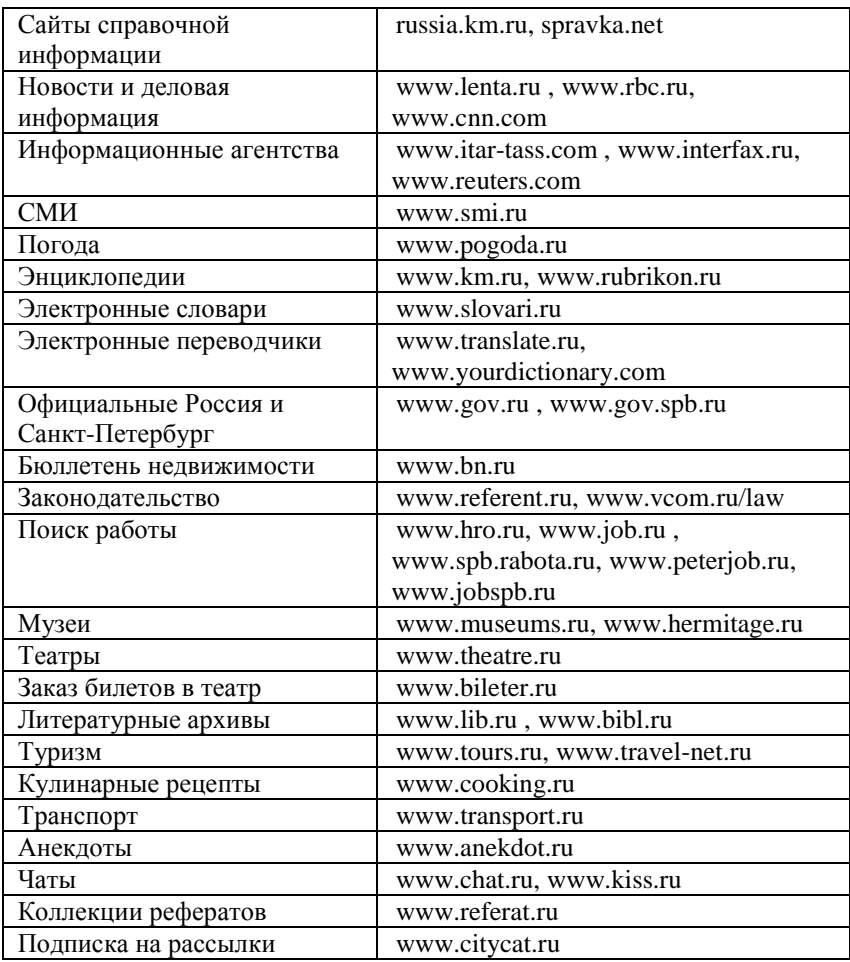

### «Перекачивание» информации

Для быстрого и надежного «перекачивания» больших файлов необходимо пользоваться специальными программами: ReGet, GetRight или FlashGet. Для «скачивания» сайтов используются программы Диско-качалка или DownLoader. Эти программы можно найти в Интернете.

#### 5.3. Работа с электронной почтой

Пользователи Интернет обмениваться имеют возможность информацией друг с другом с помощью электронной почты - E-mail одного из самых популярных и дешевых сервисов. В Интернете есть много специализированных сайтов, предоставляющих почтовые ящики и услуги электронной почты бесплатно. Такую услугу предоставляют своим пользователям все популярные Интернет порталы: Яндекс, Рамблер, Апорт и др.

Почтовые сайты различных провайдеров различаются объемом выделяемого пользователям дискового пространства для хранения корреспонденции и дополнительными сервисами, например, возможностью проверки орфографии, антивирусной профилактикой.

Любой пользователь Интернета имеет возможность послать письмо другому, если он знает адрес его почтового ящика. Только хозяин может просматривать свой почтовый ящик и читать полученные сообщения.

Для получения собственного почтового ящика необходимо:

- выбрать сайт, предоставляющий почтовые услуги;
- зарегистрироваться в качестве нового пользователя, сообщив некоторые сведения о себе. Результатом регистрации является создание личного почтового ящика, для пользования которым выделяется **Имя пользователя** (**Login**) и **Пароль**.

Например, при регистрации на почтовом сервере mail.ru с именем пользователя Ivanov электронный адрес будет иметь следующий вид: **Ivanov@mail.ru.** При открытии почтового ящика по данному электронному адресу необходимо будет указать пароль.

# 6. НЕКОТОРЫЕ ПОЛЕЗНЫЕ ПРОГРАММЫ

### 6.1. Антивирусные средства

Компьютерные вирусы - это программы, которые, без ведома пользователя внедряясь в компьютер, совершают некоторые побочные и часто вредные действия.

Типичными признаками появления вируса на компьютере:

- увеличение размеров файлов;
- изменение количество файлов на диске;  $\bullet$
- изменение атрибутов файлов и/или даты и времени создания;
- замедление работы ПК, так как программа-вирус выполняет бесполезные для пользователя действия по размножению;
- уменьшение объема оперативной памяти, необходимой для выполнения полезной работы;
- выдача сообщений, не присущих выполняемой программе;
- изменение вида экрана;
- зависание системы.

#### Обзор антивирусных средств

Защитить компьютер от вирусов может сам пользователь. Для этого необходимо установить на компьютер антивирусную программу. B настоящее время наиболее известными антивирусными программами для поиска и удаления вирусов являются:

- AVP Касперского она имеет удобный русифицированный пользовательский интерфейс, большое количество настроек, выбираемых пользователем, а также одну из самых больших в мире антивирусных баз, что гарантирует надежную защиту от огромного числа самых разнообразных вирусов. В силу большого количества настроек программа предназначена для опытных пользователей. При работе потребляет много системных ресурсов и обладает наименьшей скоростью проверки файлов;
- $\bullet$  DrWeb очень компактная программа простым  $\mathbf{c}$ русифицированным пользовательским интерфейсом, с высокой скоростью проверки файлов и не требующая больших системных ресурсов. Из-за минимального количества настроек может успешно использоваться  $\overline{R}$ ломашних условиях начинаюшими пользователями ПК $\cdot$
- Norton Anti Virus (NAV) программа имеет англоязычный интерфейс, высокую надежность лечения вирусов. Ее резидентный молуль NAV прекрасно работает в сети Интернет. Из привеленных программ имеет самую высокую скорость проверки файлов, но требует больше системных ресурсов.

#### Порядок работы с антивирусными программами

После запуска программы для проверки файла, папки или всего диска нужно выбрать проверяемый объект, в параметрах настройки определить типы проверяемых файлов, действия при обнаружении инфицированных объектов и щелкнуть по кнопке «Старт» («Пуск», «Scan»).

**Rce** вышеперечисленные программы имеют резидентные антивирусные модули, которые постоянно находятся в памяти и проверяют на наличие вирусов все поступающие в компьютер файлы (из Интернета, с дискет, CD-дисков и т.п. устройств). Для DrWeb - это программа SpiDER, для AVP - AVP-монитор, для Norton Anti Virus - NAV.

#### Антивирусная профилактика

Чтобы максимально обезопасить свой компьютер от заражения вирусами необходимо соблюдать следующие важные правила:

- НЕ ЗАПУСКАТЬ непроверенные на наличие вирусов программы.
- Всегда ПРОВЕРЯТЬ принесенные с других компьютеров дискеты, CD-диски и прочие накопители.
- Использовать одну две ИЗВЕСТНЫЕ антивирусные программы, например, DrWeb и AVP, или AVP и NAV.
- При работе в Интернете (или локальной сети) запускать резидентные антивирусные модули (SpiDER, AVP-монитор, NAV).
- Регулярно обновлять базы данных для антивирусов (автоматически через Интернет или вручную, скачав их с сайтов разработчиков).
- Регулярно КОПИРОВАТЬ важную информацию на внешние носители (дискеты, CD-диски и т.п.).
- Иметь СИСТЕМНЫЙ ДИСК с набором программ неотложной помощи (Scandisk, DrWeb для DOS и др.).

#### Сайты разработчиков антивирусных программ

- www.dials.ru фирма Лиалог-Наука, разработчик программы DrWeb:
- www.avp.ru лаборатория Е. Касперского, разработчик программы  $AVP:$
- www.symantec.com фирма Symantec, разработчик программы NAV.

На сайтах производителей можно найти последние обновления антивирусных баз, демо-версии новых программ и другую ценную информацию.

# 6.2. Средства архивации

Довольно часто в процессе работы возникает ситуация, при которой нужно перенести файлы, не помещающиеся на одну дискету, с одного компьютера на другой. Также бывает, что на компьютере находятся редко использующиеся файлы, занимающие очень много места. Хранить и передавать такие файлы целесообразнее в упакованном (сжатом) виде. Для упаковки этих файлов существуют специальные программы, которые сжимают файлы, значительно уменьшая их размер. Вместо одного или нескольких исходных файлов получается один файл, в котором в сжатом виде находятся все исходные файлы.

#### Общая характеристика архиваторов

Специальные файлы, содержащие в себе в сжатом виде другие файлы. называются архивами. Программы же, работающие с такими файлами и сжимающие, также разворачивающие информацию, a называются архиваторами. Сжатие информации и помещение ее в архив часто называют упаковкой, а обратная операция называется, соответственно, распаковкой.

Степень сжатия зависит от конкретной информации, которую надо сжимать. Лучше всего сжимаются текстовые файлы и рисунки. В среднем файлы можно сжать в полтора-два раза, хотя отдельные файлы сжимаются в сто раз и более.

Каждая программа-архиватор использует свои методы сжатия, и архив, созланный олной программой, как правило, не может быть распакован другой программой. Узнать, какой архиватор был использован, можно по расширению файла-архива. Например, архиватор **ARJ** создает архивы с расширением ARJ, RAR - с расширением RAR и т.д.

Наиболее массово используются архиваторы ZIP и RAR.

#### **Архиватор WinRar**

Архиватор WinRAR - интегрированная программа управления архивами, очень мощное средство для создания архивов и управления ими.

**Возможности WinRAR:** 

- создание самораспаковывающихся (SFX) и многотомных архивов;
- высокоэффективный алгоритм сжатия данных:
- лучшая степень упаковки, чем у аналогичных продуктов, за счет использования режима "непрерывного" сжатия;
- поддержка других (не-RAR) архивов;
- восстановление физически поврежденных архивов и др.

При запуске **WinRAR** показывает в своем окне список файлов и папок. Для создания архива нужно перейти в папку, в которой находятся файлы, предназначенные для архивации и выделить файлы и папки. Это можно сделать клавишей пробел или левой кнопкой мыши при нажатой клавише Ctrl или Shift (для подряд расположенных файлов).

Выделив один или несколько файлов, нужно щелкнуть по кнопке «Добавить».

В появившемся диалоговом окне ввести имя архива или просто подтвердить имя, предложенное по умолчанию. В этом же диалоге можно

выбрать формат нового архива (RAR или ZIP), метод сжатия, размер тома и прочие параметры архивации.

По окончании архивации созданный архив станет текущим выделенным файлом.

Чтобы извлечь файлы, сначала нужно открыть архив, дважды щелкнув мышью или нажать **Enter** на файле архива.

При открытии архива в окне **WinRAR** выводится его содержимое. Далее необходимо выделить те файлы и папки, которые требуется извлечь и щелкнуть по кнопке *«Извлечь в...».* В появившемся диалоговом окне указать нужный путь или согласиться с предложенным*.*

# **6.3. Программы для обслуживания магнитных дисков**

# **Программа «Дефрагментация диска» (Defrag)**

Информация записывается на свободные места диска чаще всего фрагментами. Чем больше пользуются диском, тем более фрагментированы оказываются хранящиеся на нем данные. Очевидно, что компьютеру требуется намного больше времени, чтобы отыскать информацию, разбросанную по всему диску, чем когда она находится в одном месте. Поэтому высокая степень фрагментации данных на диске существенно замедляет работу компьютера.

Программа *«Дефрагментация диска»* перераспределяет файлы на диске так, чтобы они помещались в неразрывных блоках, а все свободное пространство смещалось в конец диска. В результате работы этой программы значительно уменьшается время доступа к файлам.

Для запуска программы *«Дефрагментация диска»* нужно:

- открыть *Главное меню*, щелчком мыши по кнопке *«Пуск»* и выбрать *«Программы»* / *«Стандартные»* / *«Служебные»* / *«Дефрагментация диска»*. Появится диалоговое окно;
- выбрать требуемый диск и щелкнуть по кнопке *«Анализ»,* чтобы выяснить, нуждается ли диск в дефрагментации;
- если выбранный диск нуждается в дефрагментации, то нужно щелкнуть по кнопке *«Дефрагментация»*. Можно сразу приступить к дефрагментации, минуя стадию анализа.

# **Программа «Проверка диска»**

 $\overline{a}$ 

Программа ищет и исправляет ошибки и сбои на дисках и дискетах. Во время работы программа:

- проверяет файлы и папки на наличие логических ошибок и, если  $\bullet$ это указано, автоматически исправляет их;
- ищет файлы, у которых информация хранится в одних и тех же местах диска (кластерах<sup>17</sup>);
- ищет «потерянные» кластеры фрагменты диска, потерявшие связь

 $17$  Кластер – минимальный блок при распределении места на диске.

со своими файлами, но по-прежнему считающиеся занятыми;

- проверяет дату и время создания файлов и их имена;
- проверяет диск на наличие физических ошибок, к которым относится повреждения магнитного покрытия диска. Если программа обнаружит поврежденную область, то она переместит из нее всю информацию, которую можно восстановить, в неповрежденное место диска, а поврежденная область будет помечена как сбойная, и информация в нее больше записываться не будет.

Чтобы проверить диск, нужно выполнить следующие действия:

- открыть *«Мой компьютер»*;
- выбрать диск для проверки;
- в контекстном меню диска выбрать команду *«Свойства»* и вкладку *«Сервис»*;
- выбрать команду *«Выполнить проверку диска»*;
- в диалоговом окне *«Проверка диска»* при необходимости установить флажки для автоматического исправления системных ошибок и для проверки и восстановления поврежденных секторов;
- щелкнуть по кнопке *«Запуск»*.

По окончании проверки на экране появляется окно с результатами тестирования.

# ПРИЛОЖЕНИЕ 1

# Знаки препинания на русском регистре

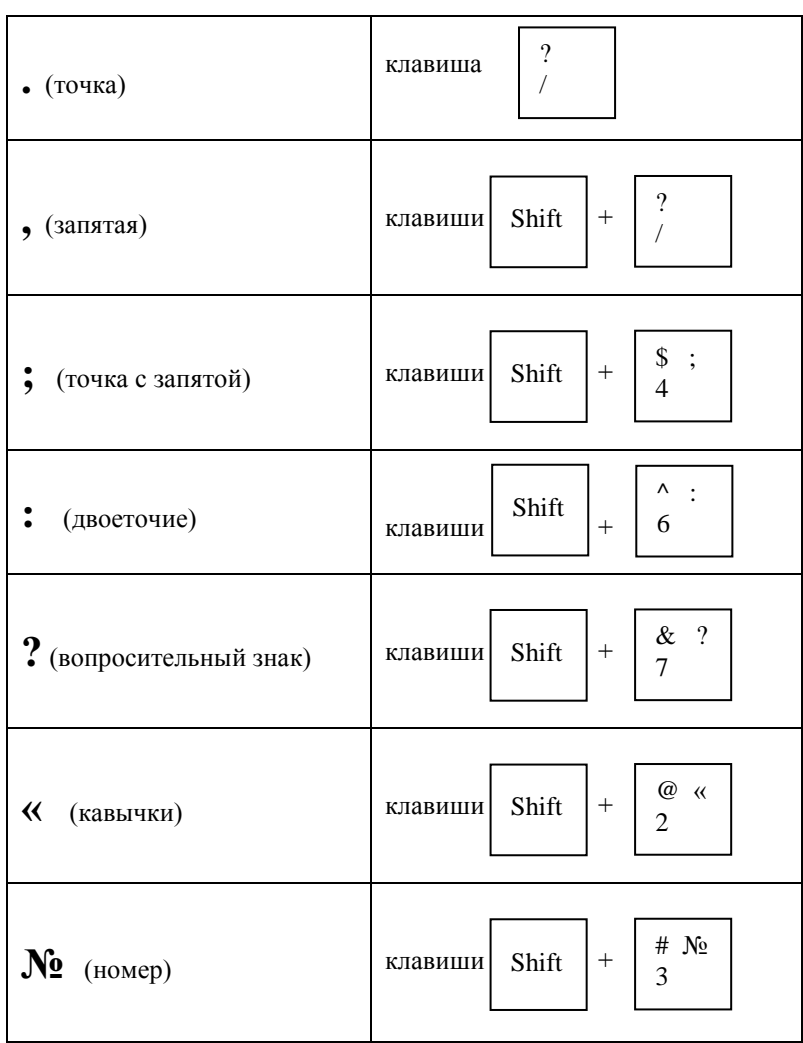

# **ПРИЛОЖЕНИЕ 2**

# **Графический редактор Paint**

#### **Назначение и возможности**

**Графический редактор** – программа для создания и редактирования рисунков на компьютере.

Возможности:

- создавать рисунок;
- сохранять рисунок в памяти компьютера;
- стирать, размножать, перемещать, поворачивать, менять размеры, как всего рисунка, так и его фрагмента;
- печатать рисунок на бумаге;
- делать надписи.

#### **Внешний вид окна программы**

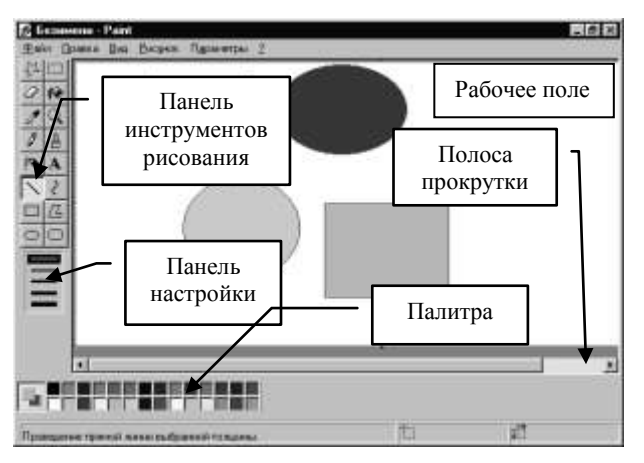

Основную часть окна составляет *Рабочее поле*. Рисунок может занимать как его часть, так и все поле. На границах *Рабочего поля* находятся *маркеры изменения размеров* рисунка (темные точки в середине сторон и по углам рисунка). Изменить размеры рисунка можно, используя прием мыши «перетащить и отпустить».

Инструменты выбираются щелчком левой клавиши мыши по значку на *Панели инструментов*. Признаком выбора инструмента будет «утопленное» состояние его кнопки.

Почти каждый инструмент настраивается с помощью *Панели настройки*, меняется его толщина, форма, размер и т.д.

#### **Команды пункта меню «Файл» для работы с рисунком**

*«Создать»* – создается чистое поле для рисования.

*«Сохранить»* – запись рисунка на диск.

*«Сохранить как…» –* запись рисунка на диск для хранения под новым именем.

*«Открыть»* – для считывания с диска выбранного рисунка. После выбора этой команды на экране появится окно диалога со списком файлов в открытой папке. Это окно позволяет перейти к любой папке и выбрать любой файл для работы.

*«Выход»* – для окончания работы с графическим редактором.

#### **Отмена действия**

В редакторе существует возможность отменить три последних действия. Для этого нужно:

- щелкнуть левой клавишей мыши по пункту меню *«Правка»*;
- выбрать команду **«***Отменить»*.

# **Выбор цвета**

На *Палитре цветов* можно выбрать **основной** цвет (квадрат сверху) и цвет фона (квадрат снизу). Рисунок основным цветом выполняется при нажатой **левой** клавише мыши (выбирается этот цвет так же щелчком **левой** клавиши). Цвет **фона** выбирается щелчком **правой** клавиши мыши, и рисование производится при нажатой правой клавише.

# **Инструменты рисования**

Рисование любым инструментом производится приемом мыши «перетащить и отпустить», т.е. перемещением мыши при нажатой левой или правой клавише.

# **Карандаш и Кисть**

Карандаш позволяет провести линию одной толщины. Чтобы линия получилась строго горизонтальной или вертикальной, во время рисования надо удерживать клавишу [**Shift**].

Кисть работает аналогично. На *Панели настройки* можно выбрать любую форму кисти.

# **Ластик**

Используется для стирания частей рисунка цветом фона. На панели настройки можно выбрать размер ластика.

# **Линия**

Рисует линии любого наклона. На *Панели настройки* можно выбрать требуемую толщину линии. Эта толщина будет распространяться на другие инструменты (прямоугольник, круг, многоугольник). При нажатой клавише [**Shift**] получаем горизонтальную или вертикальную линию.

# **Кривая**

Рисунок кривой выполняется в три приема. Сначала проводят отрезок

прямой, концы которого совпадают с концами отрезка будущей кривой. Затем этот отрезок дважды изгибают. Каждый изгиб выполняют щелчком мыши в стороне от отрезка и протягиванием указателя мыши.

#### **Режим увеличения**

Команда «*Вид» / «Масштаб» / «Крупный»* увеличивает масштаб изображения в 4 раза. Команда *«Вид» / «Масштаб» / «Другой»* открывает окно, в котором можно указать масштаб увеличения (в 2, 4, 6 и 8 раз). Это же действие можно выполнить, используя кнопку *«Масштаб»* на *Панели инструментов*. Режим увеличения выбирается на *Панели настройки*. Выход из режима *Лупа* – выбор однократного увеличения на *Панели настройки* или щелчок левой клавишей по кнопке *Лупа*, а затем щелчок по рисунку. При увеличении в 6 или 8 раз для удобства редактирования можно установить сетку, выполнив последовательность команд: меню *«Вид» / «Масштаб» / «Показать сетку».*

# **Стандартные (замкнутые) фигуры)**

Поместить указатель в точку, где будет расположен один из углов прямоугольника. Не отпуская клавиши мыши переместить указатель в другую точку. На *Панели настройки* можно выбрать:

- только рамку рисуется основным цветом при нажатой левой клавише мыши или цветом фона при нажатой правой клавише;
- рамку с закрашенной внутренней областью рисуется как при нажатой левой, так и правой клавише. *Обязательно выбирается цвет фона*;
- фигуру, у которой и рамка, и внутренняя часть заполняется одним цветом – рисуется как при нажатой левой, так и правой клавише.

Чтобы фигуры были правильными, они рисуются при нажатой клавише [**Shift**]**.**

#### **Многоугольник**

Стороны многоугольника рисуются последовательно. Заканчивают рисование многоугольника в точке его начала.

#### **Распылитель**

Создает «размытое» пятно в соответствии с настройками на *Панели настройки***.**

#### **Действия с фрагментом рисунка**

**Фрагмент –** произвольно выделенная часть рисунка.

## **Главное правило – выдели фрагмент и выполни над ним действие!**

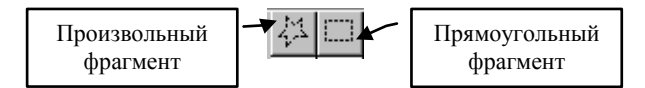

Для выделения фрагмента необходимо выбрать режим выделения (произвольный или прямоугольный) и заключить нужный фрагмент в пунктирный прямоугольник, на границах которого находятся прозрачные прямоугольники – маркеры. Выделенный фрагмент можно перемещать, копировать, изменять размеры, поворачивать.

#### **Перемещение**

- выделить фрагмент,
- установить указатель мыши внутрь выделенной области и переместить его при нажатой левой клавише мыши.

Перемещение при нажатой клавише [**Shift**] позволяет оставлять за перемещаемый объектом след.

#### **Копирование**

- выделить фрагмент,
- установить указатель мыши внутрь выделенной области и переместить его мышкой при нажатой клавише [**Ctrl**].

#### **Удаление**

- выделить фрагмент;
- нажать клавишу [**Delete**].

*Перемещение, копирование и удаление* фрагментов можно выполнять, используя пункт меню «*Правка»*.

#### **Изменение размеров**

растянуть или сжать рисунок можно, используя маркеры выделения.

#### **Поворот**

Выделенный фрагмент можно повернуть и наклонить, используя команды пункта меню *Рисунок*.

#### **Заливка**

Закрашивает одноцветные замкнутые области основным цветом. Указатель мыши, который в этом режиме имеет форму банки с краской, необходимо поместить внутрь закрашиваемой области.

#### **Надписи**

Текст создается в три приема. Сначала создается прямоугольная рамка, внутри которой будет помещен текст. Затем, щелчком левой клавишей внутри нее, туда помещается текстовый курсор и открывается диалоговое окно *«Панель атрибутов текста»*, где можно указать тип и размер букв. Щелчок вне рамки закрывает доступ к изменению данной надписи.

После создания надписи она становится частью рисунка. Изменить текст надписи можно только, очистив ее и введя повторно.

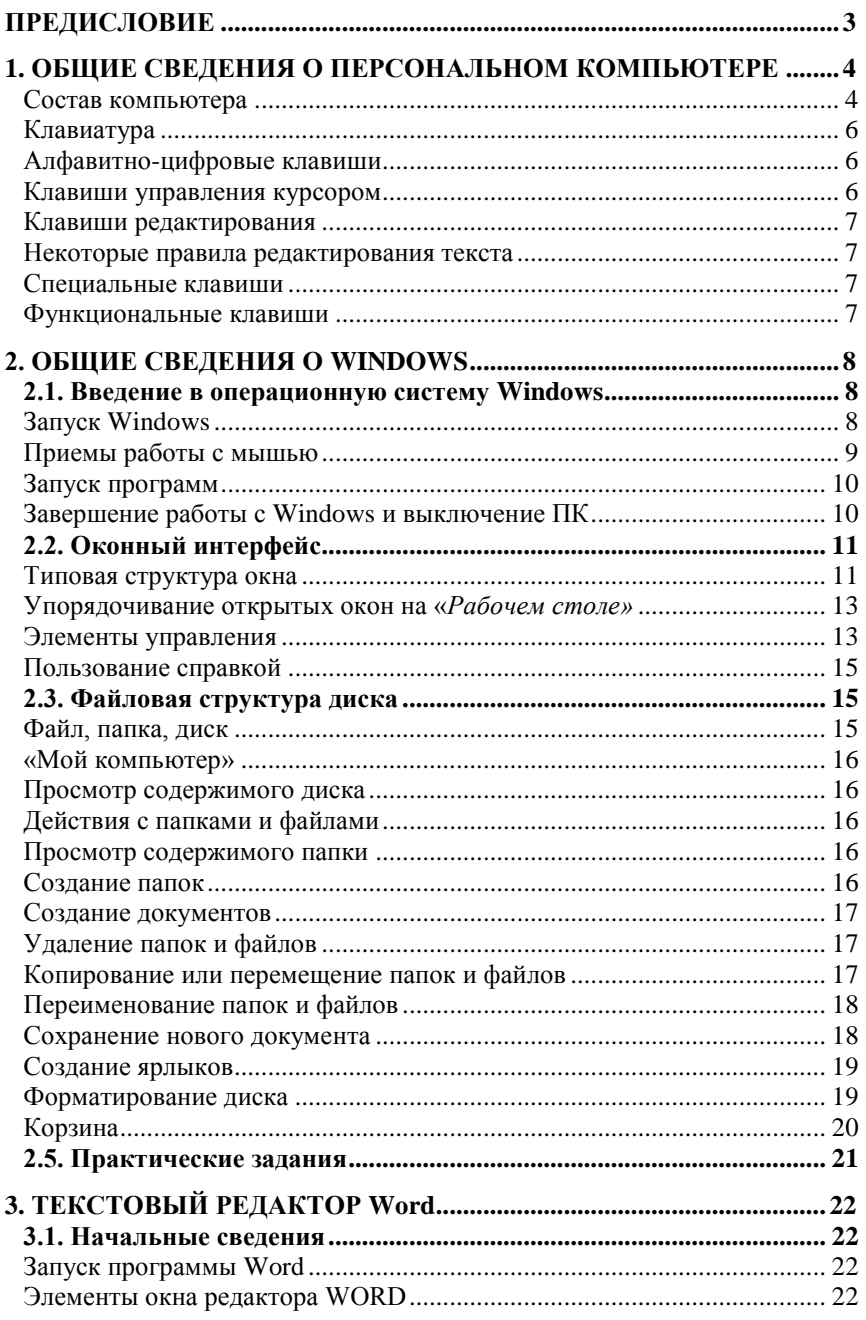

# **ОГЛАВЛЕНИЕ**
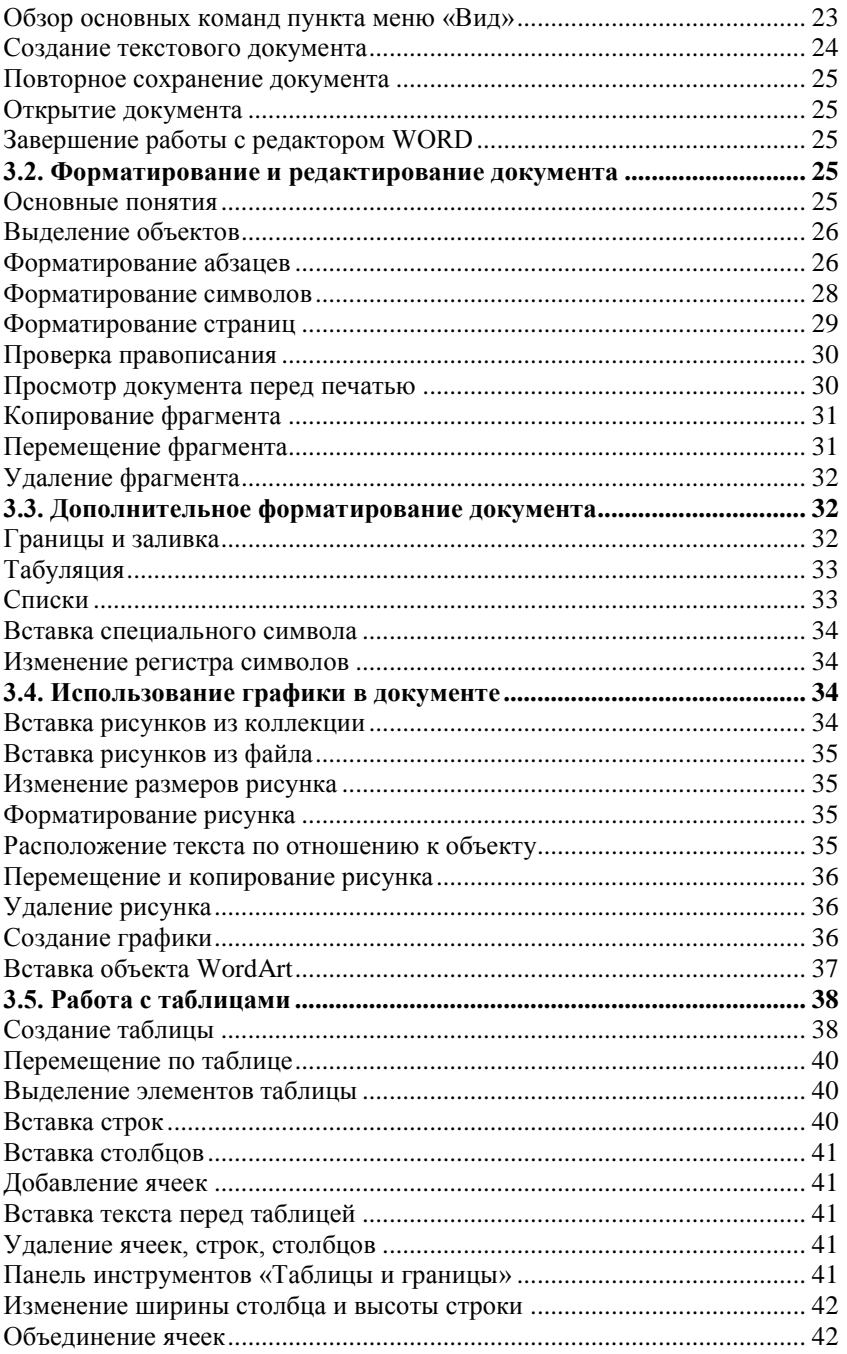

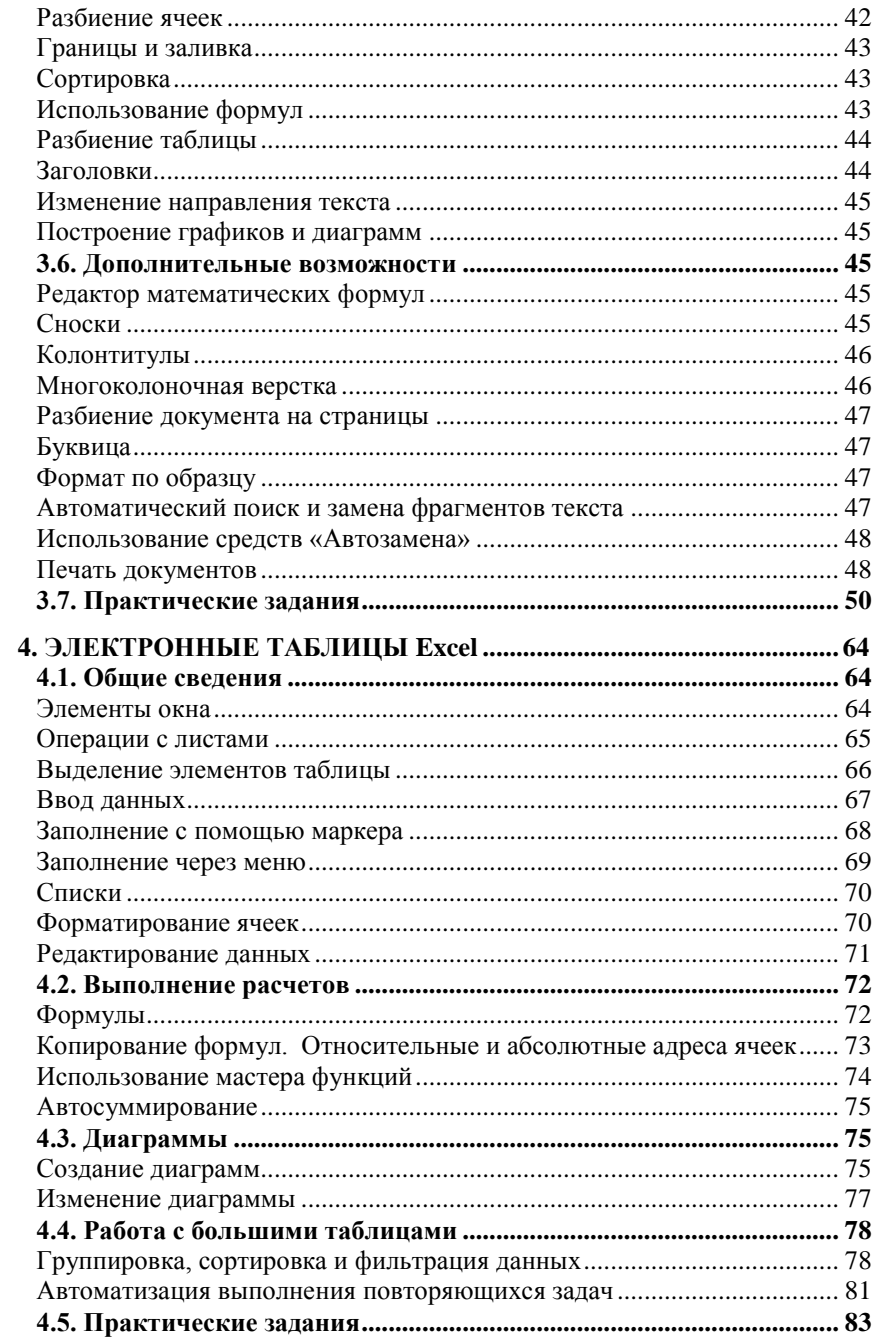

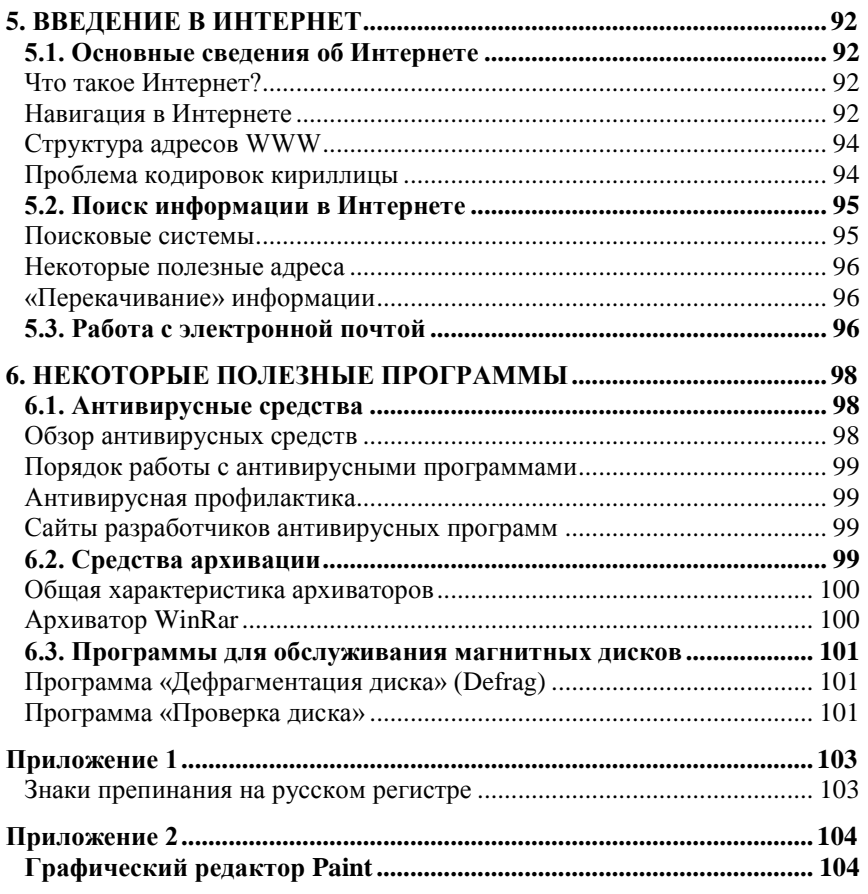

проводит платное обучение

## **ОСНОВАМ РАБОТЫ НА ПЕРСОНАЛЬНОМ КОМПЬЮТЕРЕ (Windows, MS Office, Internet)**

## **ОСНОВАМ БУХГАЛТЕРСКОГО УЧЕТА**

## **ОСНОВАМ 1С: БУХГАЛТЕРИЯ**

- Современные компьютеры
- Высокая квалификация педагогов
- Отработанные программы и методики
- Индивидуальный подход
- Удобное для Вас время

Начало занятий по мере комплектования групп

ПРИХОДИТЕ! ЗВОНИТЕ! Наш адрес: ПУШКИН, ул. Набережная 12

**466-26-29**

## Не робей перед компьютером, и он станет твоим близким другом.

*Почти Козьма Прутков*